# **ICP DAS WISE-75xx** 使用者手册 [Version 1.1.1 - 2024/04/16]

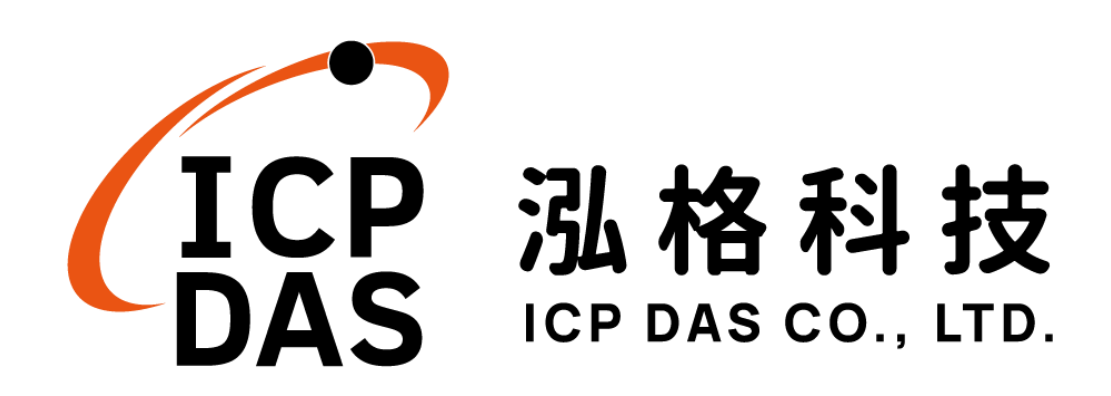

# 免责声明 **Warning**

泓格科技股份有限公司对于因为应用本产品所造成的损害并不 负任何法律上的责任。本公司保留有任何时间未经通知即可变更与修 改本文件内容之权利。本文所含信息如有变更,恕不予另行通知。

本公司尽可能地提供正确与可靠的信息,但不保证此信息的使用 或其他团体在违反专利或权利下使用。此处包涵的技术或编辑错误、 遗漏,概不负其法律责任。

# 版权 **Copyright**

© 2020 泓格科技股份有限公司保留所有权利。

# 商标识别 **Trademark**

本文件提到的所有公司商标、商标名称及产品名称分别属于该商 标或名称的拥有者所有。

# 授权宣告 **License**

用户仅被授权可以在单一计算机上与有限条件下使用、备份软件 与相关数据,不得同时于该单一计算机外使用本软件。本公司仍保有 此软件与相关数据的著作权及其他知识产权。除非事先经过本公司的 书面授权,否则禁止重制、传送及散布等方式取得部份或全部软件或 相关的复制品。

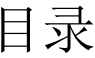

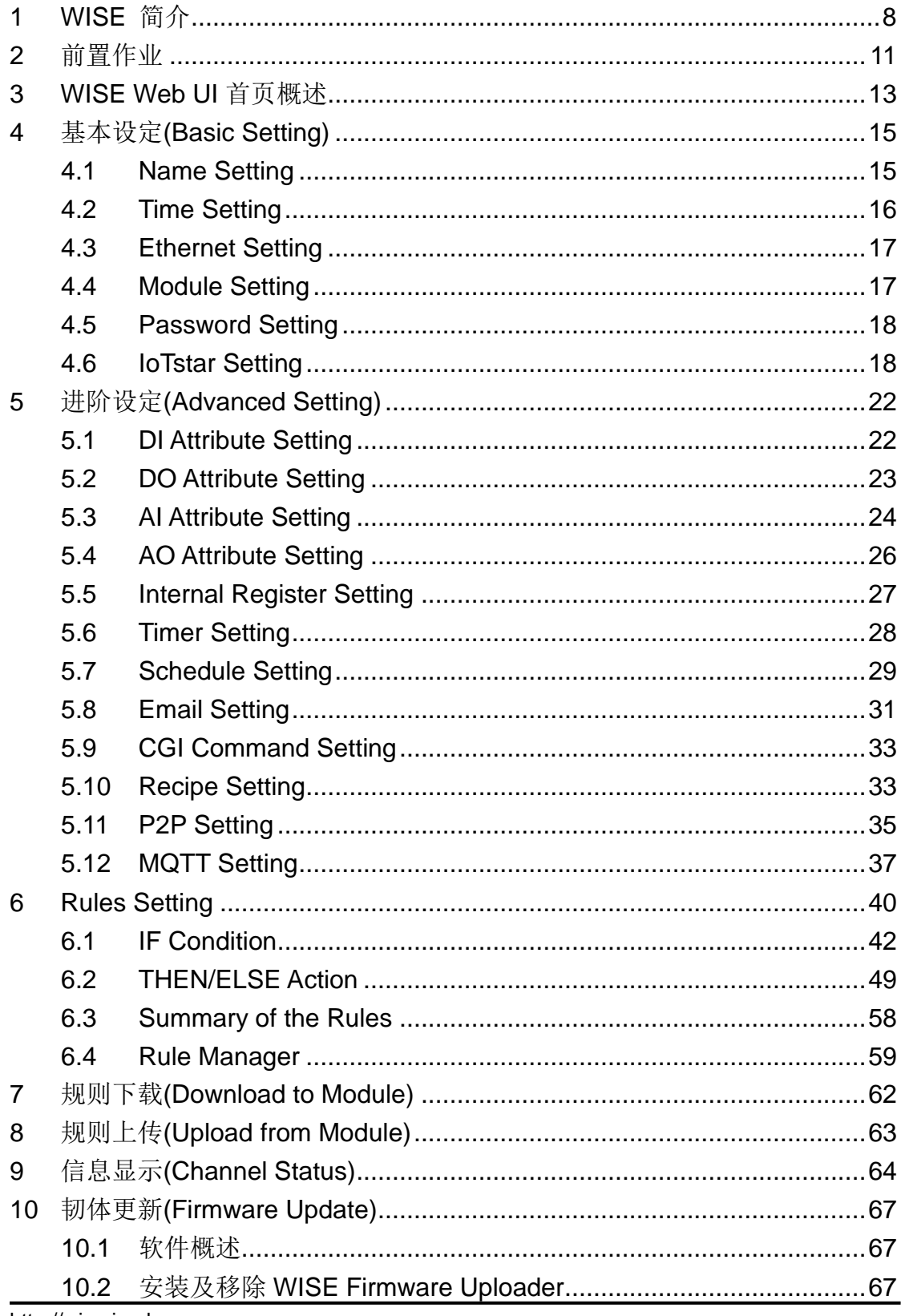

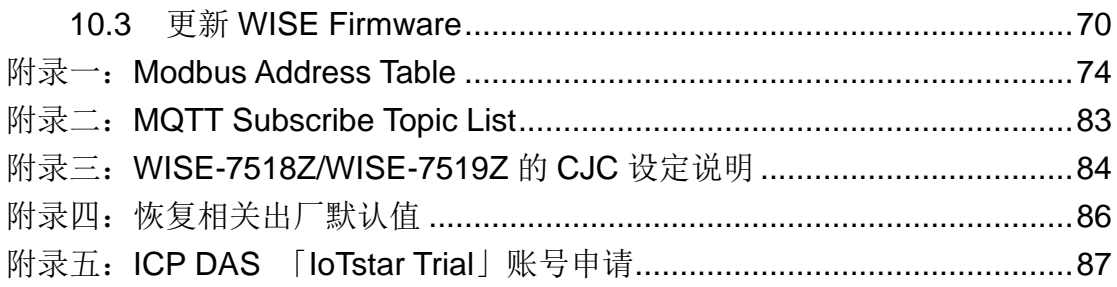

# 图片目录

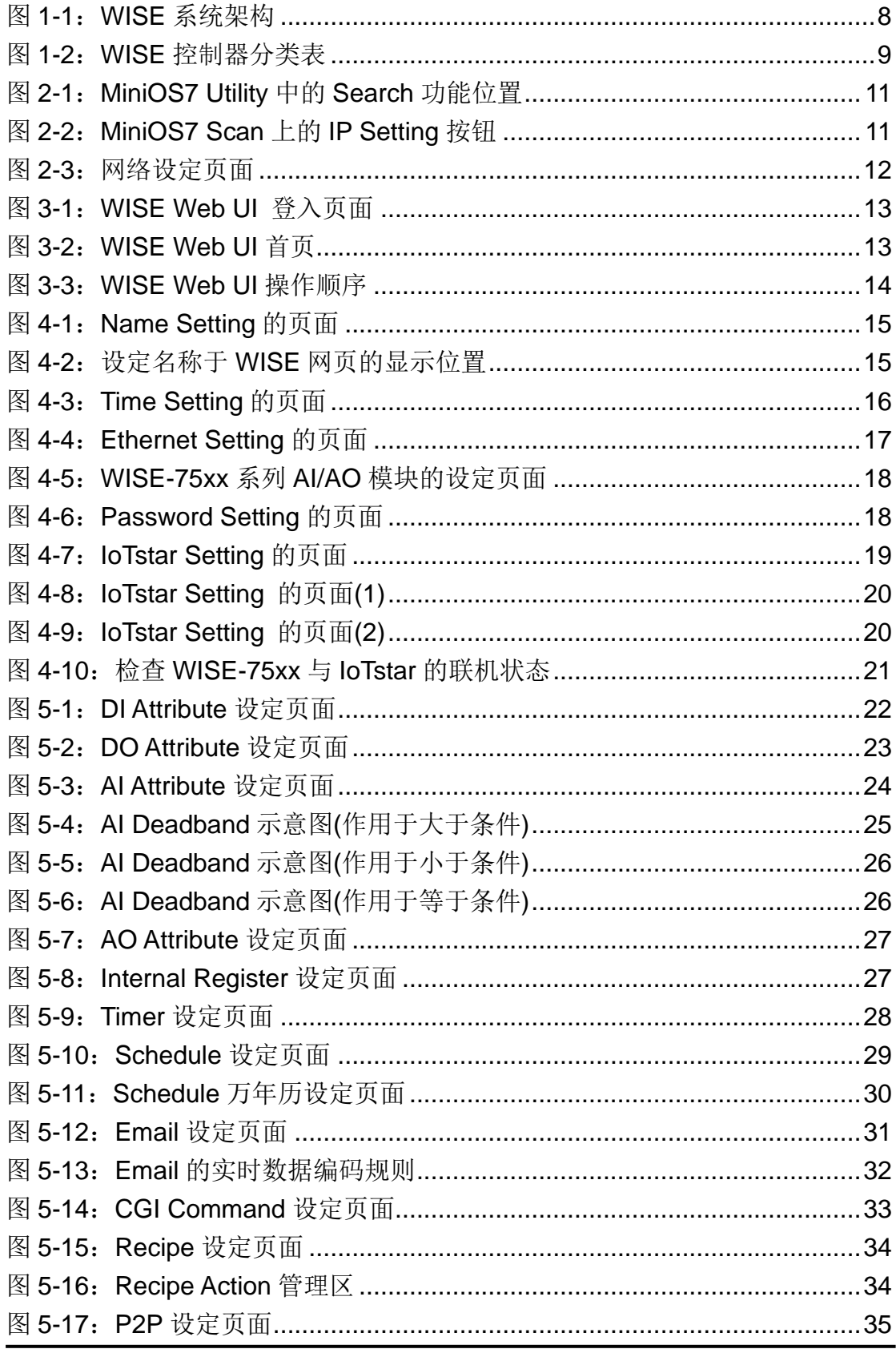

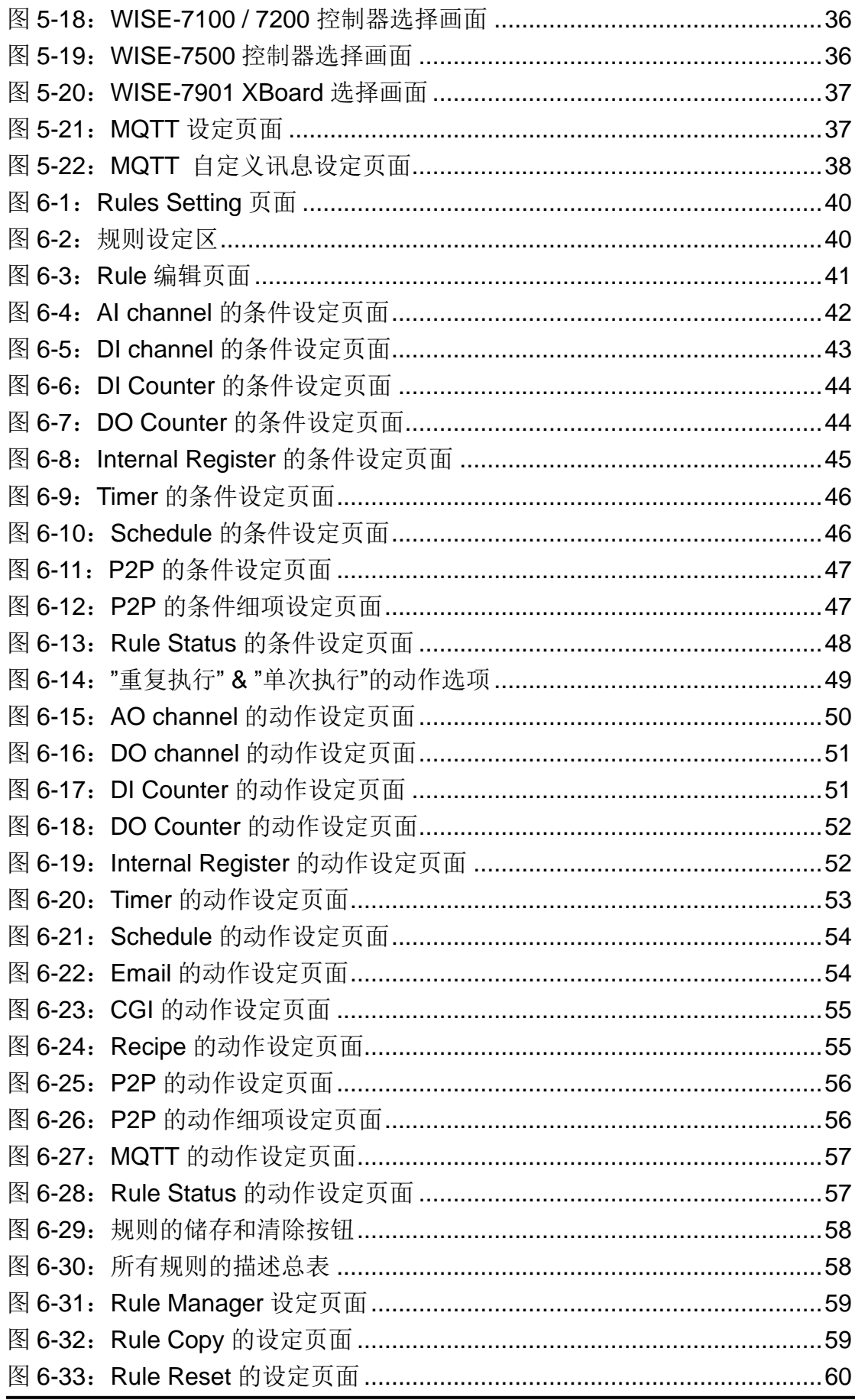

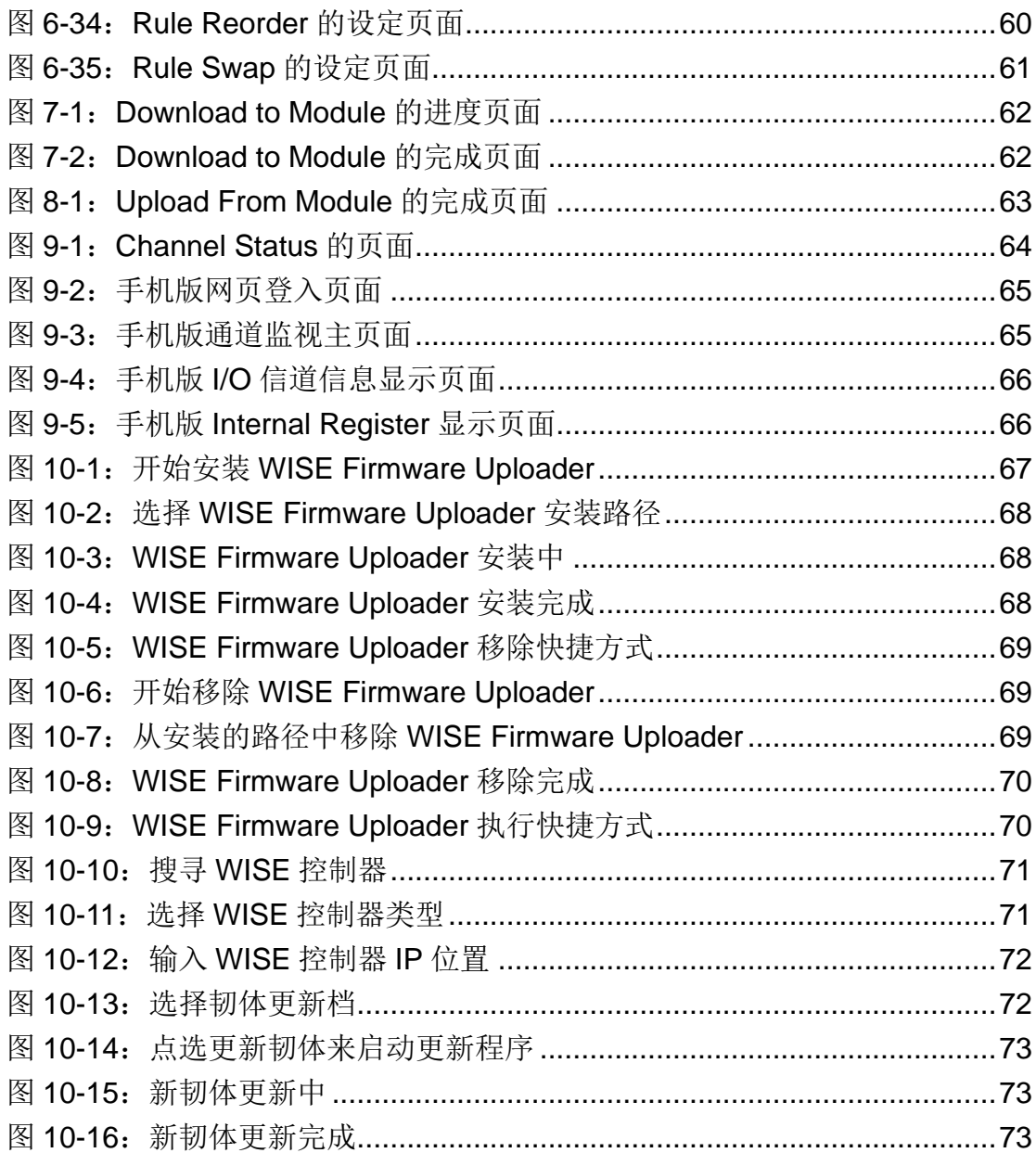

# <span id="page-7-0"></span>**1 WISE** 简介

WISE (Web Inside, Smart Engine)为泓格科技所开发;具备自主逻辑控制与 远程监控通知等多项功能的智能型控制器。在此系统下,用户不再困扰于控制器 中逻辑程序的撰写,而仅需透过 WISE 所提供的人机画面及鼠标点选动作,即可 完成控制器上工作逻辑的规划,过程简单且快速,其可大幅降低用户在系统开发 上的资源花费。WISE 的系统架构如下图所示:

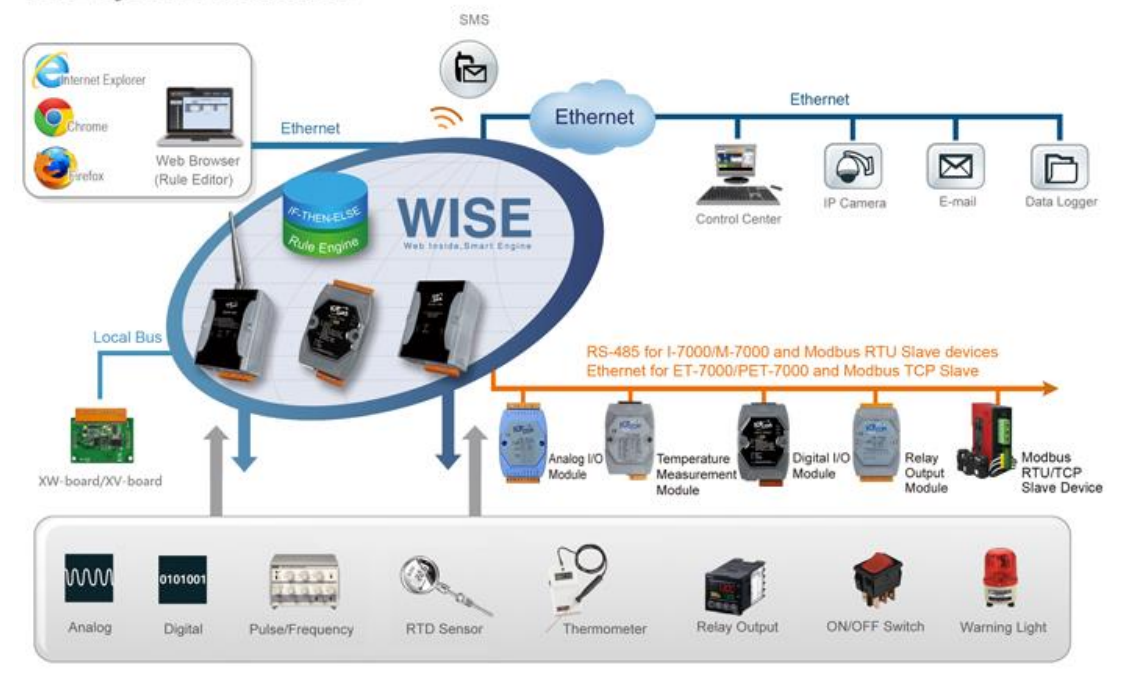

**WISE System Architecture** 

图 **1-1**:**WISE** 系统架构

<span id="page-7-1"></span>使用者可使用网页浏览器(Browser)透过 Ethernet 网络,连接至 WISE 控制 器的 Web Server, 即可进行控制器工作逻辑的编辑及下载。WISE 控制器内包 含一个 IF-THEN-ELSE 规则执行引擎(Rule Engine), 用以检查规则是否成立, 并执行相对应的动作,例如透过判断 WISE 控制器所连接的传感器讯号,来设定 channel 输出值及发送 Email 等。另外, 用户亦可透过 Modbus TCP Protocol 通道,实时监控控制器上的 I/O 或系统信息。

WISE 具有下列优点:

#### ◆ 独立的 **IF-THEN-ELSE** 逻辑运作能力

WISE 内建 IF-THEN-ELSE 逻辑的规则执行引擎, 其提供多达 72 则规则 (Rule)的设定。用户完成规则编辑并将其下载至控制器后,该引擎即可依照 规则的排列顺序,依序进行循环式处理。

#### ◆ 无须撰写程序即可完成控制器工作逻辑的编辑

WISE 提供友善的工作逻辑编辑页面,用户完全无须撰写任何程序代码,只 需于人机接口点选设定,即可完成工作逻辑的编辑。

#### ◆ 无须安装工具,使用浏览器即可操作

WISE 的人机接口操作为 Web-based 架构, 用户可于任何计算机藉由浏览 器连接至 WISE 控制器中的网页,便能进行工作逻辑的编辑,无须安装任何 工具。

#### ◆ 可搭配多种不同 **I/O** 功能的硬件

泓格科技备有多款不同 I/O 功能及各种组合配置的 WISE 控制器可供选择, 使用者可依其需求选择最适合的产品。控制器的功能与型号说明如下表所 示:

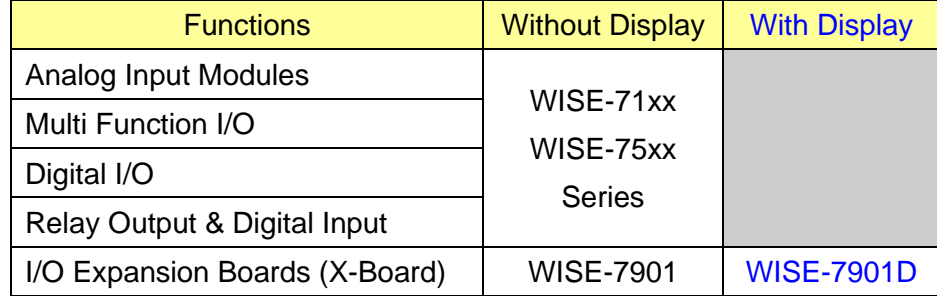

#### 图 **1-2**:**WISE** 控制器分类表

#### <span id="page-8-0"></span>◆ 提供 **Timer** 和 **Schedule** 两种定时功能

WISE 具有 Timer 和 Schedule 两种定时功能,可用以编辑需搭配日期排程 的工作逻辑,或用以设定定时延迟的工作逻辑等功能。

#### ◆ 提供 **Email** 等远程讯息通知功能及 **CGI** 指令发送功能

WISE 具有 Email 远程讯息通知及 CGI 指令发送功能,用户可将此动作编入 工作逻辑当中,即可于预定事件发生时传递即时消息与相关人员,或发送 CGI 指令与相关设备进行互动。

#### ◆ 完整的 **P2P** 互动功能

WISE 提供了进阶的 Peer-to-Peer(P2P)功能,透过它,网络环境中的 WISE 控制器都可直接与其他 WISE 控制器进行信息(I/O channel value、DI/DO Counter 及 Internal Register)的传递与互动,用户可将此功能做为条件或动 作编入本机端的 WISE 控制器工作逻辑中, 即可取得或设定远程 WISE 控 制器上的信息或动作。

#### ◆ **Recipe** 群组动作功能

透过 WISE 的 Recipe 功能, IF-THEN-ELSE 逻辑所对应的动作(Action), 不再只是单一动作,用户可针对应用系统的需求,编辑内含多个动作的 Recipe 群组。当判断条件满足后, 群组内的动作顺序执行, 可提供用户在 架构应用系统时更大的便利性。

#### ◆ 实时监控 **WISE** 控制器的各项信息

WISE 提供 Modbus TCP Protocol 通道,用户可实时监控控制器上的各项系 统信息(控制器系统相关信息与 Modbus TCP 信道的地址对照表(Address mapping table), 请参照文件附录一)。此外, WISE 的人机接口网页亦提供 简易的实时监视页面,用户无须透过 SCADA 软件即可得知重要的系统信 息。

#### · 编辑工作逻辑的权限保护

WISE 的人机接口网页设有密码保护措施,用户可修改下载逻辑规则的密 码,防止 WISE 控制器上的工作逻辑受到窜改。

#### ◆ **MQTT** 功能

WISE-75xx 支持 MQTT 协议, 可将 I/O 数据发布(Publish)至设定的 MQTT Broker 上,并自动订阅(Subscribe)DO/AO 通道对应的 Topic,可经由 MQTT 讯息进行输出控制。

本文件将详细说明 **WISE-75xx** 系列控制器上的 **WISE** 人机操作接口、如何 编辑控制器工作逻辑规则、及下载至控制器的操作说明。

### <span id="page-10-0"></span>**2** 前置作业

进入 WISE 人机操作接口前,请进行以下步骤,完成控制器的网络设定,以 便连接位在控制器中的网站服务器(Web server)。

- ◆ 安装并执行 MiniOS7 Utility, MiniOS7 Utility 的下载地址为: [http://ftp.icpdas.com/pub/cd/8000cd/napdos/minios7/utility/minios7\\_utility/](http://ftp.icpdas.com/pub/cd/8000cd/napdos/minios7/utility/minios7_utility/) 请下载 v325 以后的版本。
- ◆ 选择工具栏上的 Connection→Search,位置如下图。此时将跳出"MiniOS7 Scan"的搜寻窗口自动搜寻网络中的控制器。

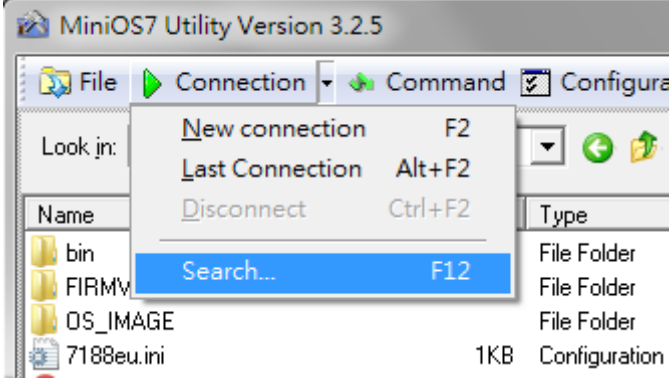

图 **2-1**:**MiniOS7 Utility** 中的 **Search** 功能位置

<span id="page-10-1"></span>寻获该控制器后,点选"TCP Broadcast",再点选工具栏上的"IP Setting" 按钮。如下图所示:

<span id="page-10-2"></span>

| MiniOS7 Scan         |         |         |                 |         |            |      |  |
|----------------------|---------|---------|-----------------|---------|------------|------|--|
| Stop                 | Options | Connect | Clear           | setting | $He$ lp    | Exit |  |
| ype                  |         |         | IP/Port         |         | Name       |      |  |
| <b>TCP BroadCast</b> |         |         | 192.168.100.214 |         | WISE-7504M |      |  |

图 **2-2**:**MiniOS7 Scan** 上的 **IP Setting** 按钮

◆ 点选"IP Setting"按钮后,将跳出网络设定页面。输入完毕后点选"Set"按 钮完成设定。

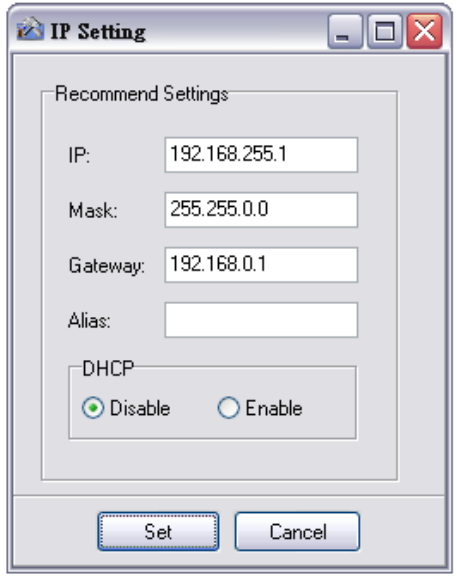

图 **2-3**:网络设定页面

<span id="page-11-0"></span>◆ 网络设定结束后,将控制器重新启动,即完成使用 WISE 人机操作接口的 准备工作。

# <span id="page-12-0"></span>**3 WISE Web UI** 首页概述

使用网页浏览器(IE 或 Firefox)连接 WISE Web UI 网页时, 建议使用 1280x1024 的分辨率。WISE Web UI 的首页如下图所示:

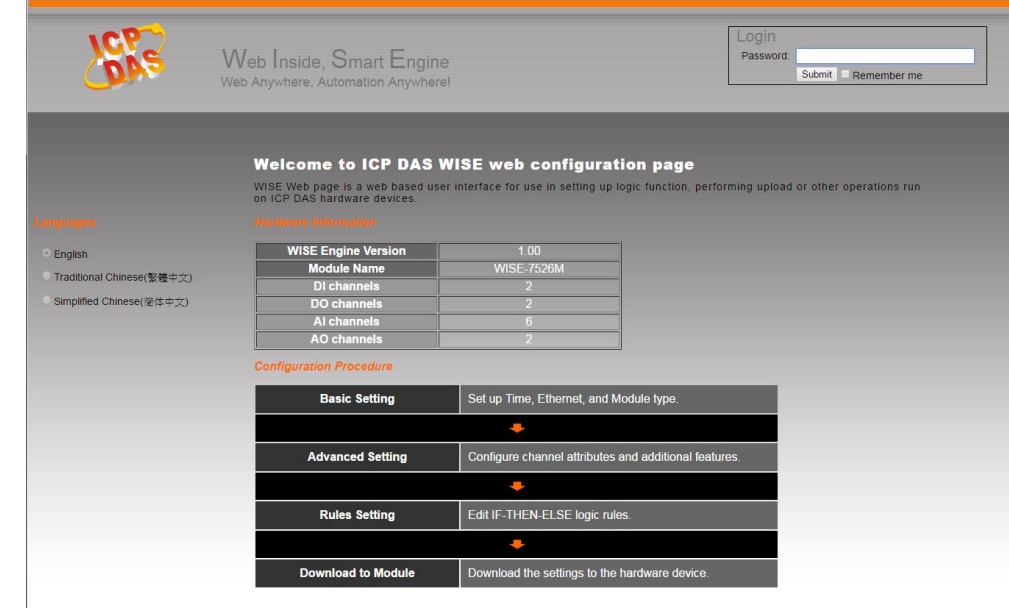

图 **3-1**:**WISE Web UI** 登入页面

<span id="page-12-1"></span>于右上角 Login 字段输入密码成功登入后(默认密码为"**wise**"),首页画面如 下:

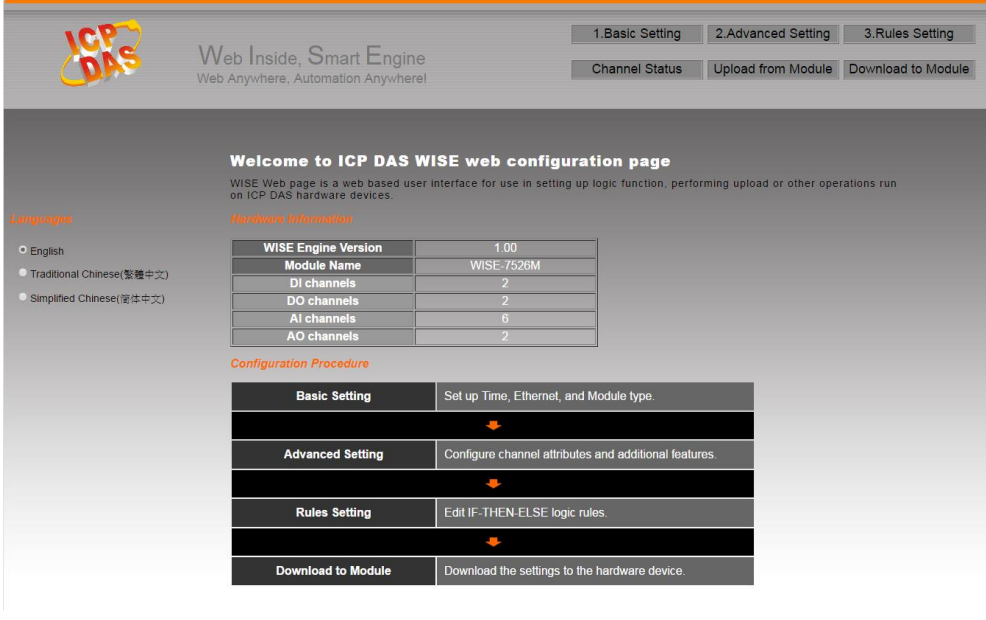

<span id="page-12-2"></span>图 **3-2**:**WISE Web UI** 首页

在网页的上方有六个按钮,分别为:

- ◆ Basic Setting
- ◆ Advanced Setting
- ◆ Rules Setting
- ◆ Channel Status
- ◆ Upload from Module
- ◆ Download to Module

首页将显示 WISE 的韧体版本(WISE Engine Version),控制器的硬件信息, 以及 WISE Web UI 的使用流程。网页的使用流程如下:

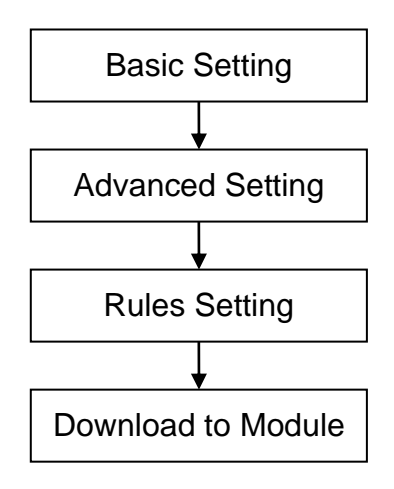

图 **3-3**:**WISE Web UI** 操作顺序

<span id="page-13-0"></span>在此提醒使用者,请勿于进行 WISE Web UI 的编辑途中,更新或关闭网页。 WISE Web UI 的所有相关设定必须一次完成设定与下载,在尚未完成"Download to Module"前, 所有的设定都还未写入控制器硬件中。若在规则尚未下载至硬件 的情况下即更新或关闭网页,先前的设定内容将全部消失。以下将分别介绍此六 按钮的功能。

另外,在首页的左侧有语系切换的选单。WISE Web UI 共提供了英文、繁 体中文和简体中文三种语言供用户选择,并且会自动记录用户所选用的语系,在 下次连上 WISE Web UI 时即会自动切换为该语系。在此提醒用户,请勿在编辑 规则的过程中切换语系,否则先前的设定内容将全部消失。建议的语系切换时机 为刚连上 WISE Web UI 时, 或是完成 Download to Module 之后。

# <span id="page-14-0"></span>**4** 基本设定**(Basic Setting)**

此项设定中有四项子设定,分别为名称设定(Name Setting)、网络设定 (Ethernet Setting)、模块设定(Module Setting), 以及权限密码设定(Password Setting)。

#### <span id="page-14-1"></span>4.1 Name Setting

Name Setting(名称设定)用以设定控制器的名称。设定接口如下:

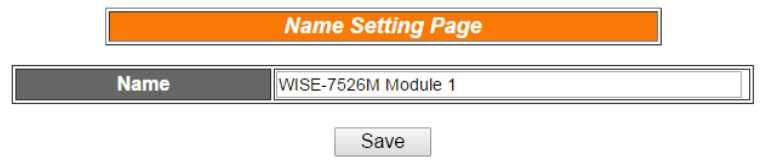

图 **4-1**:**Name Setting** 的页面

<span id="page-14-2"></span>进入此页面时系统将读取并显示目前 WISE 控制器上的名称设定。名称 文字可支持多国语言输入及显示。更改名称文字后,点选 Save 即可储 存名称文字,并于 WISE 网页的右侧上方显示出目前控制器的名称文字 (如下图所示), 透过 WISE 控制器上的名称显示, 用户即可在多控制器 的环境中快速的分辨各控制器。请注意,Name Setting 页面上的 Save 按钮仅供暂存于网页, 此名称设定必需完成 Download to Module 后 才可成功储存于控制器。

<span id="page-14-3"></span>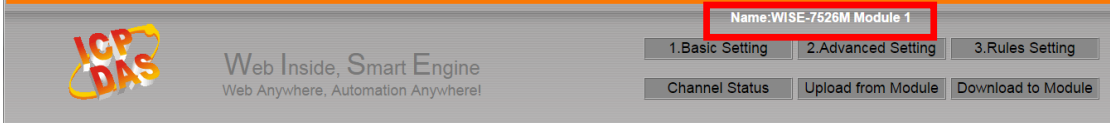

#### 图 **4-2**:设定名称于 **WISE** 网页的显示位置

#### <span id="page-15-0"></span>4.2 Time Setting

Time Setting(时间设定)可用以设定控制器硬件的时间,以及设定搭配 SNTP 时间服务器的网络自动校时功能。设定的接口如下:

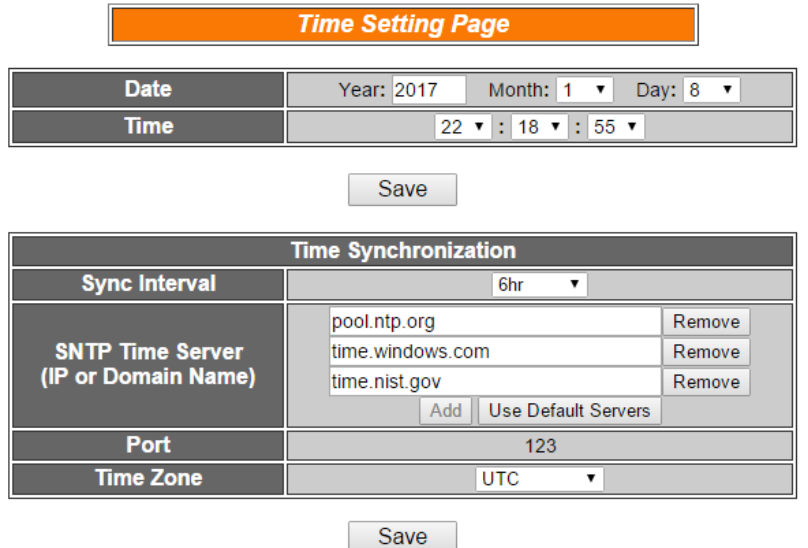

图 **4-3**:**Time Setting** 的页面

<span id="page-15-1"></span>进入此页面时,系统将读取并显示目前控制器的时间。若欲更改控制器 时间,仅需在选定欲更改的时间后,点选 Save 即可完成控制器时间的 更改。

另外 WISE-75xx 可搭配 SNTP 时间服务器提供网络自动校时机制, 设定步骤如下:

- i. 在"Sync Interval"字段中,选择每隔多久时间 WISE-75xx 将主 动与 SNTP 时间服务器联机, 讲行网络自动校时。若选择"不同 步",则代表不启动校时机制。
- ii. 在"SNTP Time Server(IP or Domain Name)"字段中, 输入符合 SNTP 标准的 SNTP 时间服务器 IP 地址或域名。最多可使用 三组服务器,可按"Add"或"Remove"来新增或移除。按"Use Default Servers"可自动带入预设的三组服务器。
- iii. 在"Port"字段中, 显示了 SNTP 服务器所使用的端口 123, 您的 SNTP 服务器必须透过此端口提供服务。
- iv. 在"Time Zone"字段中,输入此 WISE-75xx 控制器所处的时区。

完成上述设定后,点选"储存"按钮即可储存设定,此设定必须在"规则写 入"后方可储存于控制器中。

#### <span id="page-16-0"></span>4.3 Ethernet Setting

Ethernet Setting(网络设定)可用以更改控制器上的网络设定、网页连接 阜、Modbus TCP 的 NetID 与 Modbus TCP 连接阜。设定的接口如下:

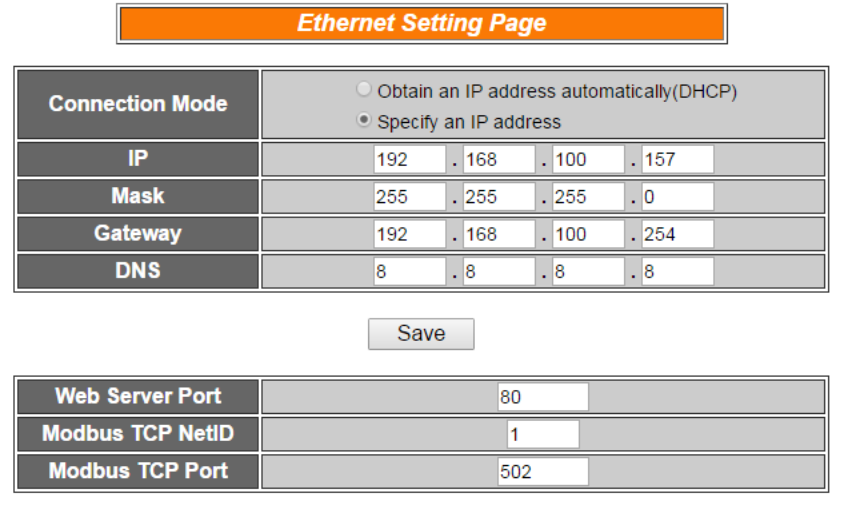

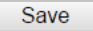

图 **4-4**:**Ethernet Setting** 的页面

<span id="page-16-2"></span>进入此页面时,将读取并显示目前控制器上的网络设定及 Modbus 设 定。网络设定部份,用户可设定联机模式为"自动取得 IP 地址(DHCP)" 模式, 或是选择"指定 IP 地址"模式以手动进行 IP、屏蔽(Mask)、网关 (Gateway)及 DNS 服务器 IP 等参数的设定, 在更改完参数后请点选" 储存"按钮并输入密码后即可储存设定。而欲更改网页连接阜、Modbus TCP NetID 或 Modbus TCP 连接阜,同样在更改参数后点选 Save。请 注意:修改网络设定后,控制器将自动重新启动,并且在 5 秒后自动以 新的设定重新连上网页。

#### <span id="page-16-1"></span>4.4 Module Setting

在 Module Setting(模块设定)页面中,可设定模拟 I/O 讯号模块(Analog I/O Module)上的 AI/AO channel 电压电流范围或外接传感器(Sensor Input)类别(为 Thermistor、RTD 或 Thermocouple)等项目,搭配温度 传感器时, WISE 提供了摄氏及华式的数值显示功能。网页将自动侦测 所使用的硬件模块型号,并于模块下拉式选单中自动显示模块型号。设 定页面如下图所示:

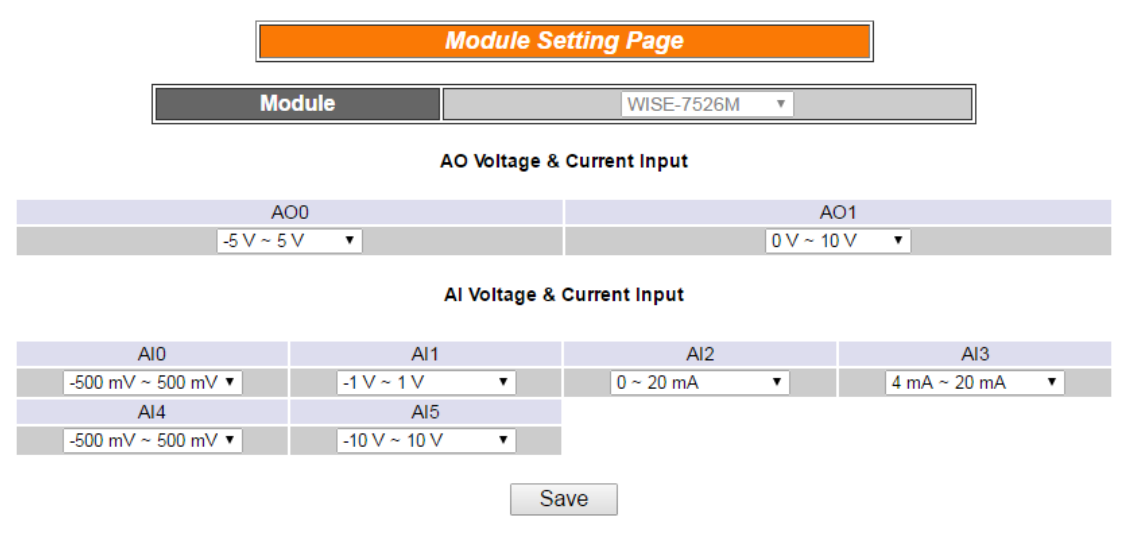

#### 图 **4-5**:**WISE-75xx** 系列 **AI/AO** 模块的设定页面

#### <span id="page-17-2"></span><span id="page-17-0"></span>4.5 Password Setting

Password Setting(权限密码设定)可用以更改控制器的逻辑下载密码和 密码提示。设定的接口如下:

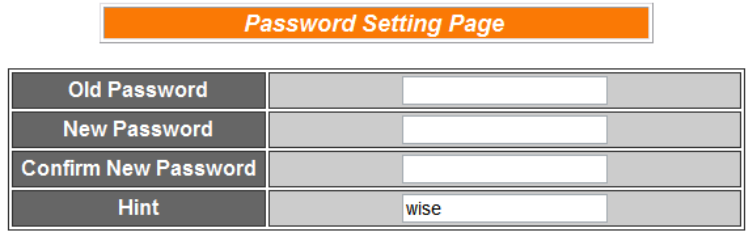

|--|

图 **4-6**:**Password Setting** 的页面

<span id="page-17-3"></span>用户下载控制逻辑前,必须输入密码,以防止逻辑遭受窜改。WISE 控 制器的默认密码为"**wise**",用户可于 Password Setting 的接口更改默 认密码和密码提示。密码长度限制为16个字符,密码提示长度限制为 20 个字符。

<span id="page-17-1"></span>4.6 IoTstar Setting

IoTstar Setting 部份提供使用者进行 WISE 与 IoTstar 或「ICP DAS IoTstar 试用服务」的网络联机设定。WISE-75xx 需搭配 IoTstar v3.6.3 (含)之后的软件版本使用。IoTstar 设定的页面如下图:

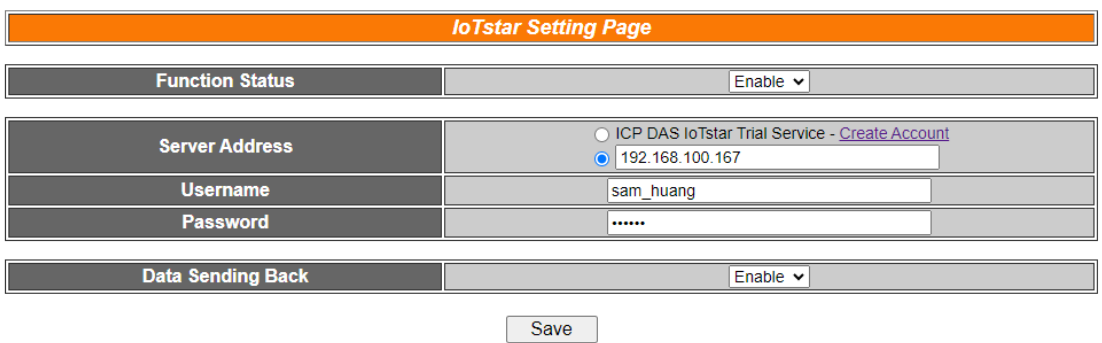

图 **4-7**:**IoTstar Setting** 的页面

<span id="page-18-0"></span>详细设定步骤如下:

i. 确认此 WISE 控制器的韧体为 v.1.1.0 (含)之后的版本。若 WISE 并未安装正确版本的韧体时,请进行韧体更新,有关韧体更新步 骤,请参考"10 韧体更新[\(Firmware Update\)](#page-66-0) "章节的说明。

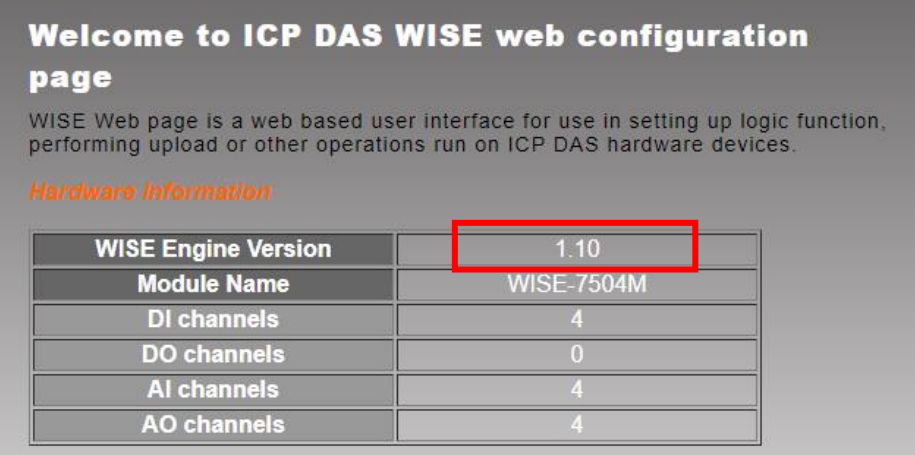

ii. 请在"Function Status"下拉选单中选择"Enable",以开启"loTstar Setting"的参数设定页面。

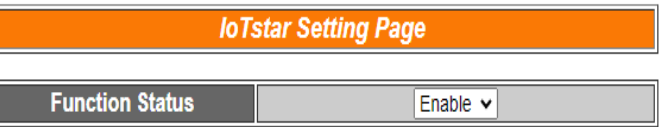

iii. 在"Server Address"字段中提供两种设定选择,分别是联机泓格 科技提供的「IoTstar Trial」及「使用者架设的 IoTstar」。 若选择联机「使用者架设的 loTstar」,请先点选

◯ Specify an address of server 」,接续输入将与此 WISE 讲行

联机操作的 IoTstar 的 IP 地址或域名 (Domain Name), 并在"账 号"与"密码"字段中填入在此 IoTstar 所申请的登入账号与对应密

码。

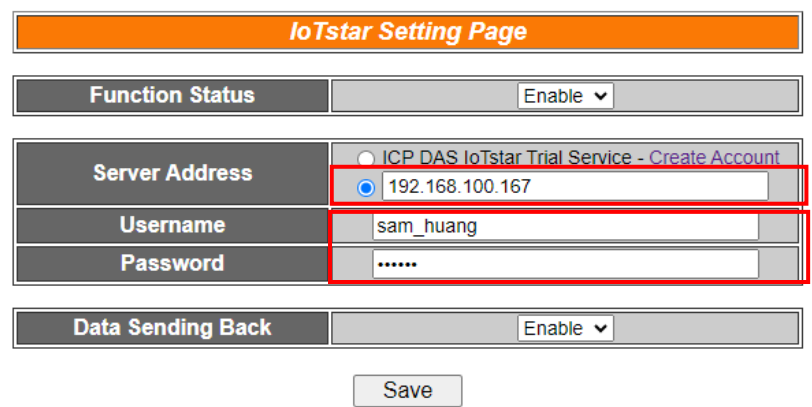

图 **4-8**:**IoTstar Setting** 的页面**(1)**

<span id="page-19-0"></span>若选择联机「IoTstar Trial」,请先点选 | ICP DAS IoTstar Trial Service, 并在"账号"与"密码"字段中填入在泓格科技「IoTstar Trial」所申 请的登入账号与对应密码。

请注意: 有关「IoTstar Trial」的账号申请, 请参考"[附录五:](#page-86-1) ICP DAS 「[IoTstar Trial](#page-86-1)」账号申请"的说明。

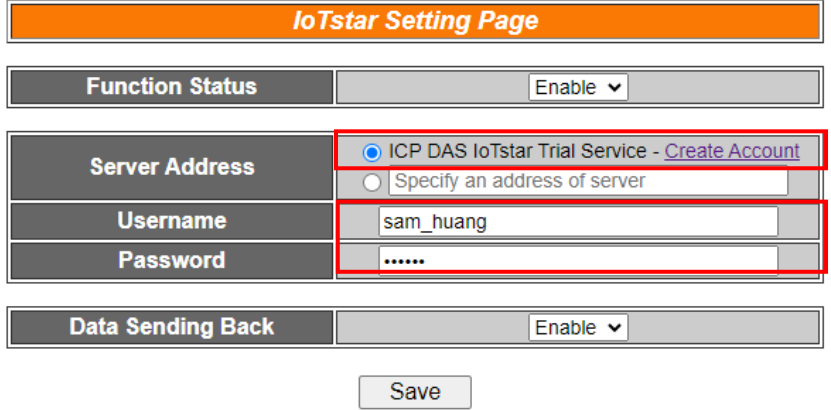

图 **4-9**:**IoTstar Setting** 的页面**(2)**

<span id="page-19-1"></span>iv. IoTstar 可接收 WISE 所上传的 I/O 模块信道实时、历史数据,并 将数据汇入数据库中,若要开启此功能请在"Data Sending Back" 下拉选单中选择"Enable"。

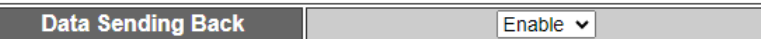

启用功能后 WISE 会将设备上所有的 I/O channel 以及有启用的 Internal Register 数据回传至 IoTstar,有关启用 Internal Register 的流程,请参考["5.5 Internal Register Setting"](#page-26-0)的说明。

v. 当设定完成,请点选"Save"按钮,并且点击"Download to Module"。当 WISE 重启成功后, 即会立即与所设定的 loTstar 进行联机。

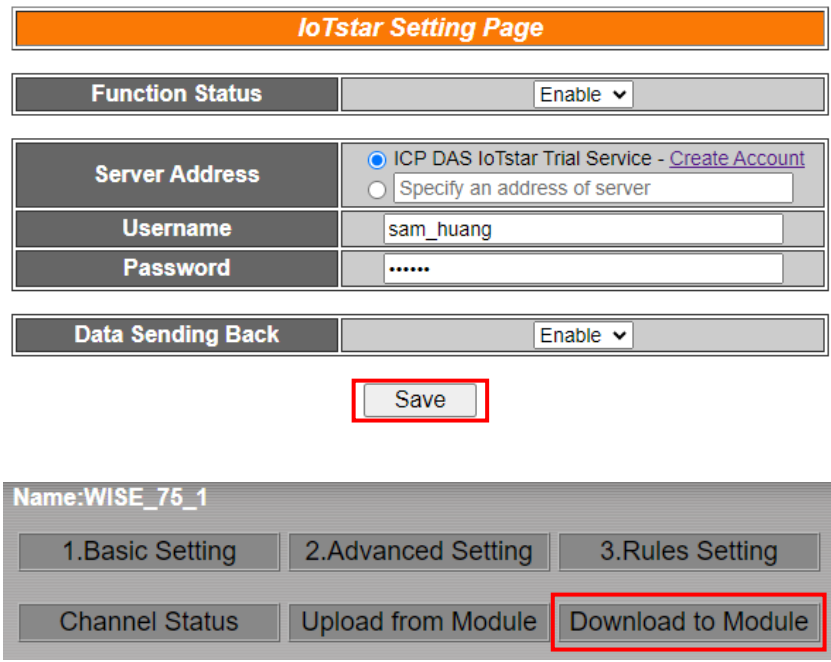

vi. 使用者可点选"Channel Status", 从"IoTstar Connection Status" 字段所显示的信息,了解目前 WISE 与 IoTstar 间的联机状态。 若"IoTstar Connection Status"字段显示"Connected",其代表此 WISE 与 IoTstar 间是在正常联机状态。此时在"步骤 iii"中所输入 IoTstar 登入账号的对应使用者即可登入 IoTstar 并透过 IoTstar 对此 WISE 进行远程操作与管控。

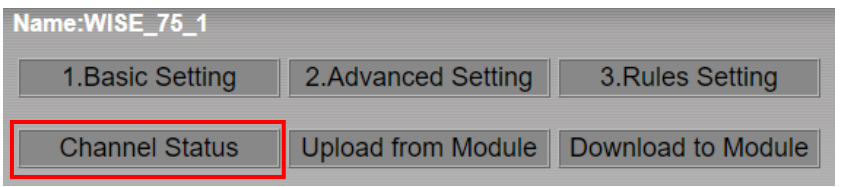

<span id="page-20-0"></span>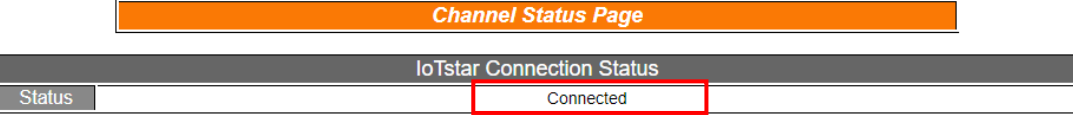

图 **4-10**:检查 **WISE-75xx** 与 **IoTstar** 的联机状态

# <span id="page-21-0"></span>**5** 进阶设定**(Advanced Setting)**

此项设定可设定控制器所连接的 I/O channel 细项功能及其他进阶功能。点 选 Advanced Setting 按钮后, 左侧页面中将出现以下按钮:

- ◆ DI Attribute Setting
- ◆ DO Attribute Setting
- ◆ AI Attribute Setting
- ◆ AO Attribute Setting
- ◆ Internal Register Setting
- ◆ Timer Setting
- ◆ Email Setting
- ◆ CGI Setting
- ◆ Recipe Setting
- ◆ P2P Setting
- ◆ MQTT Setting

用户完成此部份细项功能设定之后,所设定数据将出现于稍后的 IF-THEN-ELSE 设定页面中,并可用于 IF-THEN-ELSE 规则设定。请注意:完 成 IF-THEN-ELSE 规则设定后, 若再次修改已经被使用的细项功能设定, 则已 设定完成的规则将可能发生错误。因此,请尽量先完成此部份的细部功能设定后, 再进行 IF-THEN-ELSE 规则设定。此外,由于各种控制器所提供的 channel 种 类都不相同,在设定 DI Attribute Setting、DO Attribute Setting、AI Attribute Setting 和 AO Attribute Setting 这四项功能时,若所选择的控制器并无对应的 channel 种类, 则相关设定按钮将自动呈现 Disable 而无法使用。以下将针对各 细项功能设定的内容逐一介绍。

#### <span id="page-21-1"></span>5.1 DI Attribute Setting

此项功能可用以设定控制器硬件上 DI channel 和 counter 的细项设定。 设定的页面如下:

<span id="page-21-2"></span>

| <b>DI Attribute Setting Page</b> |                                      |                                 |             |  |  |  |
|----------------------------------|--------------------------------------|---------------------------------|-------------|--|--|--|
| <b>Module &amp; Channel</b>      | WISE-7526M $\cdot$ Channel 0 $\cdot$ |                                 |             |  |  |  |
| <b>Nickname</b>                  |                                      |                                 |             |  |  |  |
| <b>Filter</b>                    | 0                                    |                                 | $X$ 10 $ms$ |  |  |  |
| <b>Counter Type</b>              |                                      | $LO$ to HI $\blacktriangledown$ |             |  |  |  |
|                                  | Save                                 |                                 |             |  |  |  |

图 **5-1**:**DI Attribute** 设定页面

- i. 在 Module & Channel 字段中, 选择所要设定的 channel index。
- ii. 在 Nickname 字段中, 提供用户定义 I/O 通道的名称, 此名称将 显示于 Channel Status 页面。
- iii. Filter 字段为设定此 DI channel 所接收的数字讯号,若发生变动, 此一变动必须持续多长时间,此变动才可被判断为有效,而 DI channel 的数值才会随着变动;否则系统将判断此数字讯号的短 期变动为噪声,DI channel 将不随之变动。此初始值默认为 0, 单位为 10ms。
- iv. 在 Counter 部份的 Condition 字段中, 设定触发 Counter 计数的 方式,系统提供 HI to LOW、LOW to HI 或 Status Change 等 3 种判断方式。
- v. 重复步骤 i~iv 设定完成所有欲设定的 DI counter 内容后,点选 Save 按钮即可储存设定。

#### <span id="page-22-0"></span>5.2 DO Attribute Setting

此项功能为用以设定控制器硬件上 DO channel 的各细项设定。包含 Power On Value、Counter 和 Pulse Output。此三项设定可依使用者需 求选择设定,不需全部设定。设定的页面如下:

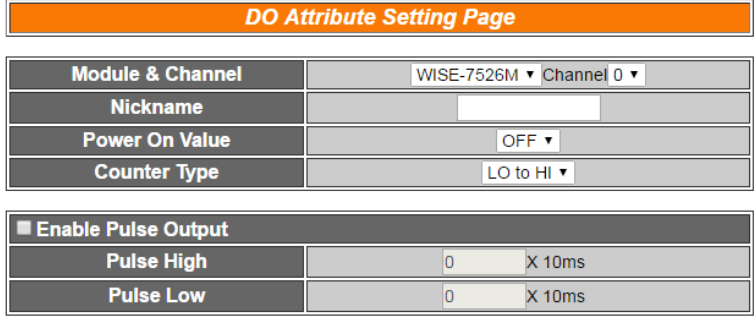

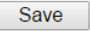

图 **5-2**:**DO Attribute** 设定页面

- <span id="page-22-1"></span>i. 在 Module & Channel 字段中, 选择所要设定的 channel index。
- ii. 在 Nickname 字段中, 提供用户定义 I/O 通道的名称, 此名称将 显示于 Channel Status 页面。
- iii. 由 Power On Value 字段中,设定此 DO channel 值在控制器开 机后将为 1(On)或是 0(Off)。
- iv. 在 Counter 项目下的 Condition 字段,可设定触发 Counter 计数 的方式,系统提供 HI to LOW、LOW to HI 或 Status Change 等 3 种判断方式。
- v. 勾选 Enable Pulse Output 表示此 DO channel 将可执行 pulse

output;以产生周期性的脉冲循环(periodic pulse cycle)。此时必 须设定 Pulse High 及 Pulse Low 值, 分别表示在此周期性的脉 冲循环中, 此 DO channel 将持续 On 状态多长时间(Pulse High 值)之后,再改变为 Off 状态并持续此 Off 状态多长时间(Pulse Low 值), 依此周期循环, 单位为 10ms。

vi. 重复步骤 i~v 设定完成所要设定的 DO channel 后, 点选 Save 按钮即可储存设定。

#### <span id="page-23-0"></span>5.3 AI Attribute Setting

此项功能用以设定 WISE 控制器上 AI channel 的 Deadband 值及线性 数据调整(Scale)。AI Deadband 为一数值设定。当控制器所接收的 AI channel 数值已满足用户定义于规则中的 Condition(门坎值), 此 时 IF-THEN-ELSE 的条件判断为 TRUE, 为防止因 AI channel 讯号来 源的震荡不稳定,造成规则判断在 TRUE/FALSE 间大量且快速的变换, 危害系统运作。WISE 会以此 AI channel 的变动数值与规则 中"Condition(门坎值)加上或减掉 Deadband 设定值"的数值来作 IF-THEN-ELSE 条件判断依据。AI channel 设定接口如下:

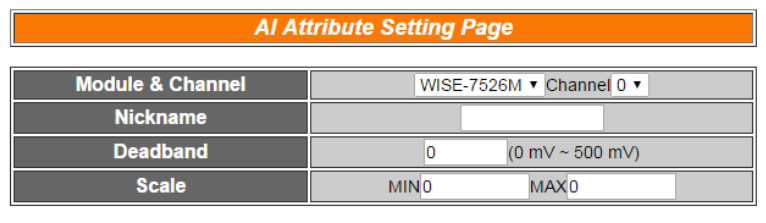

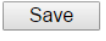

图 **5-3**:**AI Attribute** 设定页面

- <span id="page-23-1"></span>i. 在 Module & Channel 字段中, 选择所要设定的 channel index。
- ii. 在 Nickname 字段中, 提供用户定义 I/O 通道的名称, 此名称将 显示于 Channel Status 页面。
- iii. 在 Deadband 字段中,可设定此 AI channel 的 Deadband 值, 并于设定字段的右方显示出 AI channel 的数值范围(以上图为例, 范围为-500 mV~500 mV)。Deadband 的输入值必须为正数,此 初始值预设为 0。
- iv. 在 Scale 字段中,可设定将 AI channel 的数值范围依线性等比例 调整至 Min 及 Max 间的数值。一旦设定 Scale 数据后, 此 Al channel 在 IF Condition 中将会依照此 Scale 后的数值进行判断, 由 channel status 和 Modbus TCP 取得的 AI 数据也将会是 scale 后的数据。Min 值及 Max 值默认值为 0,代表不使用 Scale 功能。

v. 重复步骤 i~iv 设定完成所要设定的 AI channel 后, 点选 Save 按 钮即可储存设定。

#### AI Deadband 使用说明:

AI Deadband 可应用于三种情况, 假设该 AI channel 的数值范围设定 为 0mA 至 20mA:

(a) 当 IF Condition 为 AI >或>=某数值时:

假设 Deadband 数值设为 2,而 Rule 中设定(IF AI>10mA, THEN DO=ON, ELSE DO=OFF)情况下, 当 AI 大于 10mA 时, DO 随 即等于 ON,但随后 AI 数值必需有小于 8mA(10mA 减掉 Deadband 数值 2)以下的数值出现,DO 才会转变为 OFF。如下 图所示。

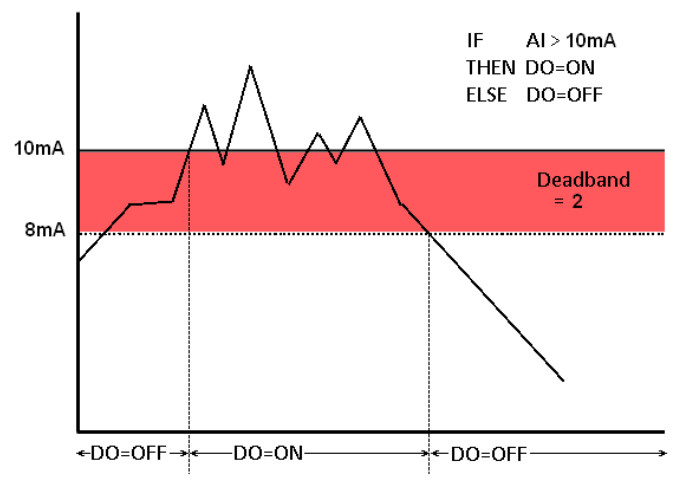

图 **5-4**:**AI Deadband** 示意图**(**作用于大于条件**)**

- <span id="page-24-0"></span>(b) 当 IF Condition 为 AI <或<=某数值时:
	- 假设 Deadband 数值设为 2,而 Rule 设定为(IF AI<10mA, THEN DO=ON, ELSE DO=OFF), 当 AI 小于 10mA 时, DO 随即等于 ON,但随后 AI 数值必需有大于 12mA(10mA 加上 Deadband 数值 2)以上的数值出现, DO 才会转变为 OFF。如下图所示。

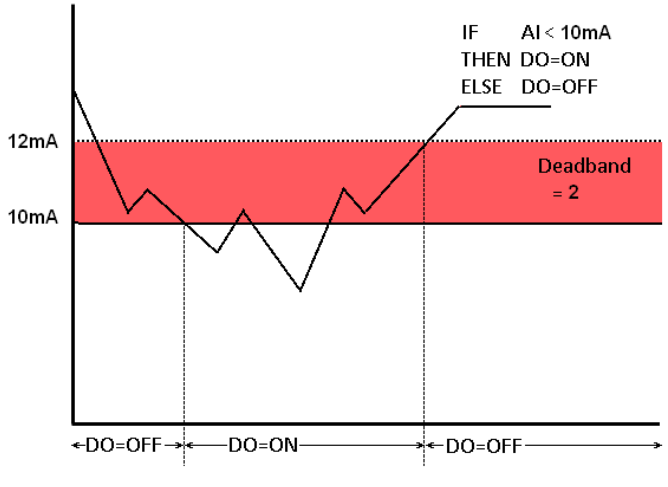

图 **5-5**:**AI Deadband** 示意图**(**作用于小于条件**)**

<span id="page-25-1"></span>(c) 当 IF Condition 为 AI =某数值时:

假设 Deadband 数值设为 1, 而 Rule 设定为(IF AI=9mA, THEN DO=ON, ELSE DO=OFF),当 AI 数值介于 8mA(9mA 减掉 Deadband 数值 1)及 10mA(9mA 加上 Deadband 数值 1)之间, 则符合判断式,DO 随即等于 ON, 相反地, AI 数值小于 8mA 或大于 10mA 时则 DO 等于 OFF。如下图所示。

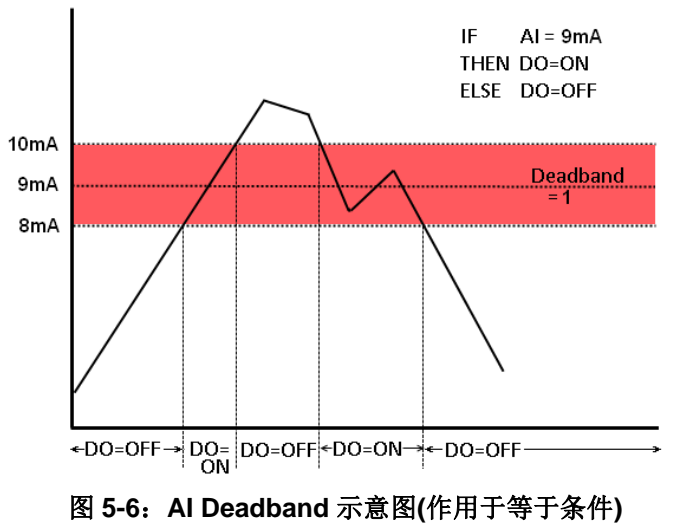

#### <span id="page-25-2"></span><span id="page-25-0"></span>5.4 AO Attribute Setting

这项功能主要是用以设定控制器硬件上面 AO channel 的初始值。设定 接口如下:

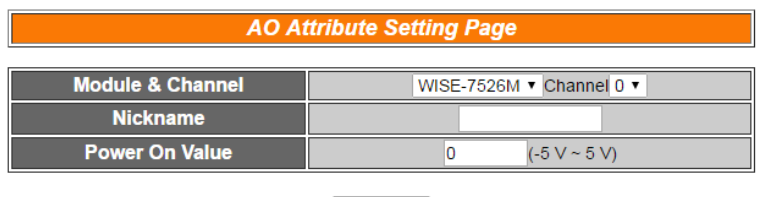

Save

图 **5-7**:**AO Attribute** 设定页面

<span id="page-26-1"></span>设定步骤如下:

- i. 在 Module & Channel 字段中, 选择所要设定的 channel index。
- ii. 在 Nickname 字段中, 提供用户定义 I/O 通道的名称, 此名称将 显示于 Channel Status 页面。
- iii. 在 Power On Value 字段中,可设定此 AO channel 的开机初始 值,控制器开机后将输出此初始值,此初始值预设为 0。
- iv. 重复步骤 i~iii 设定完成所要设定的 AO channel 后, 点选 Save 按钮即可储存设定。

#### <span id="page-26-0"></span>5.5 Internal Register Setting

WISE 提供 48 个 Internal register, 可作为暂存的变量, 用户也可以透 过 Modbus address 来读取或设定 Internal register 变量值。Internal Register 的设定页面如下图所示:

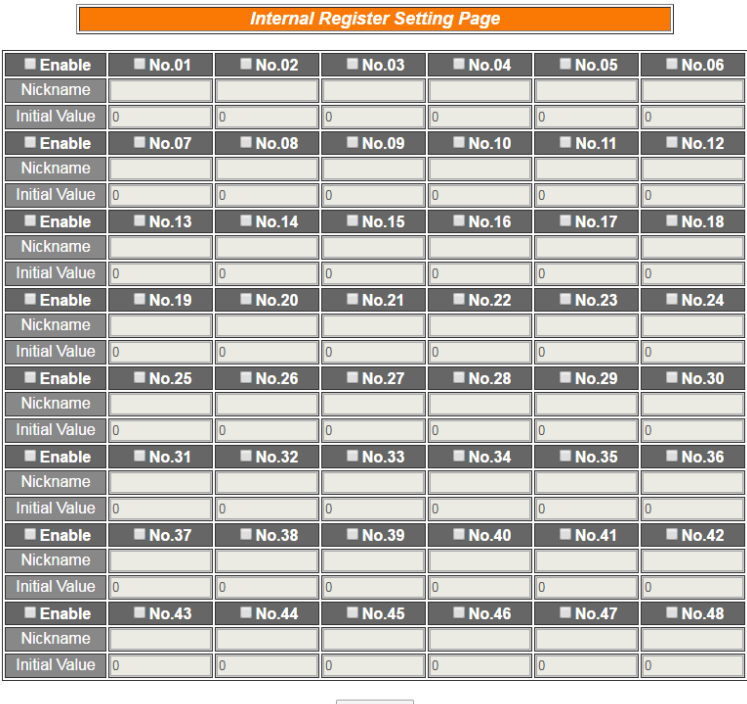

Save

<span id="page-26-2"></span>图 **5-8**:**Internal Register** 设定页面

设定步骤如下:

- i. 勾选 Internal Register 编号即可启用该 Internal Register, 并可 输入初始值及 Internal Register 的名称, 此名称将显示于 Channel Status 页面。另外,亦可于 Enable 字段中进行整列勾 选。
- ii. 勾选并完成设定欲启用的 Internal Register 后, 点选 Save 按钮 储存设定。

#### <span id="page-27-0"></span>5.6 Timer Setting

WISE 提供 24 组 Timer(定时器), 可用于计时。Timer 的状态分别为未 逾时(Not Timeout)或是逾时(Timeout),可做为 IF 条件使用。而 Timer 的动作为启动(Start)和重置(Reset)。启动可触发定时器开始计时, 若是 在计时期间再触发一次启动,定时器则会重新计时;而重置则是将定时 器归零并停止计时。定时器状态只于启动后且达到时间周期时为逾时 (Timeout)状态,否则皆处于未逾时(Not Timeout)状态。Timer 设定的接 口如下图所示:

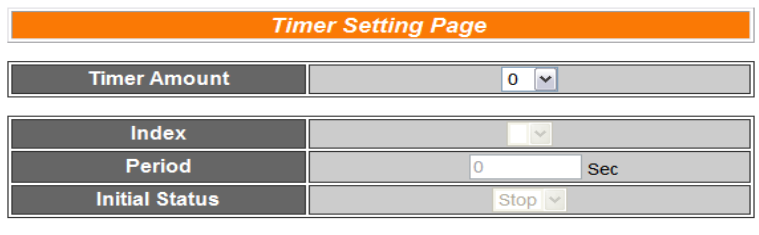

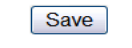

图 **5-9**:**Timer** 设定页面

- <span id="page-27-1"></span>i. 在 Timer Amount 的字段中, 设定所要使用的 Timer 总数。
- ii. 在 Index 字段中选择所要设定的 Timer 编号。
- iii. 设定 Timer 的 Period。单位为秒。
- iv. 可在 Initial Status 字段设定各 Timer 的初始状态; 此状态可设定 为在控制器启动后即开始计时,或设定初始状态为停止状态,等 待特定条件成立后始触发启动。
- v. 重复步骤 ii~iv, 完成各 Timer 设定后, 再点选 Save 按钮即完成 储存。

#### <span id="page-28-0"></span>5.7 Schedule Setting

WISE 提供 24 组 Schedule(排程), 可用以执行规律性的排程任务。排 程的状态分别为范围内(In Range)及范围外(Out of Range),可做为 IF 条件使用。而排程的动作为启用(Enable)和停用(Disable)。请注意排程 若是被停用,则会处于范围外(Out of Range)的状态。Schedule 设定页 面如下图所示:

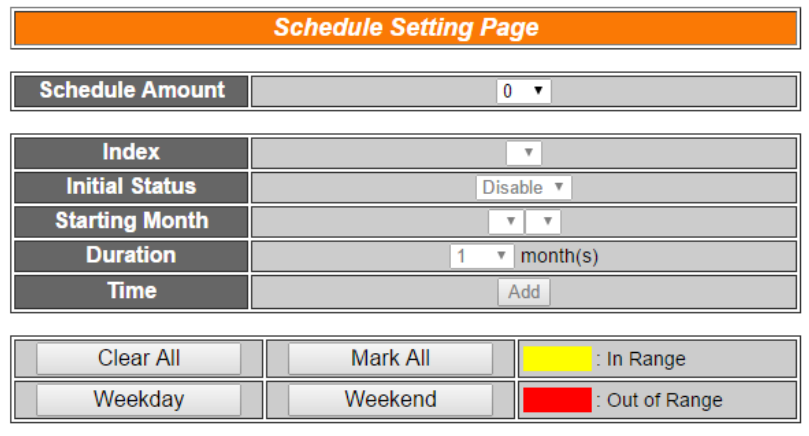

Save

图 **5-10**:**Schedule** 设定页面

- <span id="page-28-1"></span>i. 于 Schedule Amount 字段中,选取所需要的 Schedule 总数。
- ii. 在 Index 字段中选择所要设定的 Schedule 编号。
- iii. 在 Initial Status 字段设定各个 Schedule 将在控制器启动后开始 目前时间的检查, 或起始状态为停用(Disable), 待特定条件成立 后始触发启动目前时间的检查。
- iv. 在 Starting Month 字段设定此 Schedule 的起始年份与月份。
- v. 在 Duration 字段设定此 Schedule 的长度。当选择好长度后,网 页将自动于 Schedule Setting 页面下方将依据起始月份与长度 产生出该区间的万年历,如下图所示。

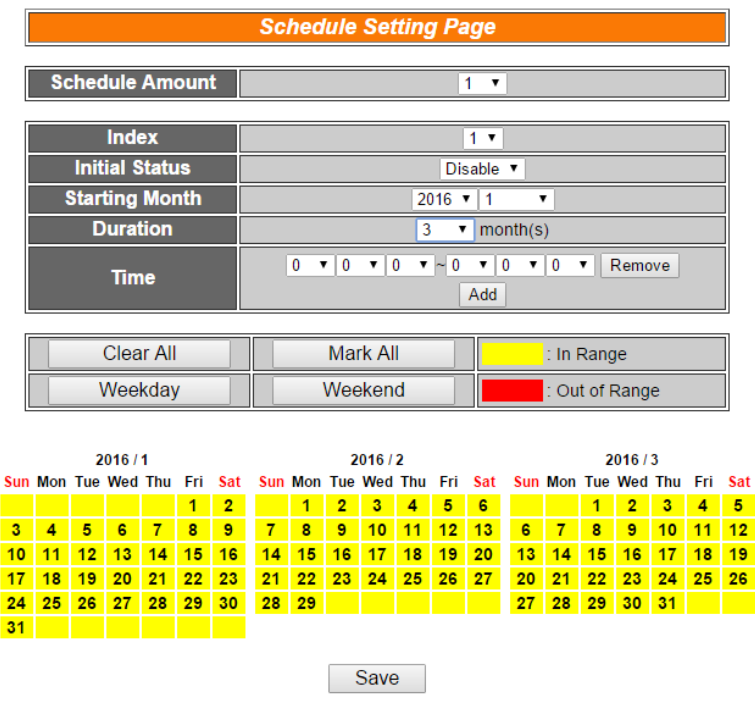

图 **5-11**:**Schedule** 万年历设定页面

- <span id="page-29-0"></span>vi. 在 Time 字段设定此 Schedule 执行的时间区间,若所设定的结束 时间超过起始时间(例如 20:00:00~06:00:00),表示此 Schedule 将跨日执行。
- vii. 在万年历字段设定此 Schedule 将在哪些日期执行。可直接于日 期上点选切换该日期底色,黄色底色代表该日期落于此 Schedule 选取范围内,红色则代表该日期不在选取范围内。系统默认为全 部日期都是在 Schedule 选取范围内,亦即将每日执行。Clear All 按钮可将目前显示的万年历日期全部恢复为在 Schedule 选取范 围内, 反之 Mark All 则是将日期全部摒除于 Schedule 选取范围 外;而 Weekday 按钮则可将周一至周五设定于 Schedule 选取范 围内,并将周六及周日设定为 Schedule 选取范围外, 亦即: 仅 于周一至周五执行。反之 Weekend 按钮则是仅周六及周日为 Schedule 选取范围内, 周一至周五则为 Schedule 选取范围外, 亦即:仅于周六及周日执行。
- viii. 重复步骤 ii~vii 完成各个 Schedule 设定后, 点选 Save 按钮即可 储存所有 Schedule 相关设定。

#### <span id="page-30-0"></span>5.8 Email Setting

WISE 提供 24 组 Email 设定,可于事件发生时,传送预先设定的 Email 至特定收件者。Email 的设定页面如下:

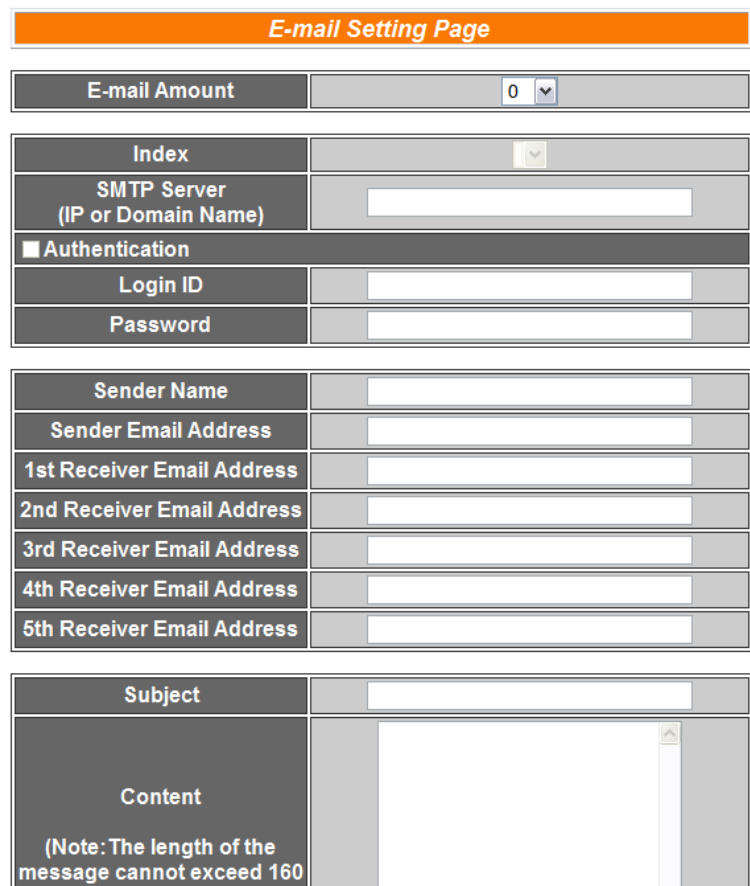

图 **5-12**:**Email** 设定页面

DI

<span id="page-30-1"></span>设定步骤如下:

characters.)

i. 由 E-mail Amount 的字段中, 设定所要使用的 Email 群组总数。

 $\vee$  Ch.  $0 \vee$  Add

- ii. 在 Index 字段中选择所要设定的 Email 群组编号。
- iii. 在 SMTP Server 字段输入 SMTP server 的 IP 或 domain name。
- iv. 若此 SMTP server 是需登入的,请勾选 Authentication 的 Checkbox,并进行步骤 v ~ vi。若此 SMTP server 是不需登入 的,则不要勾选 Authentication 的 Checkbox,并跳过步骤 v ~ vi, 直接进入步骤 vii。
- v. 在 Login ID 字段中填入欲登入 SMTP server 的账号。
- vi. 在 Password 字段中填入欲登入 SMTP server 的密码。
- vii. 在 Sender Name 字段中填入邮件中的发件人名称。
- viii. 在 Sender Email Address 字段中填入发件人的 Email address。
- ix. 在 1<sup>st</sup> ~5<sup>th</sup> Receiver Email Address 字段中填入收件者的 Email address, 最多可设定 5 位收件者, 必须填入至少一位收件者的 Email address,并请依序输入。
- x. 在 Subject 字段中填入 Email 的主旨。
- xi. 在 Content 字段中填入 Email 的内容。请注意:Email 的内容长 度不得超过 160 个字。另外, Email 提供用户以特殊的编码字符 串,将实时的 channel 数据加入 Email 当中送出, 编码的方式如 下:

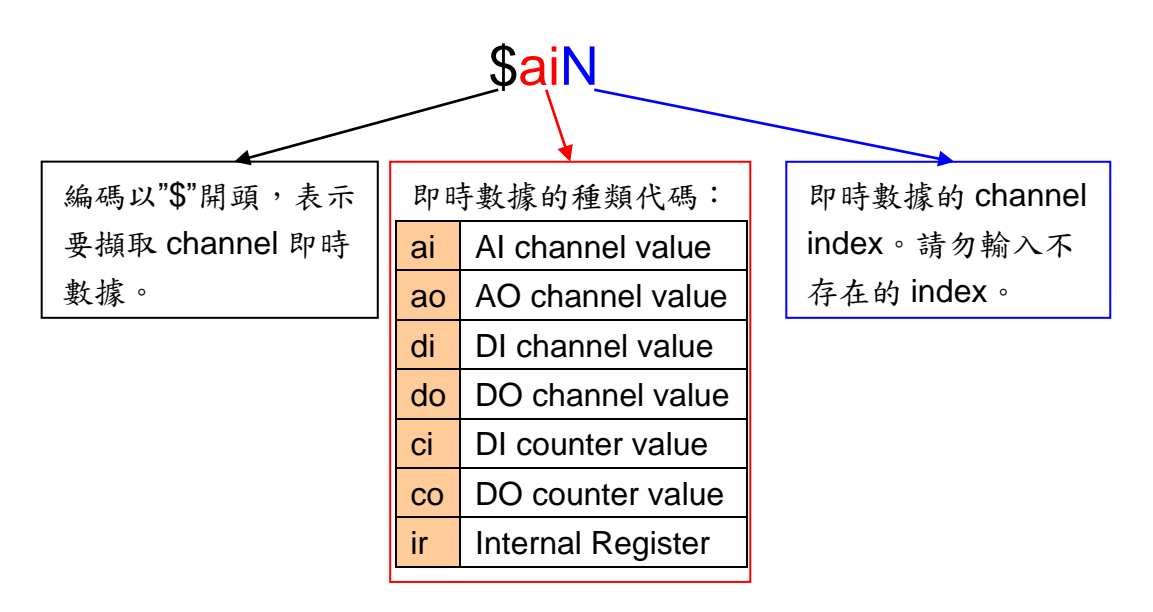

图 **5-13**:**Email** 的实时数据编码规则

<span id="page-31-0"></span>用户可自行输入信道的编码,或透过 I/O 信道选择接口自动产生 信道的编码于信件内容中。

xii. 重复步骤 ii~x,完成所有 Email 群组设定后,再点选 Save 按钮 即可储存设定。

请注意:**WISE-75xx** 控制器所支持的 **Email** 发送功能,仅能针对开放 接收埠为 **25** 且不支持 **SSL** 的邮件服务器!建议使用者自行架设邮件 服务器,如需更详细的 **Email** 设定相关信息请至 <http://wise.icpdas.com/big5/FAQ.html>。

#### <span id="page-32-0"></span>5.9 CGI Command Setting

WISE 提供 24 组 CGI Command 设定,可于事件发生时, 执行远程服 务器所提供的 CGI 功能。CGI Command 的设定页面如下图:

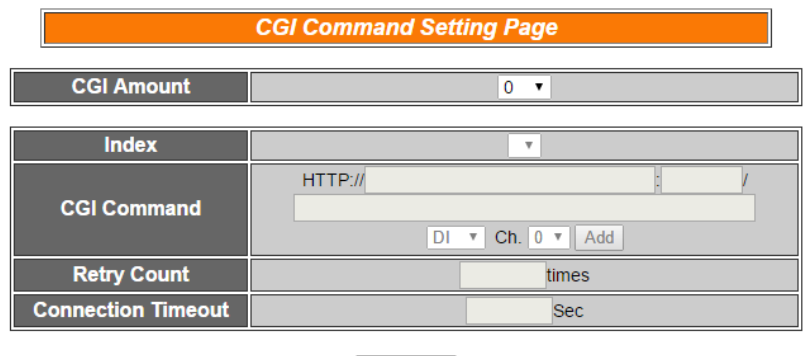

Save

图 **5-14**:**CGI Command** 设定页面

<span id="page-32-2"></span>设定步骤如下:

- i. 由 CGI Amount 的字段中,设定所要使用的 CGI 群组总数。
- ii. 在 Index 字段中选择所要设定的 CGI 群组编号。
- iii. 在 CGI Command 字段中,设定远程服务器的 IP 或 domain name、Port,以及该服务器所提供的 CGI 指令。透过下方的 I/O 信道选择接口,用户可将所选择的 I/O 信道的编码自动加入 CGI Command 指令字段中。当 WISE 发送此 CGI 指令时, 此 I/O 信道的实时数据也会与 CGI 指令一并送出。
- iv. 由 Retry Count 的字段中,设定当未顺利与 CGI 服务器联机时, 将会重复尝试联机的次数。
- v. 由 Connection Timeout 的字段中,设定 WISE 对 CGI 服务器发 送命令并等待响应结果的时间。单位为秒。
- vi. 重复步骤 ii~v, 完成所有的 CGI 群组, 设定完成之后, 再点选 Save 按钮即完成储存。

<span id="page-32-1"></span>5.10 Recipe Setting

WISE 提供 24 组 Recipe 设定, 可在 Rule Setting 中设定触发 IF Condition 后, 执行预先设定好的大量 THEN/ELSE Action, 因此可称 Recipe 为 Action 的宏。Recipe 的设定页面如下图:

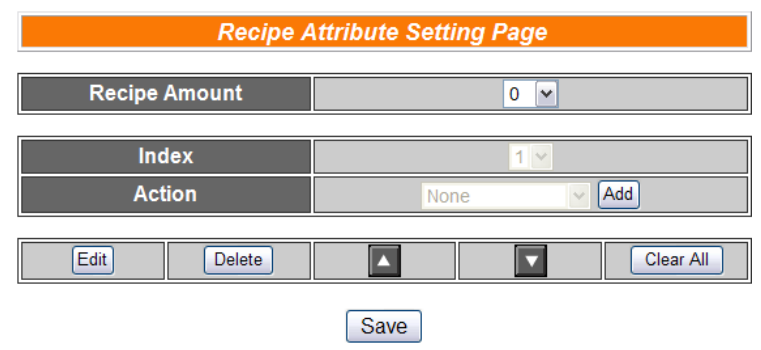

图 **5-15**:**Recipe** 设定页面

<span id="page-33-0"></span>设定步骤如下:

- i. 由 Recipe Amount 的字段中, 设定所要使用的 Recipe 群组总数。
- ii. 在 Index 字段中选择所要设定的 Recipe 群组编号。
- iii. 在 Action 字段中选择所要加入的 THEN/ELSE Action 设定选 项。
- iv. 点选 Add 按钮后将跳出 THEN/ELSE Action 细项的设定网页, 详细设定说明请参考章节。
- v. THEN/ELSE Action 细项设定完成后,网页将自动更新,并将 该 Action 列于 Recipe 页面中, 如下图所示:

| <b>Recipe Attribute Setting Page</b> |                                                 |               |       |             |            |                   |
|--------------------------------------|-------------------------------------------------|---------------|-------|-------------|------------|-------------------|
|                                      | <b>Recipe Amount</b><br>1<br>$\pmb{\mathrm{v}}$ |               |       |             |            |                   |
|                                      |                                                 | <b>Index</b>  | $1 -$ |             |            |                   |
|                                      |                                                 | <b>Action</b> |       | <b>MQTT</b> | Add<br>▼   |                   |
| Edit<br>Delete                       |                                                 |               | ┍     |             | Clear All  |                   |
|                                      | WISE-7526M DO0 = ON                             |               |       |             | One Time   | Repeat            |
|                                      | WISE-7526M AO0 = 5 V                            |               |       |             | O One Time | Repeat            |
|                                      | Internal Register1 = 20                         |               |       |             | © One Time | Repeat            |
|                                      | Send Email1                                     |               |       |             | © One Time | Repeat            |
|                                      | <b>MQTT Publish DI1</b>                         |               |       |             | © One Time | $\bigcirc$ Repeat |
|                                      |                                                 |               | Save  |             |            |                   |

图 **5-16**:**Recipe Action** 管理区

<span id="page-33-1"></span>另外为符合应用需求, 针对某些 THEN/ELSE 动作, 系统提供 "One Time(单次执行)"及"Repeat(重复执行)"两种设定选项, 每 个动作皆可独立设定,说明如下:

⚫ "One Time(单次执行)"动作:表当 IF 条件(Condition)成立 后,将执行此动作一次,执行一次后则不再执行,后续需 等此 IF 条件(Condition)出现不成立的状况,并再度回到成 立时, 此动作才会再度被执行一次。

- ⚫ "Repeat(重复执行)"动作:表当 IF 条件(Condition)成立后, 将重复执行此动作,直到此 IF 条件(Condition)出现不成立 的状况才停止执行。
- vi. Recipe 中已被选择加入的 Action, 可藉 Edit 按钮再编辑, 或透 过 Delete 按钮删除, ■按钮可将其顺序上移, ■按钮可将其顺 序下移,而 Clear All 按钮则将清除该 Recipe 中所有的 Action。
- vii. 重复步骤 ii~vi, 完成所有的 Recipe 群组, 设定完成之后, 再点 选 Save 按钮即完成储存。

#### <span id="page-34-0"></span>5.11 P2P Setting

WISE 提供 8 组 P2P 设定,使用者可藉由 P2P 功能,使本机端的 WISE 控制器透过网络与其它远程的 WISE 控制器进行信息(I/O value、DI/DO Counter 及 Internal Register)的传递与互动。P2P 的设定页面如下图:

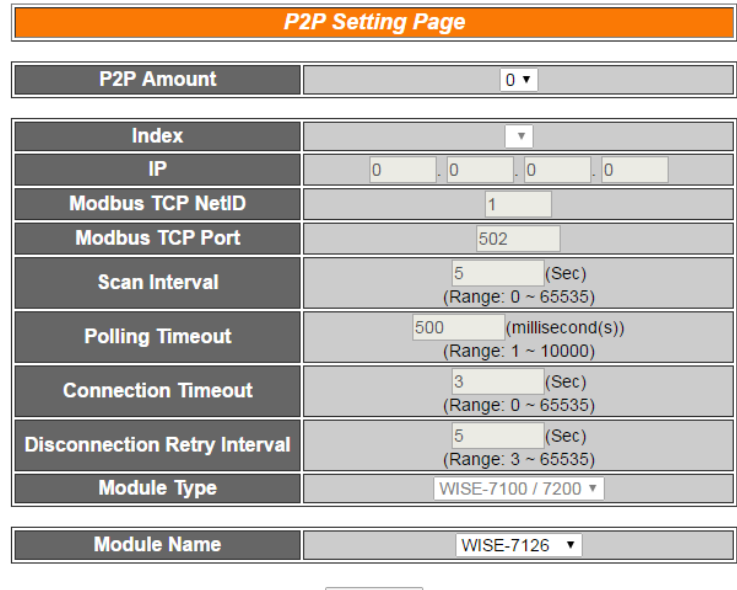

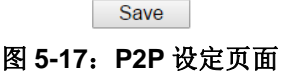

- <span id="page-34-1"></span>i. 由 P2P Amount 的字段中,设定所要使用的 P2P 模块总数。
- ii. 在 Index 字段中, 选择所要设定的 P2P 模块编号。
- iii. 在 IP 字段中,输入欲进行信息传递与互动的远程 WISE 控制器 IP。
- iv. 在 Modbus TCP NetID 字段中,设定远程 WISE 模块的 NetID。
- v. 在 Modbus TCP Port 字段中,设定远程 WISE 模块的 Modbus TCP 连接阜。
- vi. 在 Scan Interval 字段中,设定此控制器每隔几秒与远程 WISE 控制器进行一次信息交换。此初始值预设为 5 秒。
- vii. 在 Polling Timeout 字段中, 设定此控制器对远程 WISE 控制器 发送命令并等待响应结果的时间,单位为毫秒。此初始值预设 为 500 毫秒。
- viii. 在 Connection Timeout 字段中,设定此控制器联机至远程 WISE 控制器并等待响应的时间,单位为秒。此初始值预设为 3 秒。
- ix. 在 Disconnection Retry Interval 字段中,设定此控制器联机至远 程 WISE 控制器但逾时并断线,此控制器重新联机的间隔时间, 单位为秒。此初始值预设为 5 秒。
- x. 在 Module Type 字段中,选择远程的 WISE 控制器种类。Module Type 目前分为三种控制器种类:
	- ⚫ WISE-7100 / 7200: 提供WISE-71xx 系列与WISE-7255 控制器与使用者选择。 WISE-7100 / 7200 的设定画面如下图:

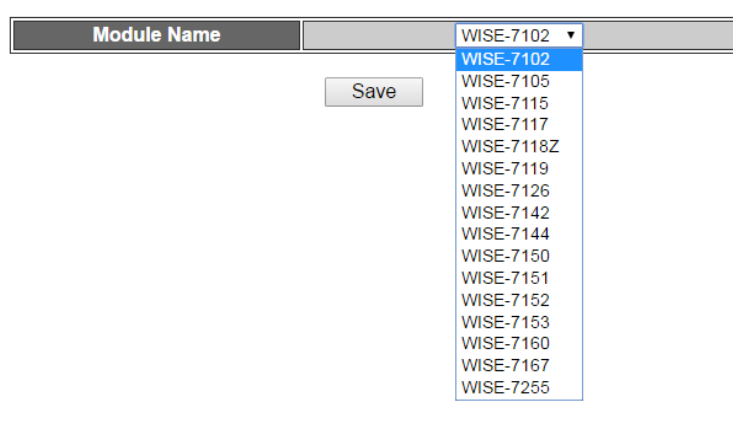

图 **5-18**:**WISE-7100 / 7200** 控制器选择画面

<span id="page-35-0"></span>⚫ WISE-7500:

提供 WISE-75xxM 控制器与使用者选择。WISE-75xxM 的 设定画面如下图:

<span id="page-35-1"></span>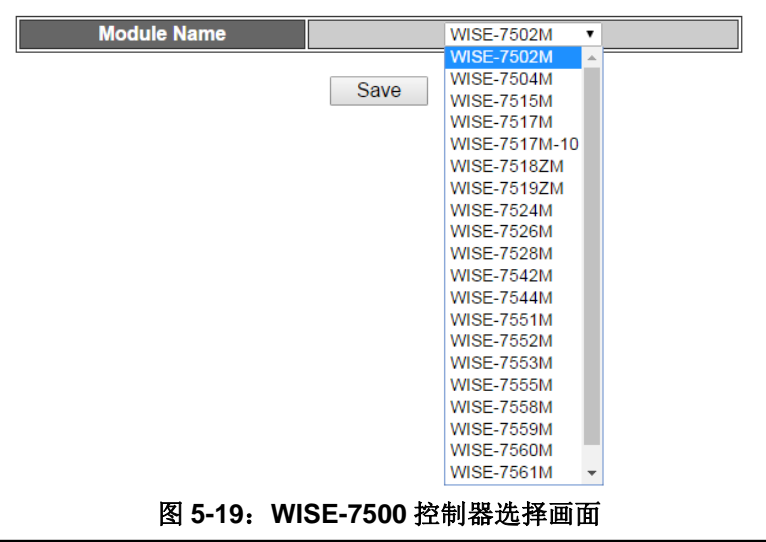
⚫ WISE-7901:

WISE-7901 可与泓格科技的 XBoard 搭配使用, 使用者 必须在此设定远程 WISE 控制器所实际搭配的 XBoard。 WISE-7901 的设定画面如下图:

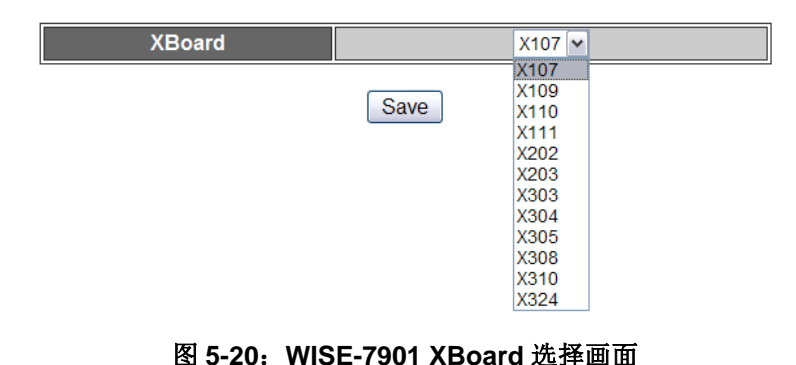

xi. 在 Module Name 或 XBoard 字段中设定好远程 WISE 控制器的 型号或模块。

xii. 重复步骤 ii~xi, 完成所有的 P2P 群组设定, 设定完成之后, 再 点选 Save 按钮储存。

# 5.12 MQTT Setting

WISE-75xx 提供了 MQTT Client 功能, 可 Publish I/O 信道状态与自定 义讯息至指定的 MQTT Broker,并自动 Subscribe DO/AO 信道或内部 缓存器对应的 Topic, 可经由 MQTT 讯息进行输出控制。MQTT 设定 的页面如下图:

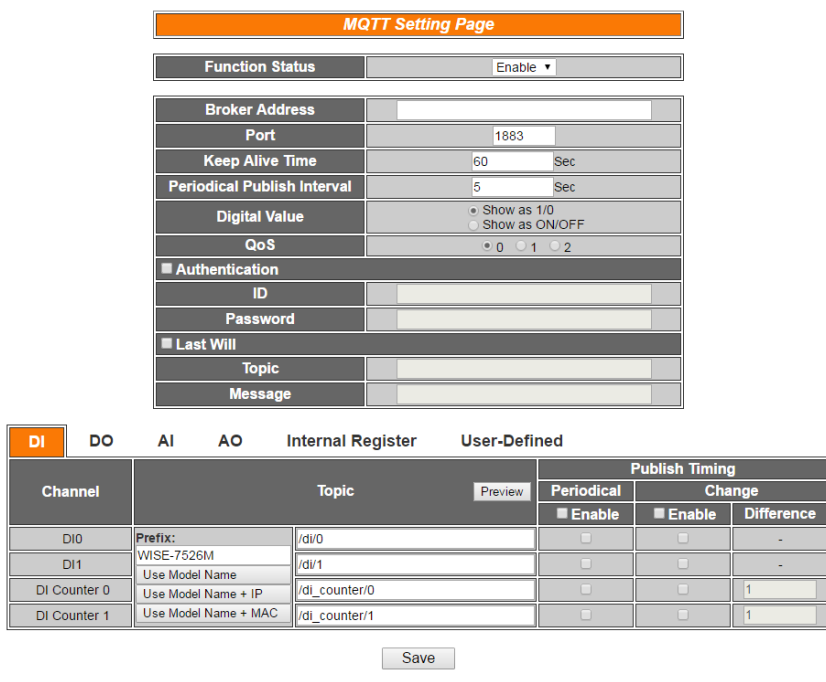

图 **5-21**:**MQTT** 设定页面

设定步骤如下:

- i. 若欲启用 MQTT 功能,请在 Function Status 字段勾选"Enable"。
- ii. 在 Broker Address 字段中填入 Broker 的 IP 或域名。
- iii. 在 Port 字段中填入 Broker 的端口。
- iv. 在 Keep Alive Time 字段中,设定当 Broker 与 WISE-75xx 模 块失去联系经过多久的时间,Broker 便会将 WISE-75xx 认定 为断线。
- v. 在 Periodical Publish Interval 字段中设定一个时间间隔,所有 设定为周期性发布的讯息都会依照此时间间隔来执行周期性发 布,若设定为 0 则表示不启用周期性发布,单位为秒。
- vi. 在 Digital Value 字段中选择数字数据需要以什么格式显示,可 设定为 1/0 或是 ON/OFF。
- vii. 在 QoS 字段中设定发布讯息或订阅 Topic 时, 所使用 QoS 等 级为多少。
- viii. 若与此 Broker 联机需要账号密码,请勾选"Authentication", 并在 ID 与 Password 字段中填入欲联机 Broker 的账号密码。 若此 Broker 不需联机账号密码,则无须勾选。
- ix. 勾选"Last Will"可启用其功能,可于 WISE-75xx 与 Broker 之 间异常断线时,由 Broker 发送此 WISE-75xx 已断线的讯息。 勾选后可设定 Last Will 的 Topic 与讯息内容。
- x. 下方表格会列出此WISE-75xx模块上所有信道与启用的内部缓 存器所对应的 Topic、发布时间点等设定。切换至 User-Defined 页面可设定自定义讯息内容与 Topic, 按下"Add Message"按钮 可新增讯息,按讯息前方的『X』则可以移除该讯息。

| DI                                       | DO                 |  | ΑI | AO           |  | <b>Internal Register</b> | <b>User-Defined</b> |               |                   |                       |               |
|------------------------------------------|--------------------|--|----|--------------|--|--------------------------|---------------------|---------------|-------------------|-----------------------|---------------|
|                                          |                    |  |    |              |  |                          |                     |               |                   | <b>Publish Timing</b> |               |
| <b>Message</b>                           |                    |  |    | <b>Topic</b> |  |                          | <b>Periodical</b>   |               |                   |                       | <b>Change</b> |
|                                          |                    |  |    |              |  |                          | <b>E</b> Enable     | <b>Enable</b> | <b>Difference</b> |                       |               |
|                                          | Sdi0.Sdi1          |  |    |              |  | WISE-7526M/DI/AII        |                     |               |                   |                       |               |
| ll x<br>\$do0.\$do1<br>WISE-7526M/DO/AII |                    |  |    |              |  |                          |                     |               |                   |                       |               |
|                                          | <b>Add Message</b> |  |    |              |  |                          |                     |               |                   |                       |               |

图 **5-22**:**MQTT** 自定义讯息设定页面

xi. 在 Topic 字段中设定讯息的 Topic。除了 User-Defined 的 Topic 外, 其余的 Topic 前都将自动加上前戳(Prefix), 前戳可自行输 入或点选下方"Use Model Name(+ IP / MAC)"等三个按钮自动 带入。按下" Preview"按钮则可预览最终的 Topic 字符串。 PS:Prefix 亦为 Client ID 设定字段,若有多台 WISE-75xxM 欲 连接同一 Broker, 建议使用"Use Model Name + MAC"设定,

以确保各 WISE-75xxM 模块使用不同的 ID 进行联机。

- xii. 在 Publish Timing 字段中勾选讯息发布的时间点。WISE-75xx 提供了两种讯息发布的时间点,分别是周期(Periodical)发布与 数值改变(Change)时发布,两种发布时间点可同时支持。当讯 息勾选周期发布后, 讯息会依据 Periodical Publish Interval 字 段所设定的时间间隔定时发布。当讯息勾选数值改变时发布, 数字型数据会在 ON/OFF 变化时立即发布;模拟型资料则会依 据差值(Difference)的设定, 当数据前后变化超过差值则发布。 此外,也可以在逻辑中透过 IF 条件驱动 MQTT 动作来进行事件 性发布。
- xiii. 设定完成之后,再点选 Save 按钮即完成储存。

# **6 Rules Setting**

完成进阶设定(Advanced Setting)后, 用户即可编辑 IF-THEN-ELSE 的逻辑 规则。点选 Rules Setting 按钮, 左侧网页将出现 Rule Manager 菜单格, 及 Rule 总表;右侧网页将显示各个规则的详细内容。如下图所示:

|                                                                                                    |                                                                                                    |                                      | Web Inside, Smart Engine<br>Web Anywhere, Automation Anywhere! | 1. Basic Setting<br><b>Channel Status</b> | 2.Advanced Setting<br>Upload from Module | 3.Rules Setting<br>Download to Module |
|----------------------------------------------------------------------------------------------------|----------------------------------------------------------------------------------------------------|--------------------------------------|----------------------------------------------------------------|-------------------------------------------|------------------------------------------|---------------------------------------|
| Copy<br>Reorder<br>No.<br>Enable<br>Rule1<br>п<br>Rule <sub>2</sub><br>m<br>n<br>Rule <sub>3</sub><br>Rule4<br>п<br>n<br>Rule <sub>5</sub><br>$\Box$<br>Rule <sub>6</sub><br>$\Box$<br>Rule7<br>Rule <sub>8</sub><br>п<br>п<br>Rule9 | 3.Rules Setting<br><b>Rule Manager</b><br><b>Delete</b><br>Swap<br><b>Reset All Settings</b><br>Edit<br>Edit<br>Edit<br>Edit<br>Edit<br>Edit<br>Edit<br>Edit<br>Edit<br>Edit | $\hat{\phantom{a}}$<br><b>Status</b> |                                                                | <b>Rule Overview</b>                      |                                          |                                       |
| m.                                                                                                    | $\sim$<br>modelen.                                                                                                    | $\checkmark$                         |                                                                |                                           |                                          |                                       |

图 **6-1**:**Rules Setting** 页面

在左侧网页中,上方为 Rule Manager, 其可复制、重设、排序及互换已编 辑完成的规则,或是清除所有网页上的设定,详细介绍请见稍后的章节。下方为 规则设定区,如下图所示共有四个字段:

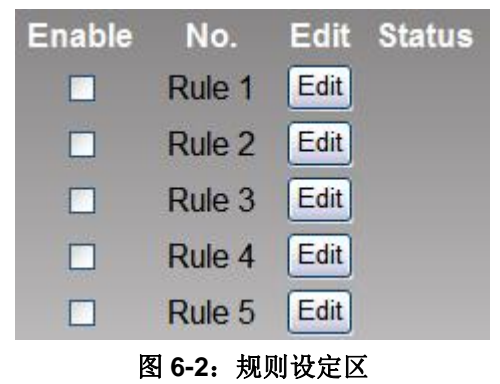

- ◆ Enable: 勾选规则的 Checkbox, 表示下载后此规则将被执行, 若未 勾选则此规则仅暂存而不执行。
- ◆ No.:标示规则的编号,为避免发生错误,请依序编辑。
- ◆ Edit:编辑此规则的内容。
- Status: [OK] 表示此规则设定无误; [Error] 表示此规则发生设定错 误;「Disable」表示此规则不执行。请注意: 完成规则设定后, 若再 次更改 Advanced Setting 的设定内容,将可能导致规则中所使用的组 件消失而出现设定错误。

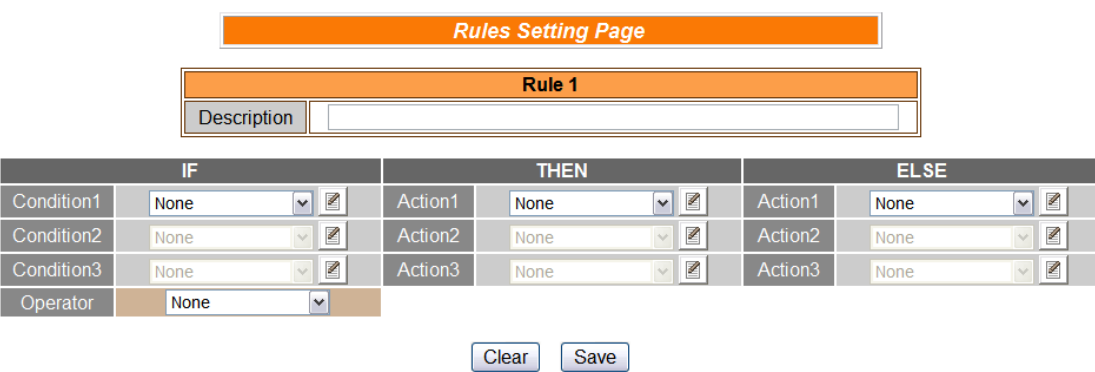

点选 Edit 按钮后可进入设定接口进行规则编辑,如下图所示:

图 **6-3**:**Rule** 编辑页面

页面上方将显示编辑中的规则编号,下方 Description 字段可供用户记录此 规则的功能批注。WISE-75xx 控制器提供 72 则逻辑规则, 在 IF-THEN-ELSE 的规则设定表格中,每则规则皆提供 3 项 IF condition, 使用者可选择设定三项 condition 间的 Operator 为 AND 或是 OR。请注意: 为防止错误产生, 此部份设 定已做防呆设计: 如欲使用两个以上的 IF condition, 必须先设定 Operator 为 AND 或是 OR, 才可设定 Condition2。完成 Condition2 设定后, 才可设定 Condition3。每条规则皆可设定 3 项 THEN Action 和 3 项 ELSE Action。以下将 分别说明 Condition 和 Action 的设定操作。

# 6.1 IF Condition

IF Condition 的设定选项如下:

- $AI$
- ◆ DI
- ◆ DI Counter
- ◆ DO Counter
- ◆ Internal Register
- ◆ Timer
- ◆ Schedule
- P<sub>2</sub>P
- **Rule Status**

控制器所具备的 AI 和 DI channel 相关设定选项将自动出现于下拉选单 中。其他的组件选项必须在进行 IF condition 设定前, 先于 Advanced Setting 完成设定,才可出现于 IF condition 选项中。在 Condition 字段 中的下拉式选单,选择要作为 condition 的组件,再点选右侧的图按钮, 将跳出相关细项的设定网页。

# 6.1.1 AI

使用者可以以 AI channel value 的值, 作为 IF condition, 设定页 面如下:

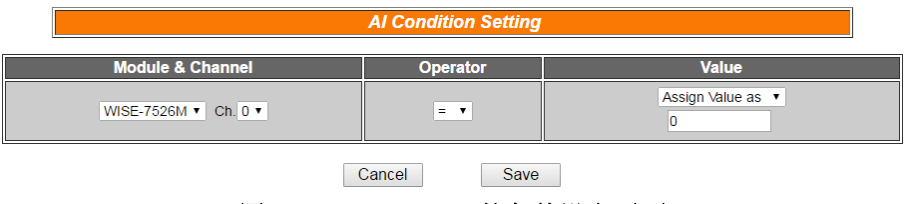

图 **6-4**:**AI channel** 的条件设定页面

- i. 由 Module & Channel 字段的 channel 中,选择将作为 condition 的 channel index.
- ii. 设定 Channel Value 的判断式。由=、>、<、>=、<=中选择一 个适当的 operator。
- iii. 设定一个比较值。当此 AI Channel 数值与比较值的运算符合判 断式时, 此条件判断结果将为 true。 WISE 提供 3 种数值来源与 AI 通道数值进行比较判断。

⚫自定数值:使用者可自定数值来进行比较判断

| <b>Module &amp; Channel</b>                                    | Operator        | <b>Value</b>                     |
|----------------------------------------------------------------|-----------------|----------------------------------|
| WISE-7526M v<br>Ch. $0 \vee$                                   | $=$ $\sqrt{ }$  | Assign Value as v<br>0           |
| ●AI 通道数值: 用户可选择控制器上的 AI 通道数值来进行比较                              |                 |                                  |
| 判断                                                             |                 |                                  |
|                                                                |                 |                                  |
| <b>Module &amp; Channel</b>                                    | <b>Operator</b> | <b>Value</b>                     |
| WISE-7526M v Ch. 0 v                                           | $=$ $\sqrt{ }$  | ΙAΙ<br>▼<br>WISE-7526M ▼ Ch. 0 ▼ |
| ● Internal Register: 使用者可选择已设定的 Internal Register<br>数值来进行比较判断 |                 |                                  |

Module & Channe Internal Register WISE-7526M v Ch. 0 v  $=$   $\overline{ }$  $1.7$ 

iv. 点选 Save 按钮储存设定, 细项设定网页将关闭, 回到规则设定 页面。

#### 6.1.2 DI

使用者可以以 DI channel 的值,作为 IF condition。设定页面如下:

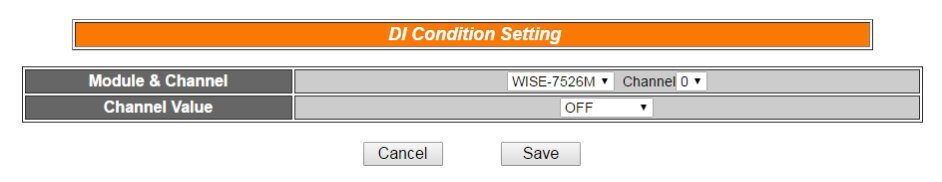

图 **6-5**:**DI channel** 的条件设定页面

- i. 由 Module & Channel 字段的 channel 中,选择将作为 condition 的 channel index。
- ii. 设定 Channel Value 的判断式。由 OFF、ON、ON to OFF、OFF to ON和Change中选择一个适当的状态。当此DI channel value 的变动符合判断式时,此 condition 的结果为 true。其中 ON to OFF、OFF to ON 和 Change 选项, 仅在 DI channel value 发 生改变的一瞬间成立,因此仅可驱动 Action 一次。
- iii. 点选 Save 按钮储存设定,细项设定网页将关闭,回到规则设定 页面。

# 6.1.3 DI Counter

使用者可以以 DI counter 的值,作为 IF condition。设定页面如下:

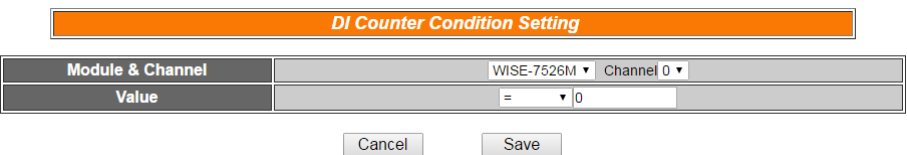

图 **6-6**:**DI Counter** 的条件设定页面

设定步骤如下:

- i. 由 Module & Channel 字段的 channel 中,选择要作为 condition 的 channel index。
- ii. 设定 counter value 的判断式。由=、>、<、>=、<=和 Change 当中选择一个 operator。当此 DI counter 的数值符合判断式时, 此 condition 的结果为 true。若选择 Change 则不需设定比较值, 在 DI Counter 值产生变动的一瞬间成立, 因此仅可驱动 Action 一次。
- iii. 点选 Save 按钮储存设定,点选后即关闭细项设定网页,回到规 则设定页面。

# 6.1.4 DO Counter

使用者可以以 DO counter 的值,作为 IF condition。设定页面如下:

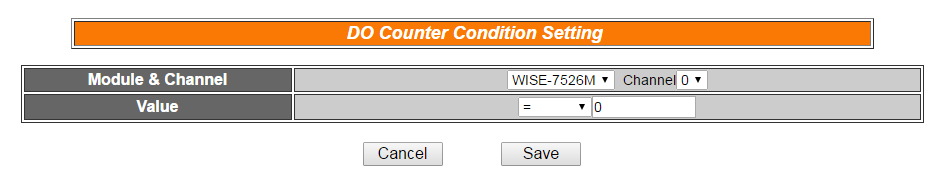

图 **6-7**:**DO Counter** 的条件设定页面

- i. 由 Module & Channel 字段的 channel 中,选择要作为 condition 的 channel index。
- ii. 设定 counter value 的判断式。由=、>、<、>=、<=和 Change 中选择一个 operator。当此 DO counter 的数值符合判断式时, 此 condition 的结果则为 true。若选择 Change 则不需设定比较 值, 在 DO Counter value 发生改变的一瞬间成立, 因此仅可驱 动 Action 一次。
- iii. 点选 Save 按钮储存设定,点选后即关闭细项设定网页,回到规 则设定页面。

# 6.1.5 Internal Register

使用者可以以 Internal Register 的值, 作为 IF condition, 设定页 面如下:

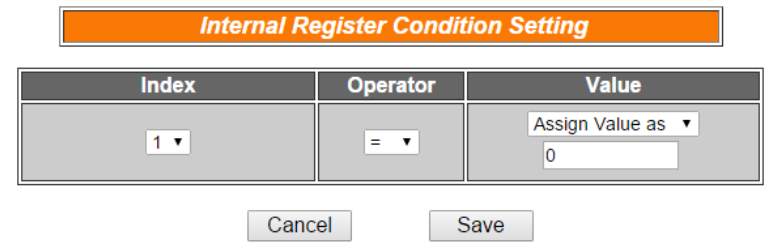

图 **6-8**:**Internal Register** 的条件设定页面

设定步骤如下:

- i. 由 Index 字段中, 选择要作为 condition 的 Internal Register index。
- ii. 设定 Internal Register 数值的判断式。由=、>、<、>=、<=中选 择一个适当的运算符并设定一个比较值。当此 Internal Register 与设定数值的运算符合判断式时,此条件判断结果将为 true。 WISE 提供 3 种数值来源与内部缓存器数值进行比较判断:
	- ⚫自定数值:使用者可自定数值来进行比较判断

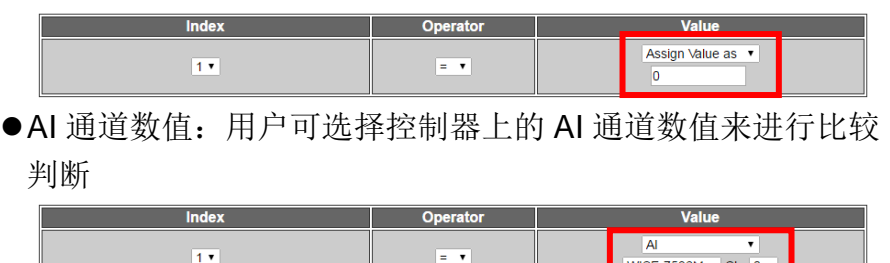

●Internal Register: 使用者可选择已设定的 Internal Register 数值来进行比较判断

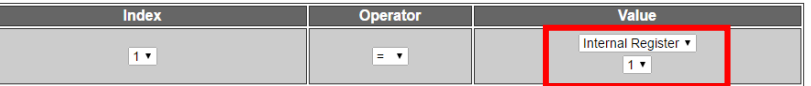

a di Ba

iii. 点选 Save 按钮储存设定,点选后即关闭细项设定网页,回到规 则设定页面。

# 6.1.6 Timer

使用者可以以 Timer 的状态作为 IF condition。设定页面如下:

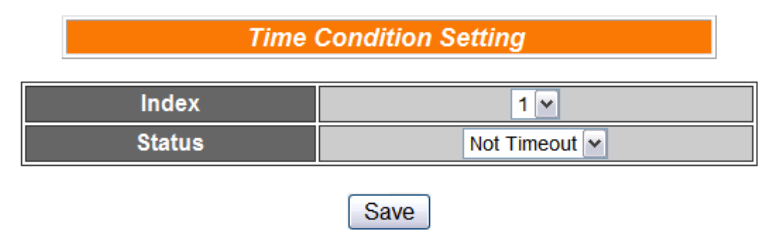

图 **6-9**:**Timer** 的条件设定页面

设定步骤如下:

- i. 由 Index 字段中, 选择要作为 condition 的 Timer index。
- ii. 由 Status 字段中, 设定状态为 Not Timeout 或是 Timeout。当 此 Timer 符合所设定的状态时, 此 condition 的结果为 true。
- iii. 点选 Save 按钮储存设定,点选后即关闭细项设定网页,回到规 则设定页面。

# 6.1.7 Schedule

使用者可以以 Schedule 的状态作为 IF condition。设定页面如下:

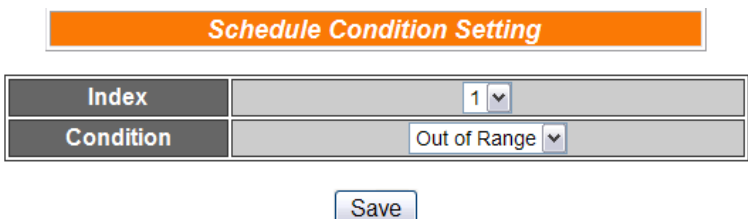

图 **6-10**:**Schedule** 的条件设定页面

- i. 由 Index 字段中, 选择要作为 condition 的 Schedule index。
- ii. 在 Status 字段中, 设定状态为 Out of Range 或是 In Range。 当此 Schedule 符合所设定的状态时, 此 condition 的结果为 true。
- iii. 点选 Save 按钮储存设定,点选后即关闭细项设定网页,回到规 则设定页面。

# 6.1.8 P2P

用户可以透过 P2P 功能, 取得远程 WISE 控制器的信息(DI、AI、 DI/DO Counter 和 Internal Register)作为 IF Condition 的判断。设 定 P2P Condition 分为两阶段: 第一阶段先选取 P2P 群组编号及 指定的信息作为 Condition, 第二阶段则是 Condition 的细项设定。 第一阶段设定页面如下:

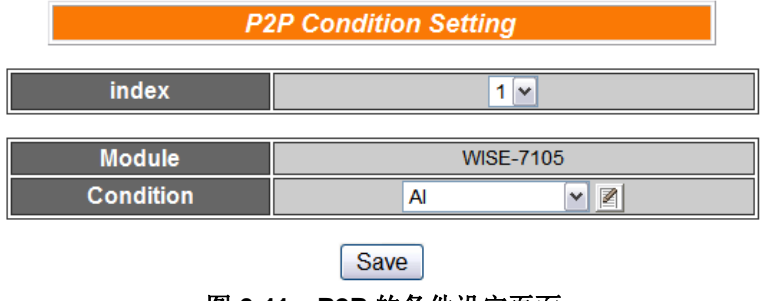

图 **6-11**:**P2P** 的条件设定页面

设定步骤如下:

- i. 由 Index 字段中, 选择要作为 condition 的 P2P index。
- ii. 由 Condition 字段中, 选择要作为 condition 的信息。
- iii. 点选 按钮后将跳出该信息的细项设定网页,随即进入第二阶 段设定。细项设定页面如下:

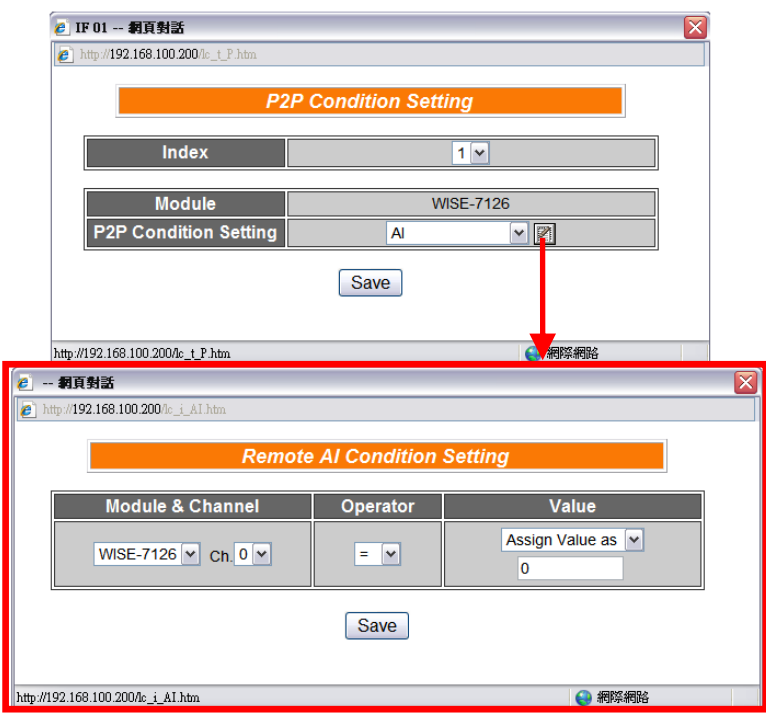

图 **6-12**:**P2P** 的条件细项设定页面

iv. 细项设定网页的详细说明请参考章节的 DI、AI、DI Counter、 DO Counter、Internal Register 部份。

- v. 完成细项设定后,点选 Save 按钮储存设定,点选后即关闭细项 设定网页,回到 P2P 条件设定页面。
- vi. 在 P2P 条件设定页面点选 Save 按钮储存设定, 点选后即关闭 P2P 条件设定网页,回到规则设定页面。

# 6.1.9 Rule Status

使用者可以以 Rule 运作与否的状态作为 IF Condition。请注意,用 户必需预先设定至少一条规则,IF Condition 选单内才可选择 Rule Status。其设定页面如下:

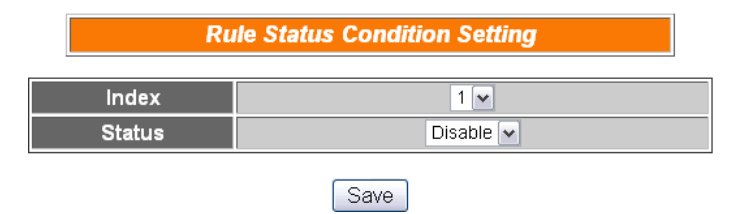

图 **6-13**:**Rule Status** 的条件设定页面

- i. 由 Index 字段中, 选择要作为 condition 的 Rule index。
- ii. 由 Status 字段中,设定状态为 Disable 或是 Enable。当此 Rule 符合所设定的状态时, 此 condition 的结果为 true。
- iii. 点选 Save 按钮储存设定,点选后即关闭细项设定网页,回到规 则设定页面。

#### 6.2 THEN/ELSE Action

在 THEN/ELSE Action 当中,可能出现的设定选项为:

- ◆ AO
- ◆ DO
- ◆ DI Counter
- ◆ DO Counter
- ◆ Internal Register
- ◆ Timer
- ◆ Schedule
- ◆ Email
- ◆ CGI
- ◆ Recipe
- $\rightarrow$  P2P
- ◆ MQTT
- ◆ Rule Status

使用者在 Action 字段中的 combo box, 选择要作为 Action 的组件, 再 点选右侧的图按钮,即可进入细项设定网页。当 IF condition 成立时, 将执行 THEN Action 设定, 反之则执行 ELSE Action 设定。另外为符 合应用需求,针对某些 THEN/ELSE Action,系统提供"One Time(单次 执行)"及"Repeat(重复执行)"两种设定选项,每个动作皆可独立设定, 说明如下:

- "One Time(单次执行)": 表当 IF 条件(Condition)成立后, 将执行 此动作一次,执行一次后则不再执行,后续需等此 IF 条件 (Condition)出现不成立的状况,并再度回到成立后,此动作才会 再度被执行一次。
- "Repeat(重复执行)": 表当 IF 条件(Condition)成立后, 将重复执 行此动作,直到此 IF 条件(Condition)出现不成立的状况才停止执 行。

|                        |                    |                   |                     | <b>THEN</b>                     |                                 |                     | <b>ELSE</b> |                   |
|------------------------|--------------------|-------------------|---------------------|---------------------------------|---------------------------------|---------------------|-------------|-------------------|
| Condition1             | <b>Rule Status</b> | Z<br>$\mathbf{v}$ | Action1             | <b>DO</b><br>$\bullet$ One Time | $\sqrt{2}$<br>$\bigcirc$ Repeat | Action1             | <b>None</b> | Z<br>$\mathbf{v}$ |
| Condition <sub>2</sub> | None               | Z                 | Action <sub>2</sub> | <b>None</b>                     | ℤ<br>$\vert$ $\vert$            | Action <sub>2</sub> | None        | ¥                 |
| Condition3             | None               | ¥                 | Action3             | None                            | ₹                               | Action <sub>3</sub> | None        | K                 |
| Operator               | <b>None</b>        | $\checkmark$      |                     |                                 |                                 |                     |             |                   |

图 **6-14**:**"**重复执行**" & "**单次执行**"**的动作选项

6.2.1 AO

使用者可以在执行 Action 中更改 AO channel value。设定接口如 下:

| <b>AO Action Setting</b>    |                |                   |  |  |  |  |  |  |
|-----------------------------|----------------|-------------------|--|--|--|--|--|--|
| <b>Module &amp; Channel</b> | Operator       | <b>Value</b>      |  |  |  |  |  |  |
| WISE-7526M ▼ Ch. 0 ▼        | $= 7$          | Assign Value as v |  |  |  |  |  |  |
|                             | Save<br>Cancel |                   |  |  |  |  |  |  |

图 **6-15**:**AO channel** 的动作设定页面

设定步骤如下:

- i. 由 Module & Channel 字段中, 选择 AO channel 的 index。
- ii. 在 Operator 字段中选择要执行的运算符类型,WISE 提供 3 种运 算符:
	- ◆ "=": 表将 AO channel 数值设定为"Value"栏数值
	- ◆ "+=": 表将原 AO channel 数值加上"Value"栏数值后, 设定为 AO channel 新数值
	- ◆ "-=": 表将原 AO channel 数值减去"Value"栏数值后, 设定为 AO channel 新数值
- iii. 在数值栏中, WISE 提供 4 种数值来源:
	- ◆ 自定义数值:使用者自行输入数值

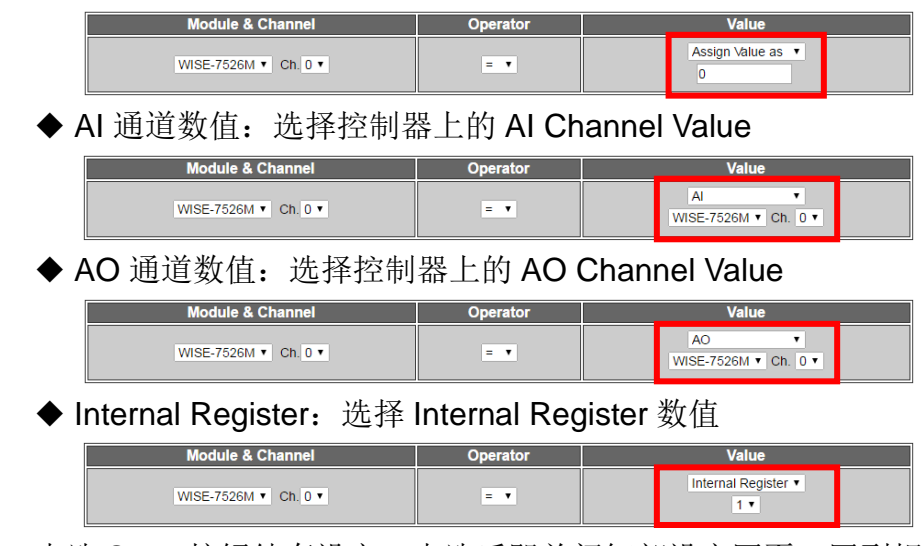

iv. 点选 Save 按钮储存设定,点选后即关闭细部设定网页,回到规 则设定页面。

# 6.2.2 DO

使用者可以在执行 Action 中更改 DO channel value。设定接口如 下:

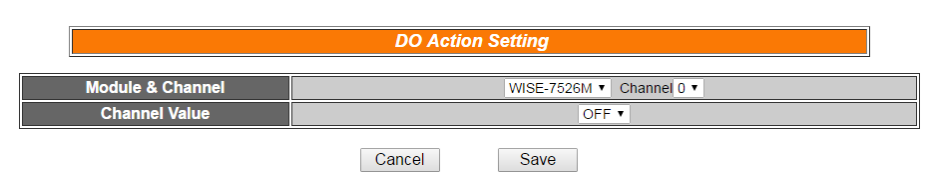

图 **6-16**:**DO channel** 的动作设定页面

设定步骤如下:

- i. 由 Module & Channel 字段中, 选择 DO channel 的 index。
- ii. 在 Channel Value 字段中, 设定 DO channel 的输出为 OFF、 ON 或是 Pulse Output(若该 DO channel 设定 Advanced Setting 时已设定允许 Pulse Output, 此选项将出现)。
- iii. 点选 Save 按钮储存设定,点选后即关闭细项设定网页,回到规 则设定页面。

# 6.2.3 DI Counter

使用者可以在执行 Action 中重设(Reset) DI counter。设定接口如 下:

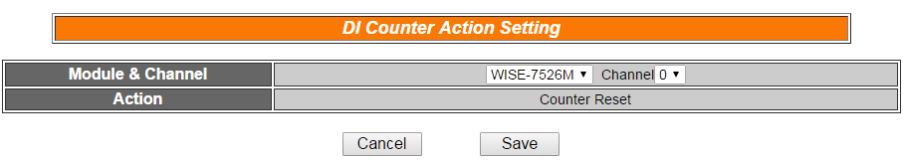

图 **6-17**:**DI Counter** 的动作设定页面

设定步骤如下:

- i. 由 Module & Channel 字段中, 选择将归零的 DI counter index。
- ii. 点选 Save 按钮储存设定,点选后即关闭细项设定网页,回到规 则设定页面。

# 6.2.4 DO Counter

使用者可以在执行 Action 中重设(Reset) DO counter。设定接口如 下:

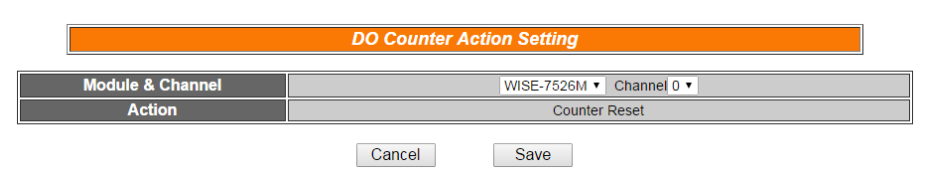

图 **6-18**:**DO Counter** 的动作设定页面

# 设定步骤如下:

- i. 由 Module & Channel 字段中,选择将归零的 DO counter index。
- ii. 点选 Save 按钮储存设定,点选后即关闭细项设定网页,回到规 则设定页面。

# 6.2.5 Internal Register

使用者可以在执行 Action 中更改 Internal Register 的值。设定接 口如下:

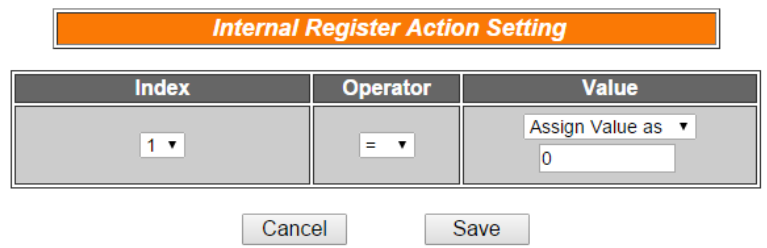

图 **6-19**:**Internal Register** 的动作设定页面

- i. 由 Index 字段中, 选择 Internal Register index(必须为己于 Advanced Setting 中勾选启用的 Internal Register)。
- ii. 在 Operator 字段中选择要执行的运算符类型, WISE 提供 3 种 运算符:
	- ◆ "=": 表将 Internal Register 数值设定为"Value"栏数值
	- ◆ "+=": 表将原 Internal Register 数值加上"Value"栏数值后, 设 定为 Internal Register 新数值
	- ▶ "-=": 表将原 Internal Register 数值减去"Value"栏数值后, 设 定为 Internal Register 新数值
	- ◆ "\*=": 表将原 Internal Register 数值乘以"Value"栏数值后, 设 定为 Internal Register 新数值
	- ◆ "/=":表将原 Internal Register 数值除以"Value"栏数值后,设 定为 Internal Register 新数值

#### iii. 在数值栏中, WISE 提供 4 种数值来源:

◆ 自定义数值:使用者自行输入数值

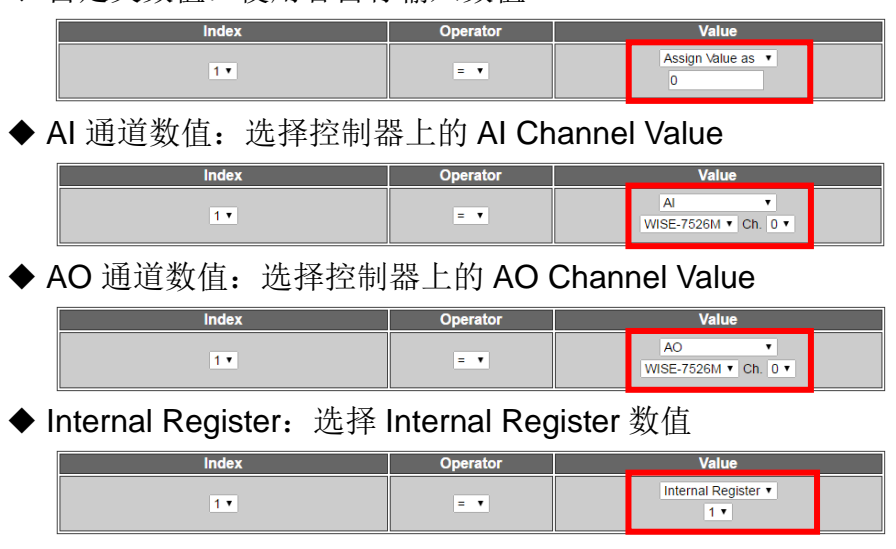

iv. 点选 Save 按钮储存设定,点选后即关闭细项设定网页,回到规 则设定页面。

#### 6.2.6 Timer

使用者可以在 Action 中,启动或是停止某个 Timer 计时。设定接 口如下:

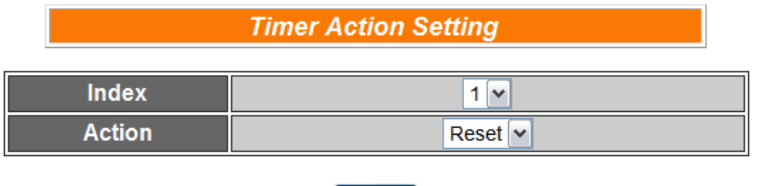

Save

图 **6-20**:**Timer** 的动作设定页面

- i. 使用者先从 Index 字段中, 选择 Timer index(必须为己于 Advanced Setting 中设定启用的 Timer)。
- ii. 在 Action 字段设定执行此 Action 时,将启动(Start)或重置(Reset) 此 Timer。
- iii. 点选 Save 按钮储存设定,点选后即关闭细项设定网页,回到规 则设定页面。

# 6.2.7 Schedule

使用者可以在 Action 中,启动或是停止某个 Schedule。设定接口 如下:

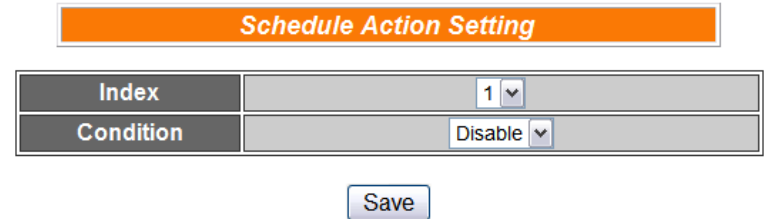

图 **6-21**:**Schedule** 的动作设定页面

设定步骤如下:

- i. 由 Index 字段中, 选择 Schedule index(必须为已于 Advanced Setting 中设定启用的 Schedule)。
- ii. 在 Action 字段设定执行此 Action 时将启用(Enable)或停用 (Disable)此 Schedule。

点选 Save 按钮储存设定,点选后即关闭细项设定网页,回到规则 设定页面。

#### 6.2.8 Email

使用者可以在 Action 中,设定启动发送 Email 至特定 Email 群组。 设定接口如下:

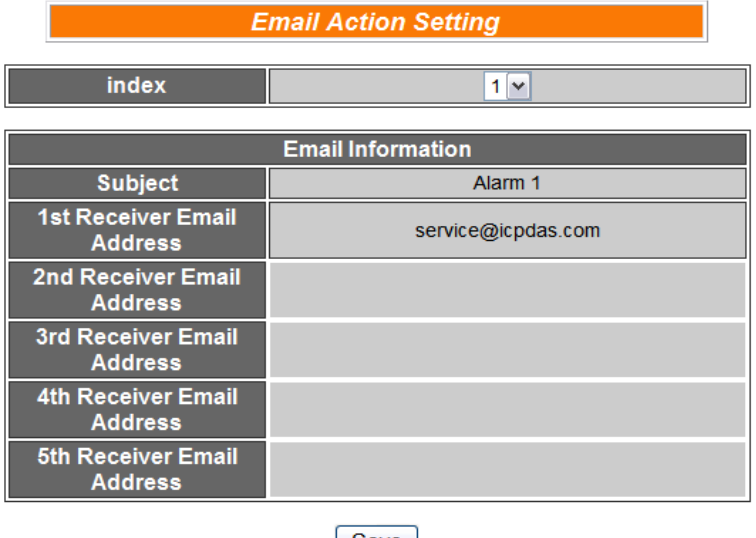

Save 图 **6-22**:**Email** 的动作设定页面

设定步骤如下:

i. 由 Index 字段中, 选择已设定的 Email 群组 index。选择 Index 之后,下方字段将显示此 Email 群组相关设定内容,使用者可检 视此 Email 群组是否为正确选择。

ii. 若选择无误,点选 Save 按钮储存设定,点选后即关闭细项设定 网页,回到规则设定页面。

# 6.2.9 CGI

使用者可以在 Action 中, 执行某项 CGI。设定接口如下:

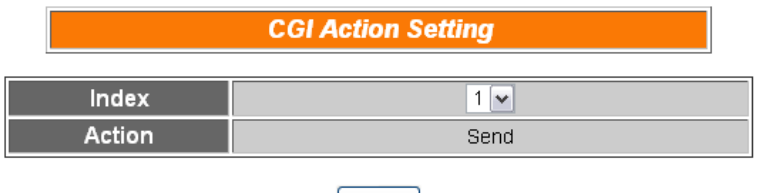

Save

#### 图 **6-23**:**CGI** 的动作设定页面

设定步骤如下:

- i. 使用者先从 Index 字段中, 选择 CGI index(必须为己于 Advanced Setting 中设定启用的 CGI Command)。
- ii. 点选 Save 按钮储存设定,点选后即关闭细项设定网页,回到规 则设定页面。

#### 6.2.10 Recipe

使用者可以在 Action 中, 执行某项 Recipe。设定接口如下:

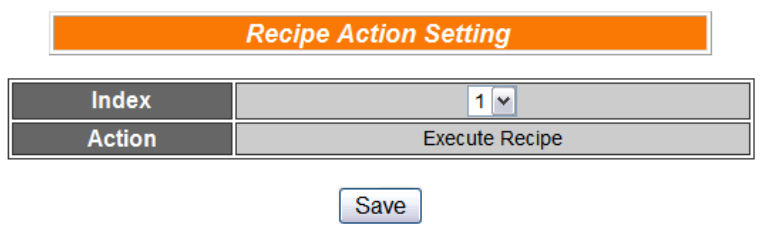

图 **6-24**:**Recipe** 的动作设定页面

设定步骤如下:

- i. 使用者先从 Index 字段中, 选择 Recipe index(必须为已设定储 存的 Recipe)。
- ii. 点选 Save 按钮储存设定,点选后即关闭细项设定网页,回到规 则设定页面。

#### 6.2.11 P2P

用户可以透过 P2P 功能, 设定远程 WISE 控制器的数据(DO、AO 或 Internal Register)以作为 THEN/ELSE Action。设定 P2P Action 分为两阶段: 第一阶段先选取 P2P 群组编号及指定的信息作为

Action, 第二阶段则是细项设定。第一阶段设定页面如下: **P2P Action Setting** index  $1$   $\triangledown$ **Module WISE-7105 Action DO**  $\boxed{\mathbf{v}}$   $\boxed{\mathbf{z}}$ Save

图 **6-25**:**P2P** 的动作设定页面

- i. 由 Index 字段中, 选择要作为 action 的 P2P index。
- ii. 由 Action 字段中, 选择要作为 action 的信息。
- iii. 点选图按钮后将跳出该信息的 Action 细项设定网页, 随即进入 第二阶段设定。细项设定页面如下:

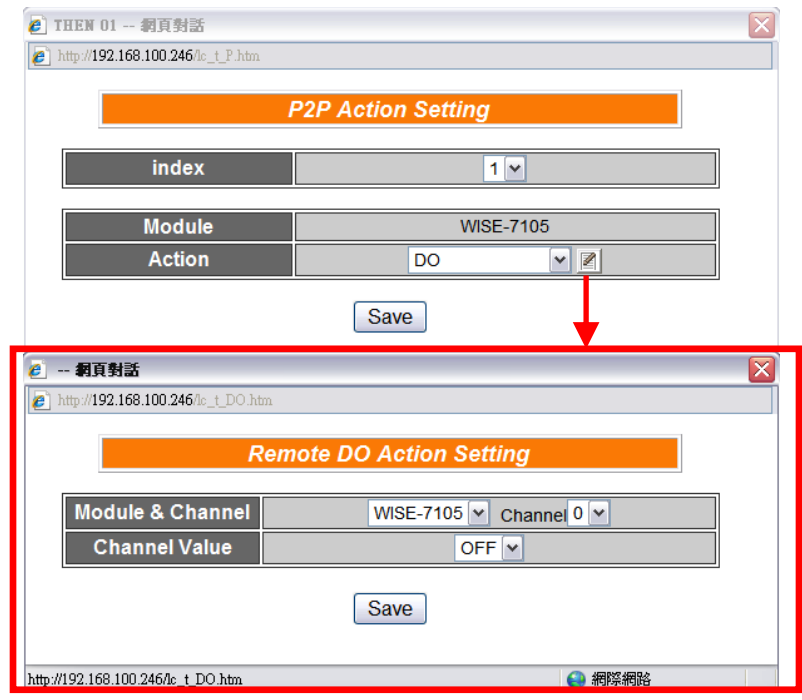

图 **6-26**:**P2P** 的动作细项设定页面

- iv. 细项设定网页的详细说明请参考章节的 DO、AO 及 Internal Register 部份。请注意,在 P2P 功能的 AO 和 Internal Register Action 中, 所提供的 Operator 只有"=", 并不支持"+="和"-="。
- v. 细项设定完成后,点选 Save 按钮储存设定,点选后即关闭细项 设定网页,回到 P2P 条件设定页面。
- vi. 在 P2P 条件设定页面点选 Save 按钮储存设定, 点选后即关闭 P2P 条件设定网页,回到规则设定页面。

# 6.2.12 MQTT

使用者可以在执行动作中设定启动发布(Publish)已设定的讯息。设 定接口如下:

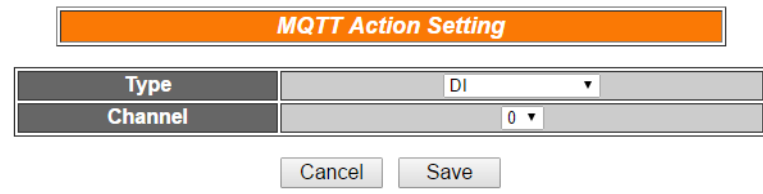

图 **6-27**:**MQTT** 的动作设定页面

设定步骤如下:

- i. 用户先从 Type 字段中, 选择讯息的种类。
- ii. 在 Channel 字段中选择信道、内部缓存器编号或自定义讯息的 Topic。
- iii. 点选 Save 按钮储存设定,点选后即关闭细项设定网页,回到规 则设定页面。

# 6.2.13 Rule Status

使用者可以在 Action 中,启动或是停止某个 Rule 运作。设定接口 如下:

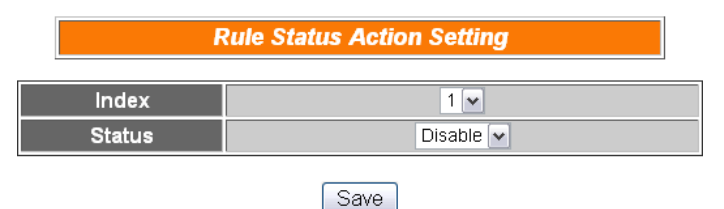

图 **6-28**:**Rule Status** 的动作设定页面

- i. 使用者先从 Index 字段中, 选择 Rule index(必须为已设定储存 的 Rule)。
- ii. 在 Status 字段设定执行此 Action 时, 将启动(Enable)或停止 (Disable)此 Rule。
- iii. 点选 Save 按钮储存设定,点选后即关闭细项设定网页,回到规 则设定页面。

# 6.3 Summary of the Rules

设定完成一则规则所有相关 IF condition 和 THEN/ELSE action 后, 回 到规则编辑页面,点选 Save 按钮即可储存此则规则的设定。若需清除 此则规则的所有设定,可点选 Clear 按钮清除所有设定,再点选 Save 按钮即可储存此清除的动作。如下图所示:

| <b>Rules Setting Page</b> |                                        |                     |                                                               |                     |                                                                                                  |  |  |  |  |
|---------------------------|----------------------------------------|---------------------|---------------------------------------------------------------|---------------------|--------------------------------------------------------------------------------------------------|--|--|--|--|
| Rule1                     |                                        |                     |                                                               |                     |                                                                                                  |  |  |  |  |
| <b>Description</b>        |                                        |                     |                                                               |                     |                                                                                                  |  |  |  |  |
|                           | IF                                     |                     | <b>THEN</b>                                                   |                     | <b>ELSE</b>                                                                                      |  |  |  |  |
| Condition1                | $\sqrt{2}$<br><b>Internal Register</b> | Action1             | $\blacktriangledown$<br>DO<br>$\odot$ One Time $\odot$ Repeat | Action1             | $\triangledown$<br><b>SMS</b><br>⊙ One Time<br>Repeat                                            |  |  |  |  |
| Condition <sub>2</sub>    | $\sqrt{2}$<br><b>Timer</b>             | Action <sub>2</sub> | $\sqrt{2}$<br><b>DO Counter</b><br>⊙ One Time<br>Repeat       | Action <sub>2</sub> | $\triangledown$<br>CGI<br>⊙ One Time<br>Repeat                                                   |  |  |  |  |
| Condition3                | $\sqrt{2}$<br>AI                       | Action3             | $\sqrt{2}$<br>Email<br>⊙ One Time<br>Repeat                   | Action3             | $\lceil \cdot \rceil$ $\lceil \mathbb{Z} \rceil$<br>P <sub>2</sub> P<br>⊙ One Time<br>$O$ Repeat |  |  |  |  |
| Operator                  | $\checkmark$<br><b>AND</b>             |                     |                                                               |                     |                                                                                                  |  |  |  |  |
|                           | Clear<br>Save                          |                     |                                                               |                     |                                                                                                  |  |  |  |  |

图 6-29: 规则的储存和清除按钮

储存任何一则规则之后,将自动跳回规则设定的主页,主页上将显示 目前所有已设定规则的详细内容,如下图所示:

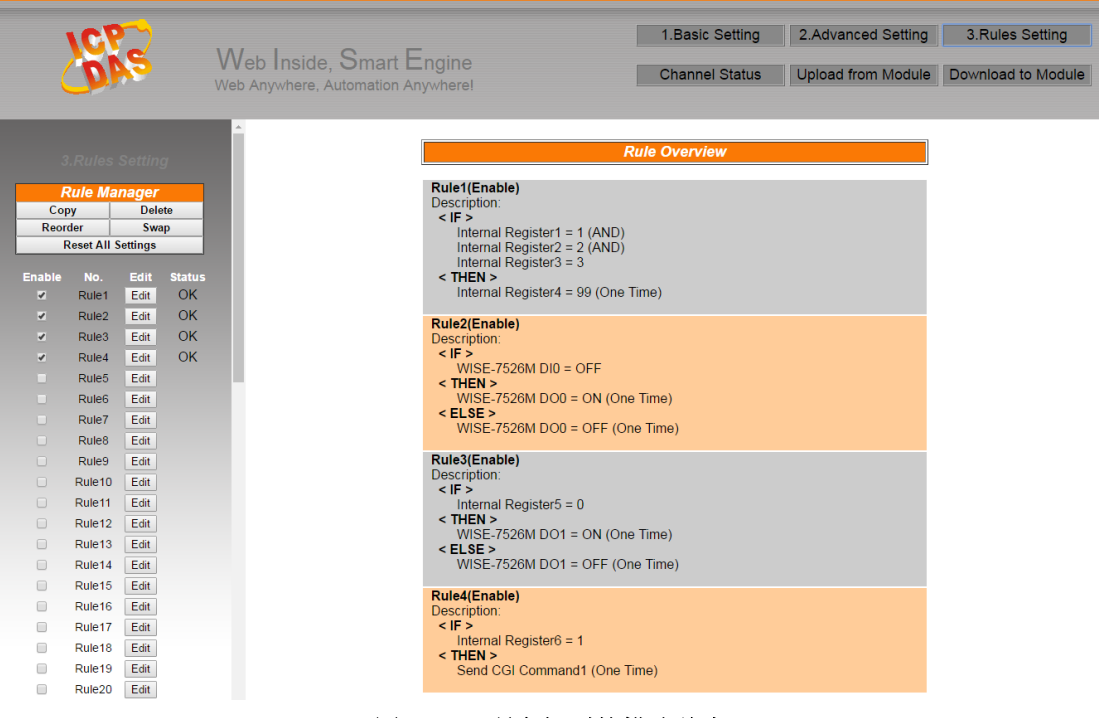

图 **6-30**:所有规则的描述总表

用户也可点选"Rules Setting"按钮显示目前所有已设定规则的详细内 容。若已建立一则或以上的规则,即可下载规则至 WISE 控制器。

# 6.4 Rule Manager

Rule Manager 提供五项功能可在编辑规则的过程中,复制已完成编辑 的规则至其它规则,或更换规则的执行顺序。Rule manager 的菜单如下 图所示:

| <b>Rule Manager</b>       |        |
|---------------------------|--------|
| Copy                      | Delete |
| Reorder                   | Swap   |
| <b>Reset All Settings</b> |        |

图 **6-31**:**Rule Manager** 设定页面

Rule manager 的五项功能为:

◆ Copy:将已完成编辑的规则内容复制至其它规则。点选 Copy 按 钮之后,将跳出下面的窗口:

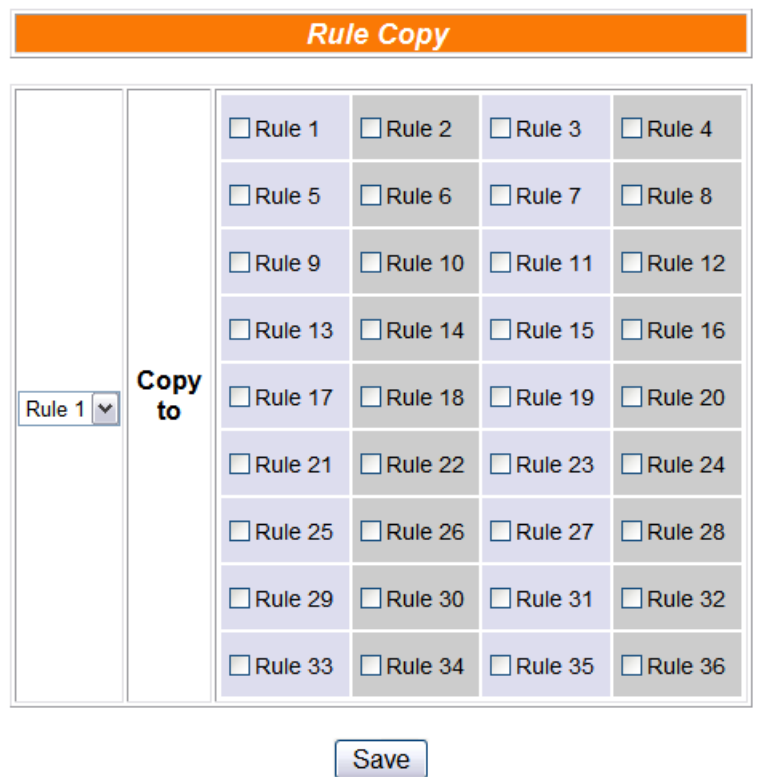

图 **6-32**:**Rule Copy** 的设定页面

在第一个字段的下拉式选单中选择将复制的规则项目,再于右端的字 段中勾选规则复制的目的地(可复数勾选目的地)。勾选后点选 Save 按 钮完成规则复制。

◆ Reset:清除已编辑的规则。点选 Reset 按钮之后,将跳出以下窗 口: **Rule Reset**  $\Box$ Rule 2  $\Box$ Rule 3  $\Box$ Rule 1  $\Box$ Rule 4 Save 图 **6-33**:**Rule Reset** 的设定页面

窗口中将列出所有已编辑的规则编号,勾选欲清除的规则编号,点选 Save 按钮后将清除该规则的编辑内容。

◆ Reorder:重新编排已编辑规则的执行顺序。点选 Reorder 按钮后, 将跳出以下窗口:

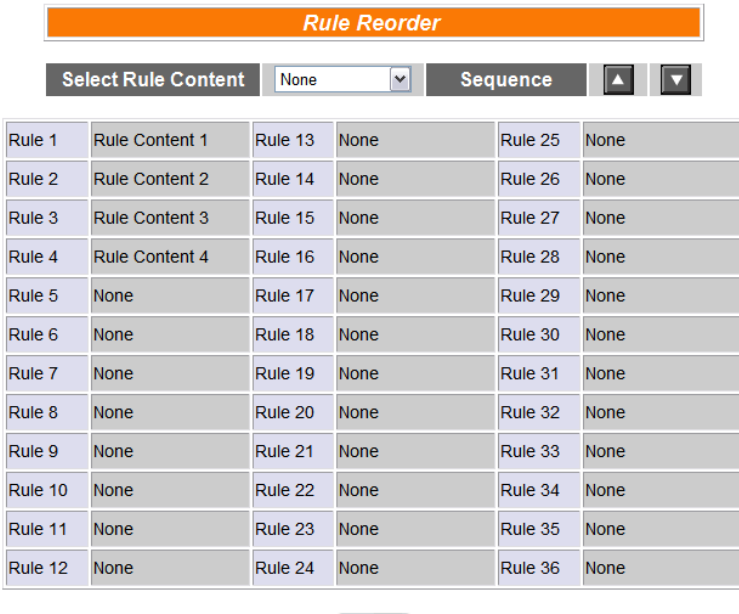

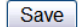

图 **6-34**:**Rule Reorder** 的设定页面

窗口最上方为工具选单,包含一个下拉式选单可用以选择欲设定的规 则,及一组上移、下移按钮。窗口的下方列有72 则规则的总表,已 编辑的规则将于右侧栏显示"Rule Content"字样,未编辑则显示"None" 字样。欲重新编排已编辑规则的顺序,请先于下拉式选单中选择要移 动的规则内容,选定该规则内容后,在下方规则总表中的此规则将由 一般的黑色字体转变为醒目蓝色字体。再以上移或下移按钮将该规则 内容移至适当位置,最后点选 Save 按钮储存此变更结果。

◆ Rule Swap: 将两则规则的内容互换。点选 Swap 按钮后, 将跳出 下面的窗口:

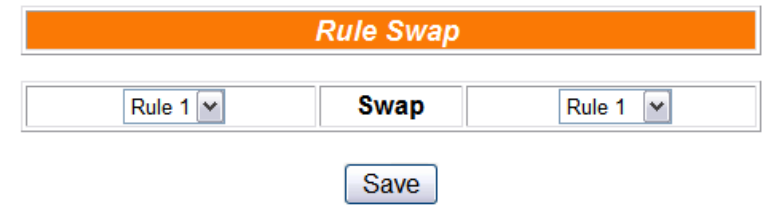

图 **6-35**:**Rule Swap** 的设定页面

在左侧的下拉式选单中,选择第一则规则(仅可选择目前已编辑的规 则);再于右侧的下拉式选单中选择第二则规则(可包含未编辑的规则)。 选定后,点选 Save 按钮,此两则选定规则的内容将互换。

◆ Reset All Settings:将网页上的所有设定清除(包含基本设定、进 阶设定与逻辑规则设定),适用于当使用者想重新编辑 WISE 控制器的 所有设定时使用。若只想重新编辑逻辑规则,则建议使用上述的"删除" 功能即可。如果不慎误按了此按键,可以按下第八章所介绍的"规则读 取"按钮,即可重新将规则文件由控制器端读取回网页端。

# **7** 规则下载**(Download to Module)**

此按钮的功能为将已于 Web UI 设定完成的规则,下载至 WISE 控制器中。 当点选"Download to Module"按钮后,即开始下载,并显示目前下载的进度,如 下图:

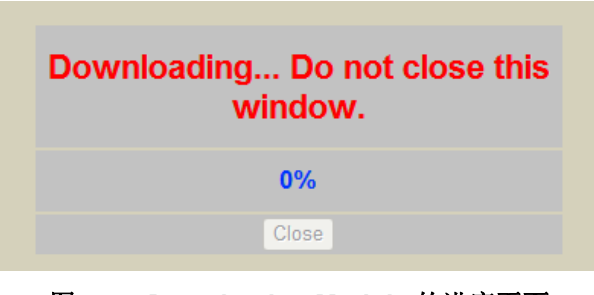

图 **7-1**:**Download to Module** 的进度页面

完成下载后,子窗口的内容将显示已完成下载与储存程序,如下图所示:

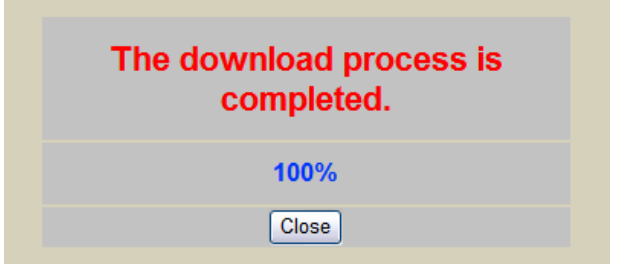

图 **7-2**:**Download to Module** 的完成页面

用户点选"Close"按钮后将回到原设定窗口。在完成下载 3 秒钟之后, WISE 控制器将自行重新启动,并开始执行先前所下载的规则。此时网页上还记录着先 前所编辑的所有内容,使用者可以继续新增或修改规则。

# **8** 规则上传**(Upload from Module)**

此按钮的功能为将已下载并储存于WISE控制器中的规则上传至设定网页以 进行修改。点选"Upload from Module"按钮后,将跳出下面的窗口显示上传进度:

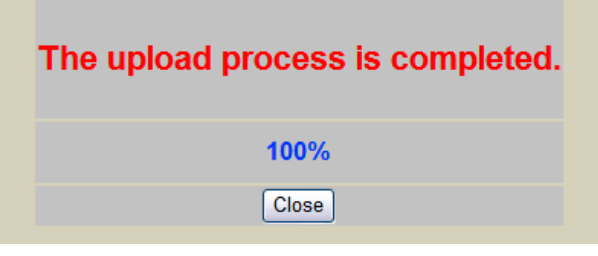

图 **8-1**:**Upload From Module** 的完成页面

点选"Close"按钮即可完成上传并关闭上传窗口。此时储存于控制器的规则已 汇入网页中,使用者可以进行修改并将修改后的规则再次下载。

# **9** 信息显示**(Channel Status)**

点选 Channel Status 将显示一个简易的信息监视页面, 用户不需透过 SCADA 软件,也可监看 WISE 控制器上的重要信息。Channel Status 的界面如 下:

|                                                                |                      |                      |                            | 1. Basic Setting      |                | 2.Advanced Setting | 3.Rules Setting    |
|----------------------------------------------------------------|----------------------|----------------------|----------------------------|-----------------------|----------------|--------------------|--------------------|
| Web Inside, Smart Engine<br>Web Anywhere, Automation Anywhere! |                      |                      |                            | <b>Channel Status</b> |                | Upload from Module | Download to Module |
|                                                                |                      |                      | <b>Channel Status Page</b> |                       |                |                    | $\wedge$           |
|                                                                |                      |                      | <b>DI Channel</b>          |                       |                |                    |                    |
| Channel                                                        |                      | Channel <sub>0</sub> |                            |                       | Channel1       |                    |                    |
| Nickname<br>Value                                              |                      | OFF                  |                            |                       | OFF            |                    |                    |
| Counter                                                        |                      | $\mathbf{0}$         |                            |                       | $\overline{0}$ |                    |                    |
|                                                                |                      |                      | <b>DO Channel</b>          |                       |                |                    |                    |
| Channel                                                        |                      | Channel0             |                            |                       | Channel1       |                    |                    |
| Nickname<br>Value                                              |                      | OFF                  |                            |                       | OFF            |                    |                    |
| Counter                                                        |                      | $\overline{0}$       |                            |                       | $\overline{0}$ |                    |                    |
|                                                                |                      |                      | <b>Al Channel</b>          |                       |                |                    |                    |
| Channel                                                        | Channel <sub>0</sub> | Channel1             | Channel <sub>2</sub>       | Channel3              | Channel4       | Channel5           |                    |
| Nickname<br>Value                                              | $-0.02$              | $-0.02$              | $-0.02$                    | $-0.02$               | $-0.02$        | $-0.02$            |                    |
|                                                                |                      |                      | AO Channel                 |                       |                |                    |                    |
| Channel                                                        |                      | Channel <sub>0</sub> |                            |                       | Channel1       |                    |                    |
| Nickname                                                       |                      |                      |                            |                       |                |                    |                    |
| Value                                                          |                      | $\circ$              |                            |                       | $\circ$        |                    |                    |
|                                                                |                      |                      | <b>Internal Register</b>   |                       |                |                    |                    |
| Index<br>Nickname                                              | No.01                | No.02                | No.03                      | No.04                 | No.05          | No.06              |                    |
| Value                                                          | $\circ$              | $\circ$              | $\mathbf{0}$               | $\circ$               | $\mathbf 0$    | $\mathbf 0$        |                    |
|                                                                | <b>AL 67</b>         | 11.00                | 81,00                      | $31 - 40$             | $11 - 44$      | $11 - 40$          | $\check{~}$        |

图 **9-1**:**Channel Status** 的页面

在 Channel Status 页面中,将显示该控制器的 DI/DO/AI/AO channel value、 DI/DO counter、以及 Internal Register 等项数值,使用者先前于各 I/O Channel 所设定的 Nickname 也将显示于此页面。用户可由此页面中的 DO/AO 数值按钮 直接变更控制器上的 DO/AO 通道数值;或是透过 IR 数值按钮变更各 Internal Register 数值。此页面每 10 秒将更新一次,实时显示出控制器的各项数值。

另外,当使用者透过手机浏览器连接上 WISE-75xx 控制器时,页面将会被 导引至手机版信息监视页面,此手机版网页功能相当于计算机版 Channel Status 页面。手机版信息监视页面的接口如下图所示:

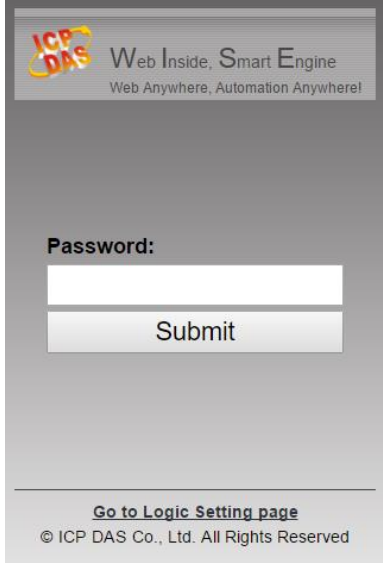

图 **9-2**:手机版网页登入页面

用户可输入密码登入信道监视页面,或是点选下方的「前往编辑页面」回到 计算机版页面进行逻辑设定。输入密码登入成功后,信道监视页面会显示出此 WISE-75xx 控制器的名称、韧体版本、「信息显示」选项与「内部缓存器」选项, 其接口如下图所示:

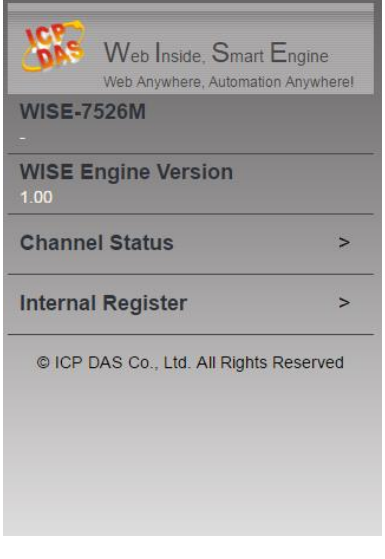

图 **9-3**:手机版通道监视主页面

点选「信息显示」选项,页面将会显示该控制器的 DI/DO/AI/AO channel value、DI/DO counter 及各通道的 Nickname。用户可经由 DO 与 AO 的按钮实 时变更信道输出数据,或是透过点选上方标题栏即可回至主页面。下图为 I/O 信 道信息显示接口:

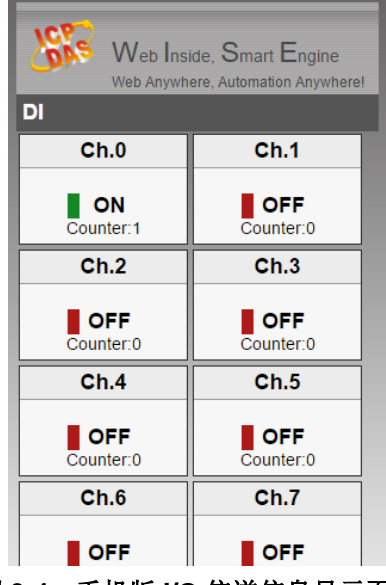

图 **9-4**:手机版 **I/O** 信道信息显示页面

点选「内部缓存器」将显示出所有 Internal Register 数据与用户所设定的 Nickname, 使用者可经由 IR 数值按钮直接变更各 Internal Register 数值, 或是 透过点选上方标题栏即可回至主页面。下图为 Internal Register 信息显示接口:

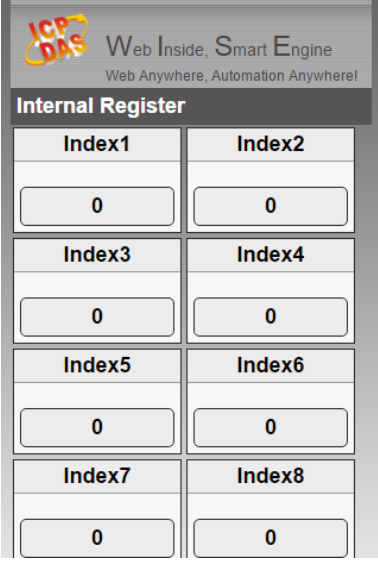

图 **9-5**:手机版 **Internal Register** 显示页面

# **10** 韧体更新**(Firmware Update)**

# 10.1 软件概述

WISE Firmware Uploader 为一工具软件, 用以更新 WISE 控制器上的 韧体(firmware)程序。用户在取得最新版本的 WISE 韧体程序后,透过此软 件工具操作接口的点选操作,即可更新控制器上的 WISE 韧体程序。

执行本软件所需的系统需求如下:

- 操作系统: Windows Server 2003、Windows Server 2008、Windows Vista、Windows XP。
- 系统需安装 Microsoft .NET Framework Version 2.0(或以上的版本)
	- Microsoft .Net Framework Version 2.0 下载网址: [http://www.microsoft.com/downloads/details.aspx?FamilyID=0](http://www.microsoft.com/downloads/details.aspx?FamilyID=0856eacb-4362-4b0d-8edd-aab15c5e04f5&DisplayLang=en) [856eacb-4362-4b0d-8edd-aab15c5e04f5&DisplayLang=en](http://www.microsoft.com/downloads/details.aspx?FamilyID=0856eacb-4362-4b0d-8edd-aab15c5e04f5&DisplayLang=en)
	- Microsoft .Net Framework Version 3.5 下载网址: [http://www.microsoft.com/downloads/details.aspx?familyid=3](http://www.microsoft.com/downloads/details.aspx?familyid=333325FD-AE52-4E35-B531-508D977D32A6&displaylang=en) [33325FD-AE52-4E35-B531-508D977D32A6&displaylang=en](http://www.microsoft.com/downloads/details.aspx?familyid=333325FD-AE52-4E35-B531-508D977D32A6&displaylang=en)

# 10.2 安装及移除 WISE Firmware Uploader

10.2.1 安装 WISE Firmware Uploader

WISE Firmware Uploader 的安装程序说明如下:

- 取得 WISE Firmware Uploader 的安装档案 (WISE Firmware Uploader Setup V2.5.1.exe)。
- 点选此安装档案,系统随即进入下述画面,点选(Next)。

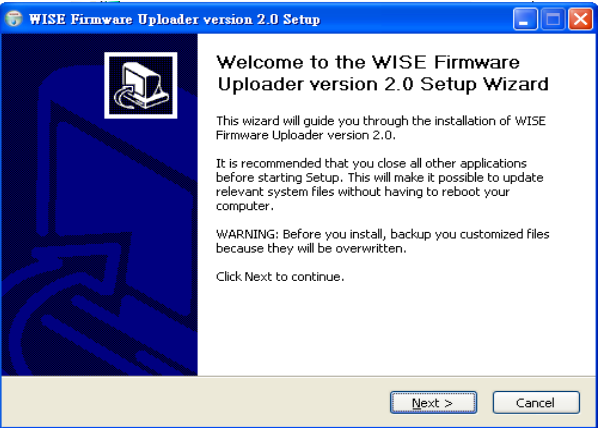

图 **10-1**:开始安装 **WISE Firmware Uploader**

选择 WISE Firmware Uploader 的安装目录路径, 点选 (Install)。

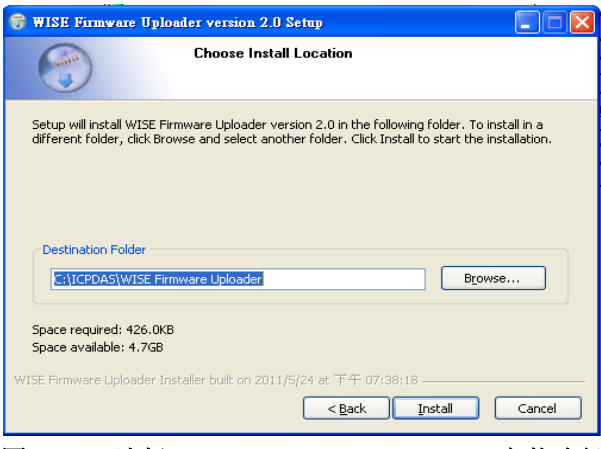

图 **10-2**:选择 **WISE Firmware Uploader** 安装路径

⚫ 进入软件安装程序。

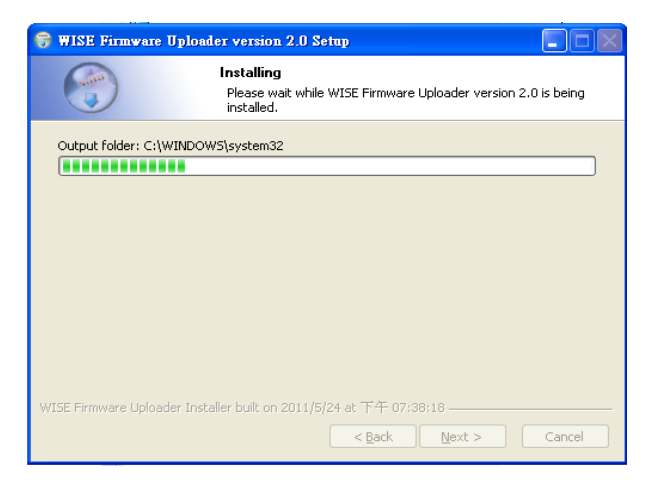

图 **10-3**:**WISE Firmware Uploader** 安装中

安装完成后,点选〔Finish〕结束安装程序。

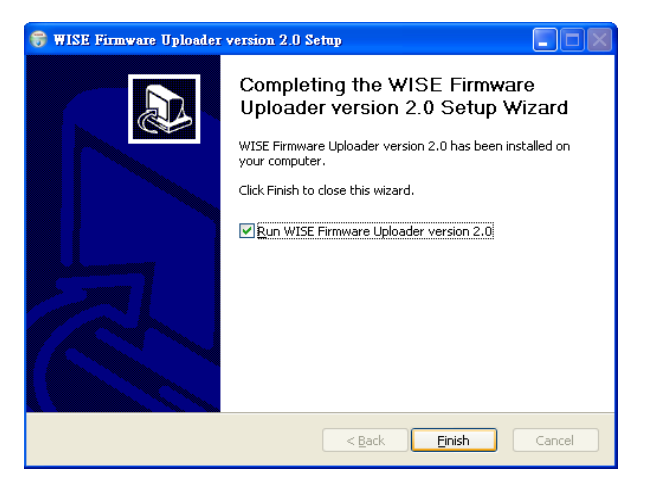

图 **10-4**:**WISE Firmware Uploader** 安装完成

# 10.2.2 移除 WISE Firmware Uploader

移除 WISE Firmware Uploader 的方式, 说明如下:

⚫ 执行〔开始〕→〔所有程序〕→〔ICPDAS〕→〔WISE〕,在〔WISE〕 单元中点选"Uninstall"选项。

| m<br>Utility<br>Microsoft Office Exc | MD_104<br>m |                          |
|--------------------------------------|-------------|--------------------------|
| <b>E</b> ICPDAS                      | WISE<br>肅   | WISE Firmwore Uploader   |
| SQLCE DesktopManager                 |             | Uninstall                |
| <b>Fig.</b> National Instruments     |             |                          |
| <b>Microsoft Office</b>              |             |                          |
| mm Inno Setup 5                      |             |                          |
| InstallShield<br>扁                   |             |                          |
| PISO-PS400                           |             | 靊<br>WISE Firmware Uploa |
|                                      |             |                          |

图 **10-5**:**WISE Firmware Uploader** 移除快捷方式

系统随即进入下述画面,点选(Next)。

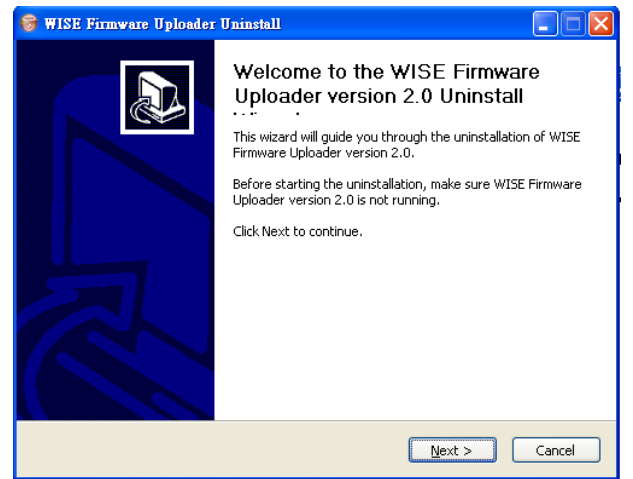

图 **10-6**:开始移除 **WISE Firmware Uploader**

● 进入下述画面后, 点选〔Uninstall〕。

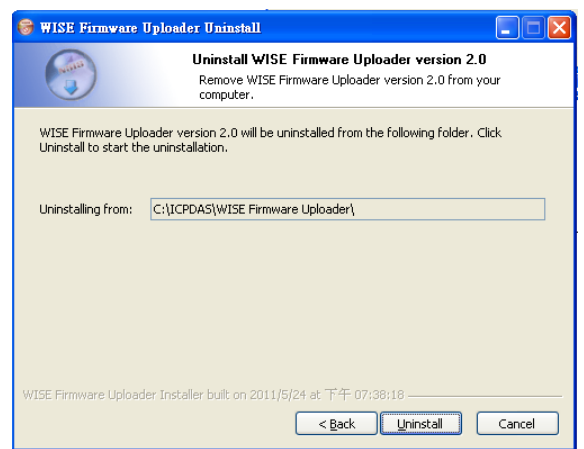

图 **10-7**:从安装的路径中移除 **WISE Firmware Uploader**

系统完成 Uninstall 程序。

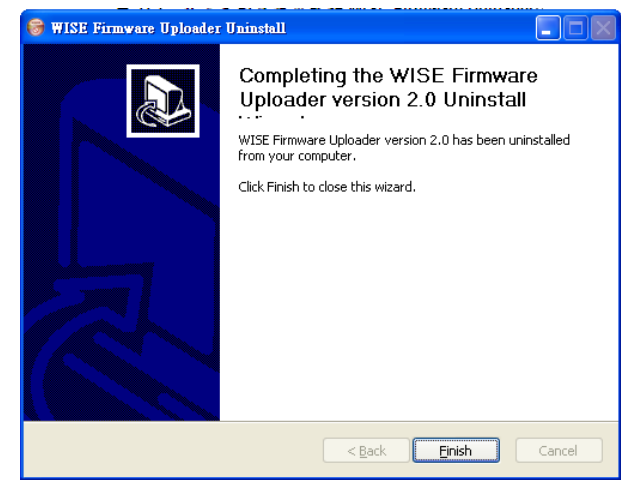

图 **10-8**:**WISE Firmware Uploader** 移除完成

#### 10.3 更新 WISE Firmware

更新控制器上的 WISE Firmware 韧体程序步骤如下。

- 10.3.1 安装前准备
	- 请与ICP DAS 连络或于WISE 产品网址(http://wise.icpdas.com/) 取得最新版本的 WISE Firmware 韧体程序,并将其储存于 WISE Firmware Uploader 所安装的计算机内。
	- 将欲更新 WISE Firmware 韧体程序的控制器连接至网络, 确认 该控制器的 IP 位置信息, 以供后续作业使用。

# 10.3.2 启动 WISE Firmware Uploader

● 以 Windows XP 的开始菜单为例, 执行(Start) → (All Programs) →〔ICPDAS〕→〔WISE〕后,点选"WISE Firmware Uploader" 即可启动此工具。

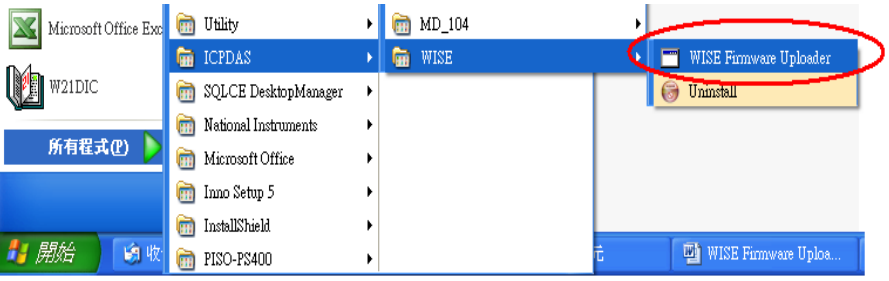

图 **10-9**:**WISE Firmware Uploader** 执行快捷方式

10.3.3 搜寻 WISE 控制器

搜寻该网络环境内可联机的设备清单,可选择欲更新韧体程序的 WISE 控制器,请参考下列图檔。

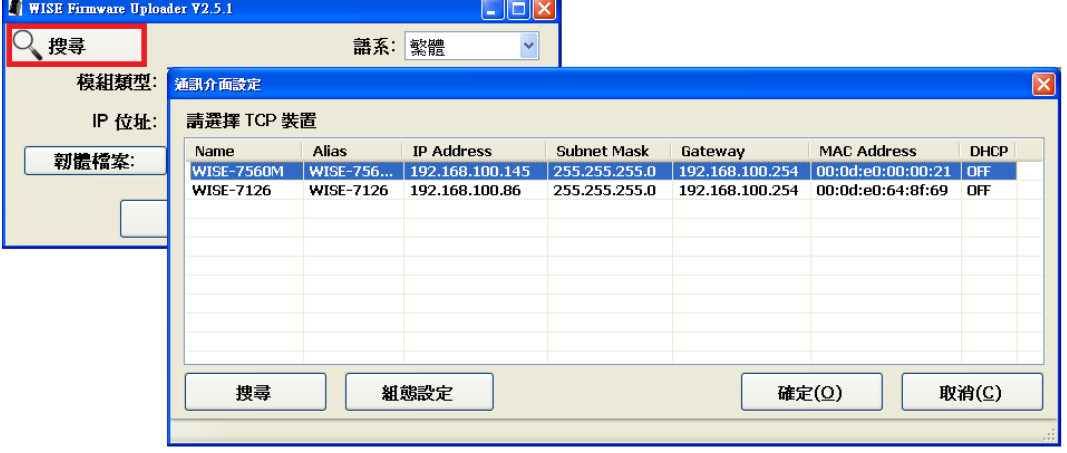

图 **10-10**:搜寻 **WISE** 控制器

10.3.4 选择 WISE 控制器类型

设定欲更新韧体程序的 WISE 控制器类型为"WISE-75xx Series", 请参考下列图档。

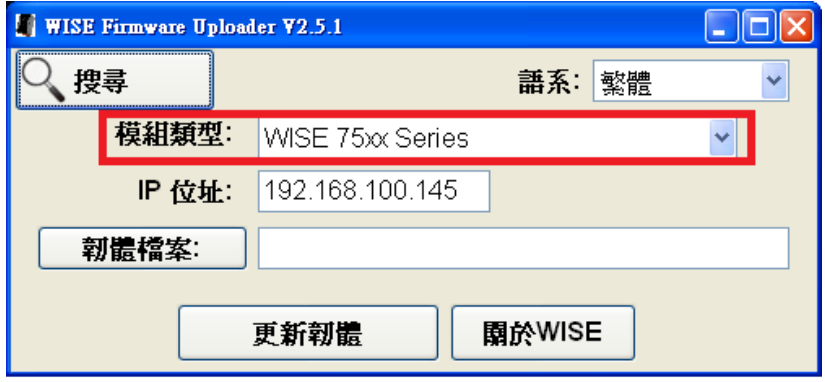

图 **10-11**:选择 **WISE** 控制器类型

10.3.5 设定控制器 IP 位置

设定欲更新韧体程序的控制器 IP 位置,请参考下列图档。

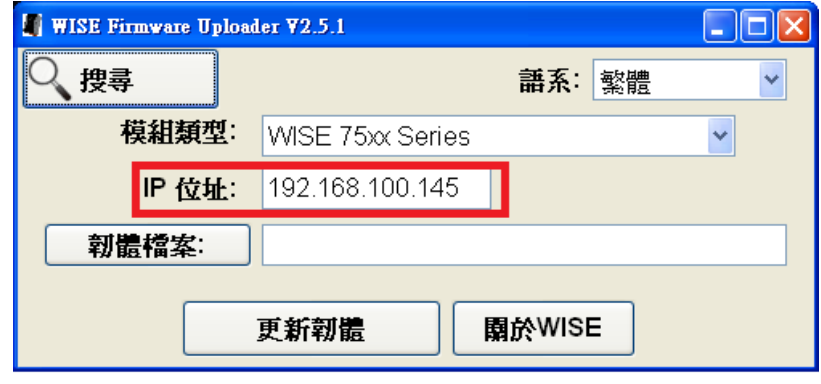

图 **10-12**:输入 **WISE** 控制器 **IP** 位置

#### 10.3.6 选取韧体档案

点选"韧体档案"按钮,透过档案对话窗口(File Dialog Box)选择正确 的韧体程序档案,请参考下列图档。

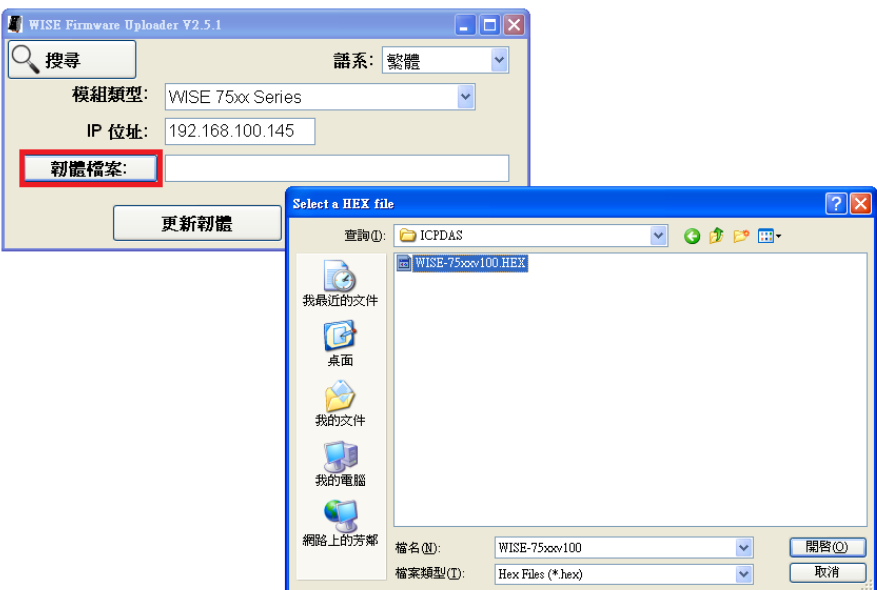

图 **10-13**:选择韧体更新档
#### 10.3.7 上传韧体程序

点选"更新韧体"按钮,即可进行 WISE 控制器的韧体更新。

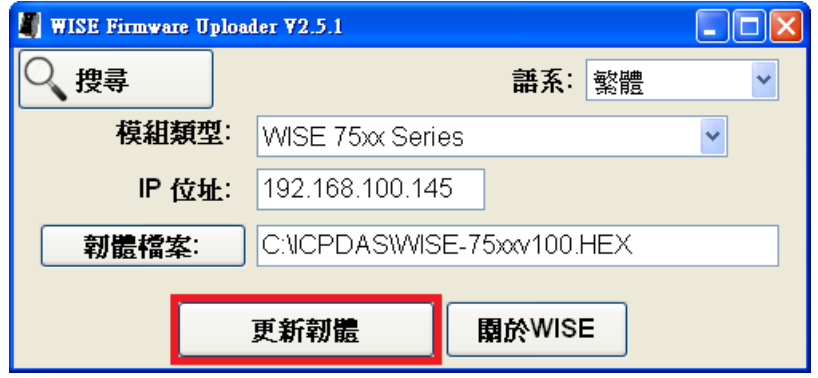

图 **10-14**:点选更新韧体来启动更新程序

当韧体开始进行更新时,WISE Firmware Uploader 将显示目前的 更新进度。

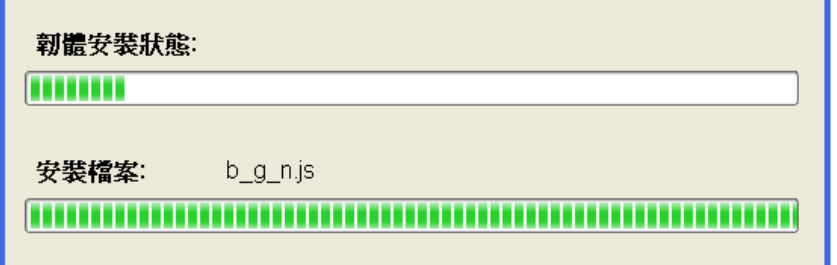

图 **10-15**:新韧体更新中

当韧体更新完成时,将显示以下讯息:

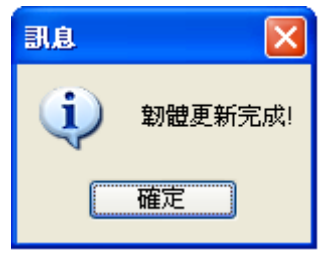

图 **10-16**:新韧体更新完成

10.3.8 重启控制器

当韧体更新完成后,WISE 控制器会自动重新启动,开机完成后, 系统即以更新后的韧体进行运作。

# 附录一:**Modbus Address Table**

WISE 控制器可藉由 Modbus TCP 信道与一般 SCADA 软件进行信息传递。请注 意:

- 地址规格为 **Base 0**
- 地址以 10 进位表示
- **NetID 默认值为1**,可于 Ethernet Setting 页面中修改(请参考"4.2 Ethernet Setting"单元)
- Port 默认值为 502, 可于 Ethernet Setting 页面中修改(请参考"4.2 Ethernet Setting"单元)
- ⚫ 标示格式为 **Float** 的数据(AI channel value、AO channel value 或 Internal Register 等), 每笔数据皆使用两个 register 组合而成。可参考下面程序代 码将取回的 Register 处理为浮点数:

```
float register_to_float(short r1, short r2)
{
    float f;
    int a = 8f:
     *a = r1;
     a++;
     a = r2:
    return f;
}
```
其中需注意的是: 依照编译程序的不同(big endian 或 little endian), 浮点数 的组成顺序可能不同。例如: 若 r1 代表地址 30040 的 register, r2 代表地 址 30041 的 register, 如欲将 r1 和 r2 组成浮点数, 在 big endian 的系统需 呼叫:

```
float value = register_to_fload(r1, r2);
```
而若是在 little endian 的系统则必须呼叫: float value = register\_to\_float( $r2$ ,  $r1$ );

PS: 若使用者无法确认编译程序种类,可分别尝试这两项类别,找出正确 的数据。

# **1. System Data**

WISE-75xx 系统信息的 Modbus address 如下表所示:

| <b>Parameter Name</b>                     | <b>Modbus</b>  | Length         | Data        | Range        |
|-------------------------------------------|----------------|----------------|-------------|--------------|
|                                           | <b>Address</b> |                | <b>Type</b> |              |
| <b>Coils Output, Unit: Coil(8 Bits)</b>   |                |                |             |              |
| Reboot switch                             | 00000          | 1              | <b>Byte</b> | $1 =$ reboot |
| Input Register, Unit: Register(16 Bits)   |                |                |             |              |
| <b>Module Name</b>                        | 30000          | 1              | Int         | $0 - 65535$  |
| <b>Firmware Version</b>                   | 30002          | 1              | Int         | $0 - 65535$  |
| <b>Alive Counter</b>                      | 30004          | 1              | Int         | $0 - 65535$  |
| <b>Cycle Time</b>                         | 30005          | 1              | Int         | 0~65535      |
| <b>MAC Address 1</b>                      | 30006          | 1              | Int         | $0 - 255$    |
| <b>MAC Address 2</b>                      | 30007          | 1              | Int         | $0 - 255$    |
| <b>MAC Address 3</b>                      | 30008          | 1              | Int         | $0 - 255$    |
| <b>MAC Address 4</b>                      | 30009          | 1              | Int         | $0 - 255$    |
| <b>MAC Address 5</b>                      | 30010          | 1              | Int         | $0 - 255$    |
| <b>MAC Address 6</b>                      | 30011          | 1              | Int         | $0 - 255$    |
| <b>Web Port</b>                           | 30012          | 1              | Int         | $1 - 65535$  |
| <b>Modbus TCP NetID</b>                   | 30013          | 1              | Int         | $1 - 255$    |
| <b>Modbus TCP Port</b>                    | 30014          | 1              | Int         | 1~65535      |
| <b>Boot Date</b>                          | 30016          | $\overline{2}$ | Long        | ex. 20160424 |
| <b>Boot Time</b>                          | 30018          | $\overline{2}$ | Long        | ex. 153024   |
| Holding Register, Unit: Register(16 Bits) |                |                |             |              |
| Ethernet IP 1                             | 40000          | 1              | Int         | $0 - 255$    |
| Ethernet IP 2                             | 40001          | 1              | Int         | $0 - 255$    |
| Ethernet IP 3                             | 40002          | 1              | Int         | $0 - 255$    |
| Ethernet IP 4                             | 40003          | 1              | Int         | $0 - 255$    |
| Subnet Mask 1                             | 40004          | 1              | Int         | $0 - 255$    |
| Subnet Mask 2                             | 40005          | 1              | Int         | $0 - 255$    |
| Subnet Mask 3                             | 40006          | 1              | Int         | $0 - 255$    |
| Subnet Mask 4                             | 40007          | 1              | Int         | $0 - 255$    |
| Gateway 1                                 | 40008          | 1              | Int         | $0 - 255$    |
| Gateway 2                                 | 40009          | 1              | Int         | $0 - 255$    |
| Gateway 3                                 | 40010          | 1              | Int         | $0 - 255$    |
| Gateway 4                                 | 40011          | 1              | Int         | $0 - 255$    |

#### **2. Channel Data**

以下依照模块型号列出 WISE-75xx 各模块信道的 Modbus address table:

## ◆ **WISE-7502M**、**WISE-7504M**、**WISE-7515M**、**WISE-7517M**、 **WISE-7517M-10**、**WISE-7524M**、**WISE-7526M**、**WISE-7528M**

**(Maximum 6 DI channel, 5 DO channel, 20 AI channel and 8 AO channel)**

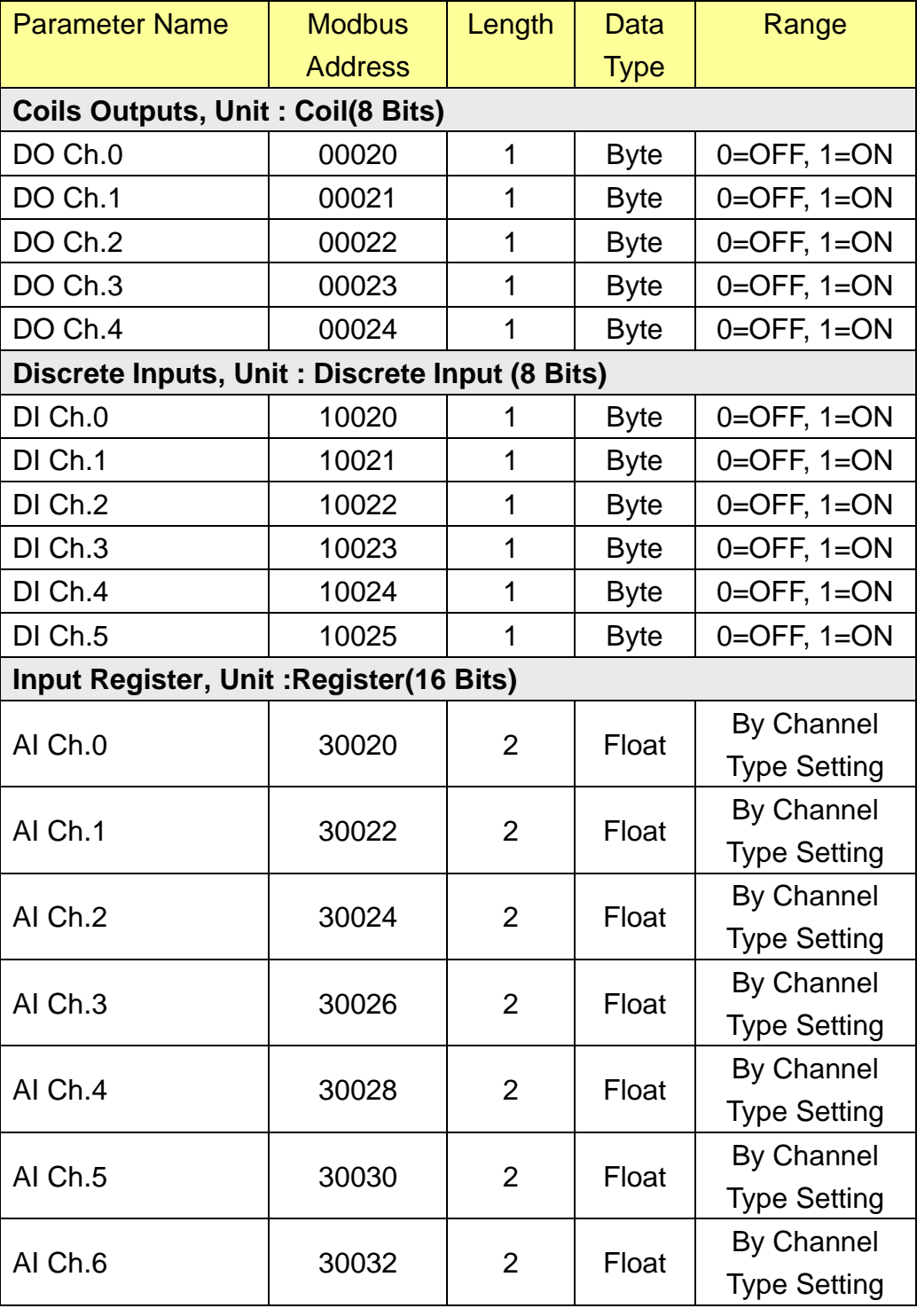

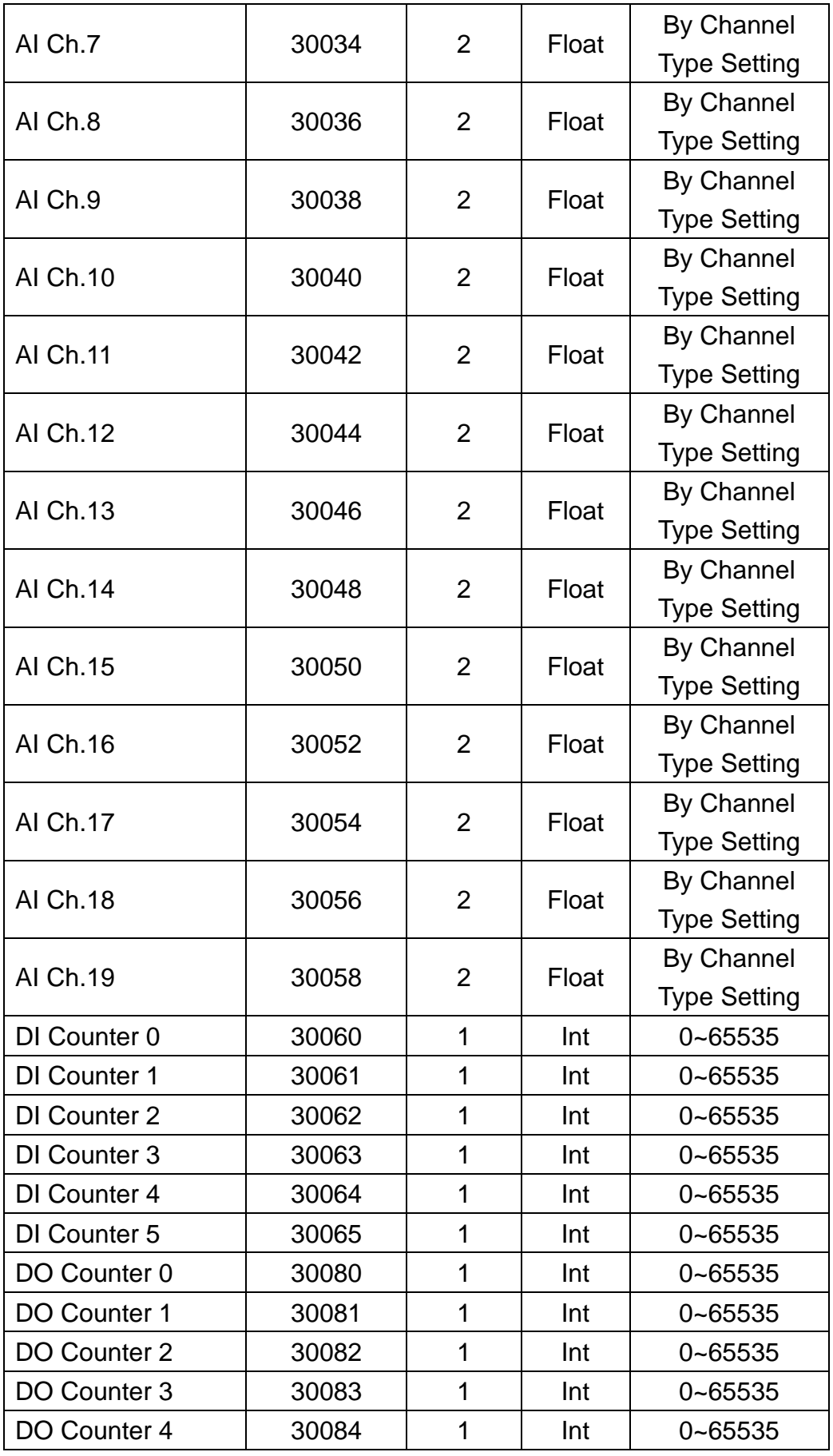

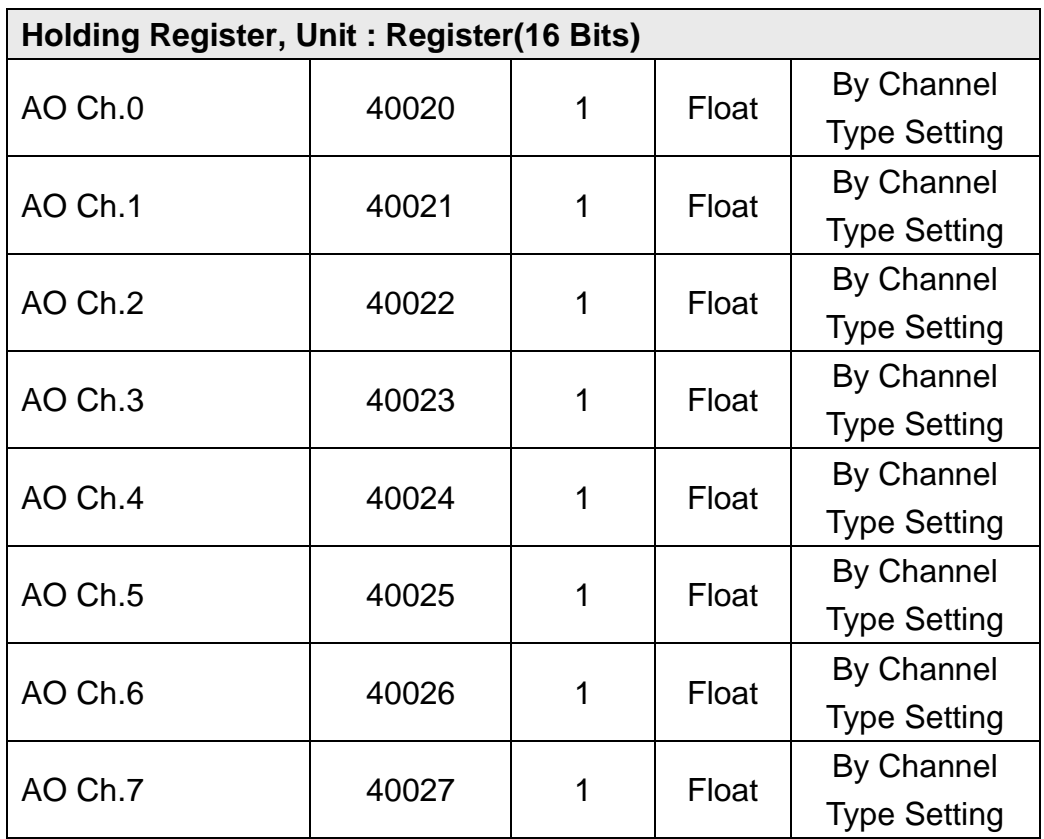

## ◆ **WISE-7518ZM and WISE-7519ZM (3 DO**、**10 AI channel)**

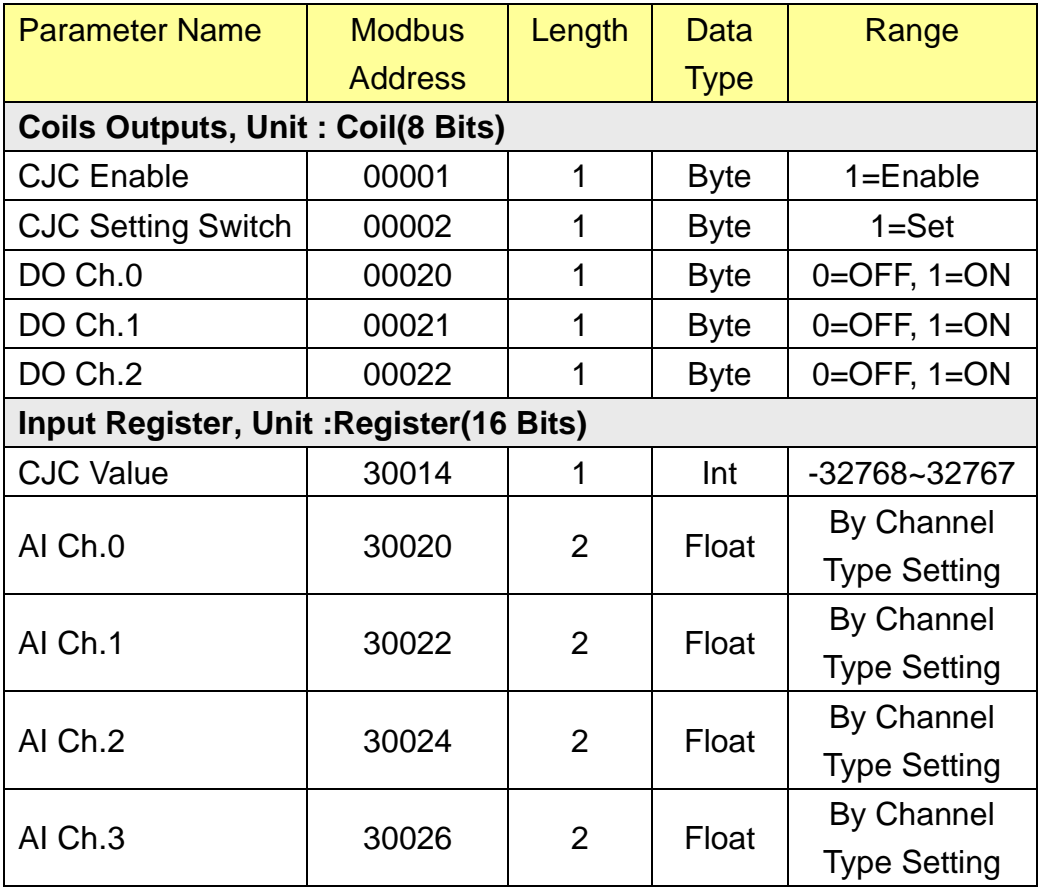

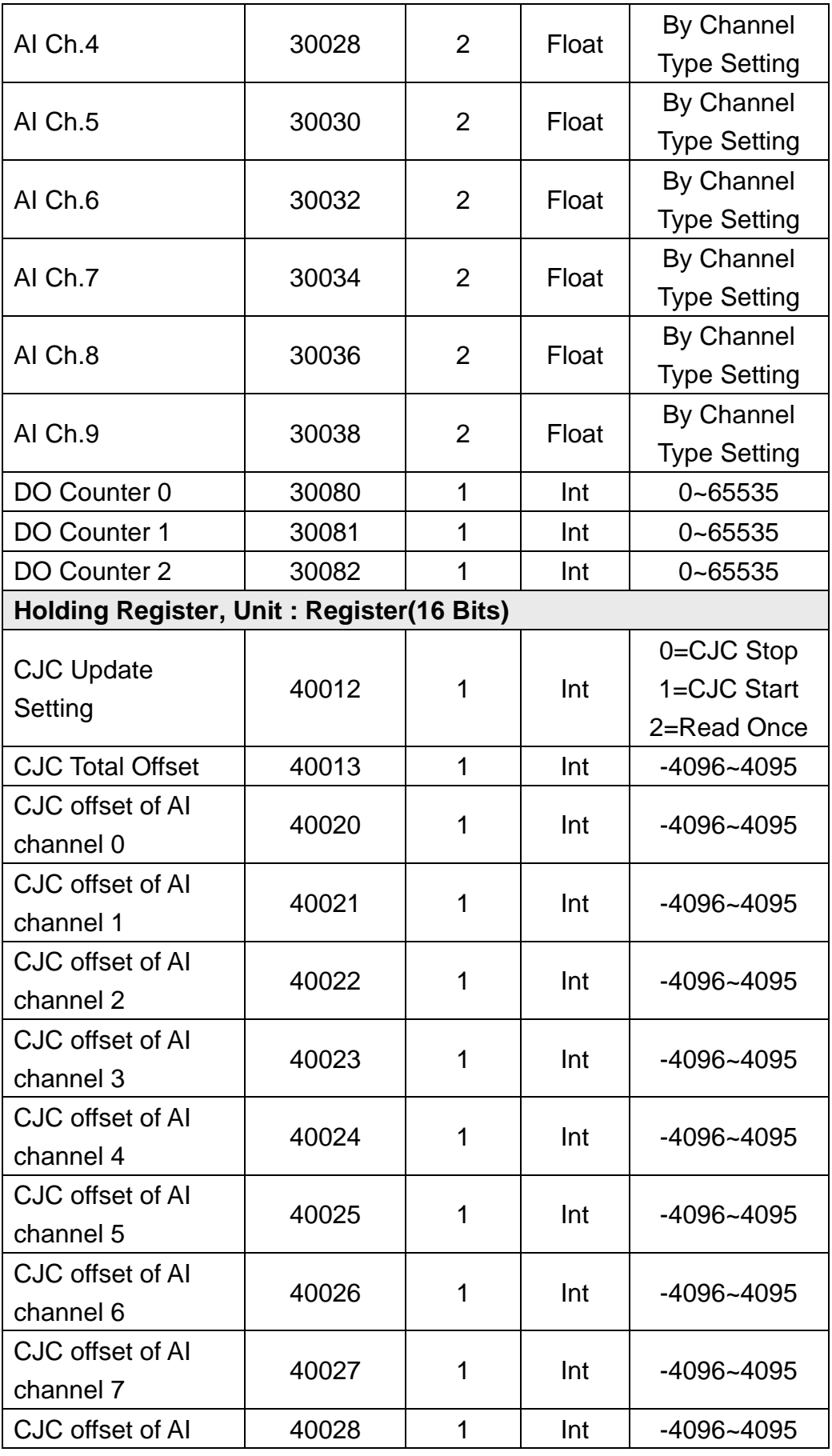

http://wise.icpdas.com 79

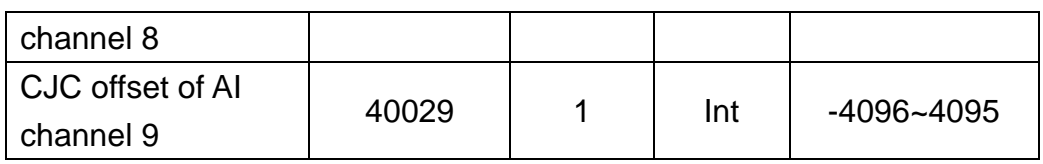

◆ **WISE-7542M**、**WISE-7544M**、**WISE-7551M**、**WISE-7552M**、**WISE-7553M**、 **WISE-7555M**、**WISE-7560M**、**WISE-7561M**、**WISE-7567M (Maximum 16 DI channel and 16 DO channel)**

请使用者根据所使用的 WISE-75xx 模块 channel 数量查询地址。

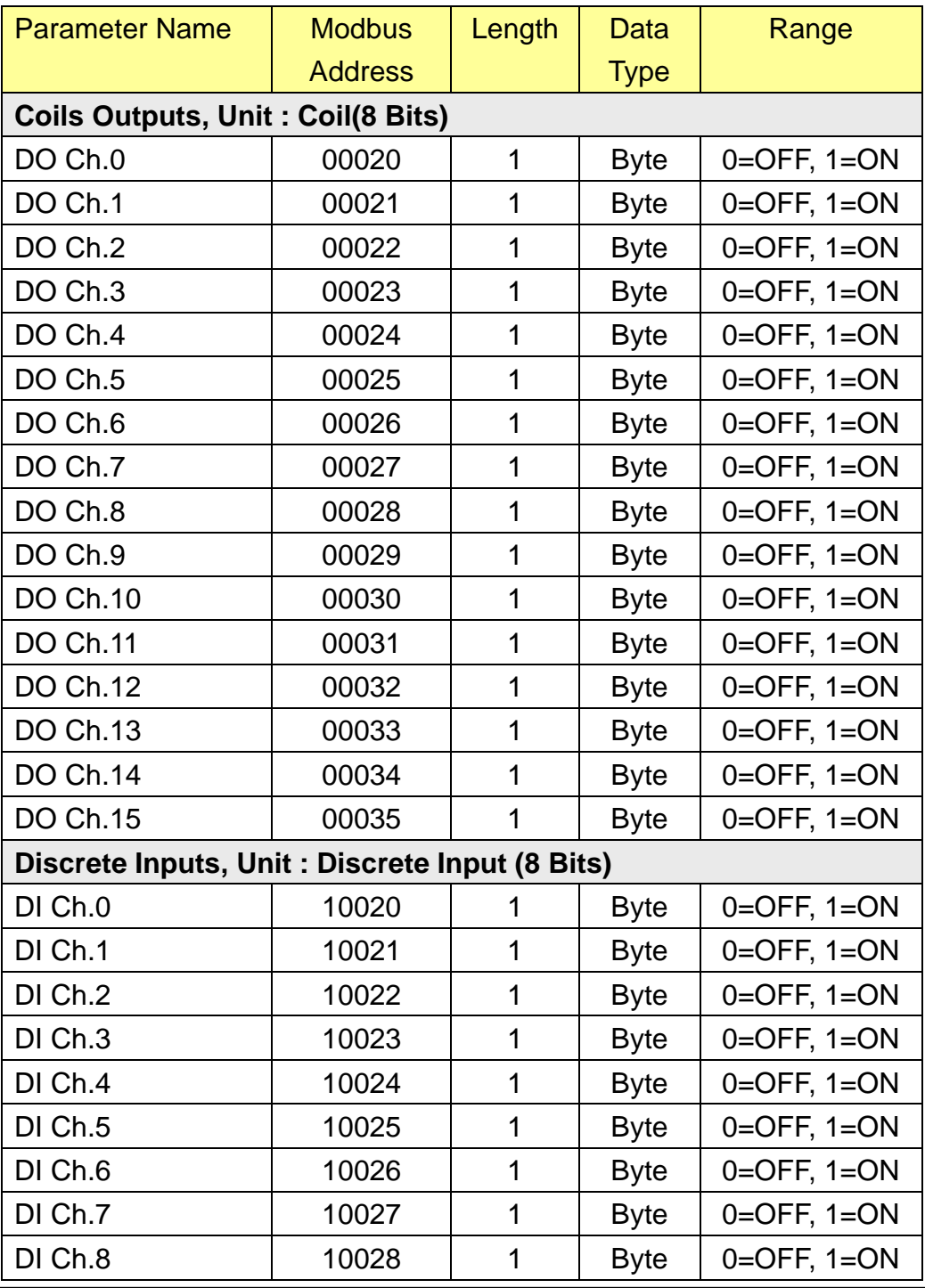

http://wise.icpdas.com 80

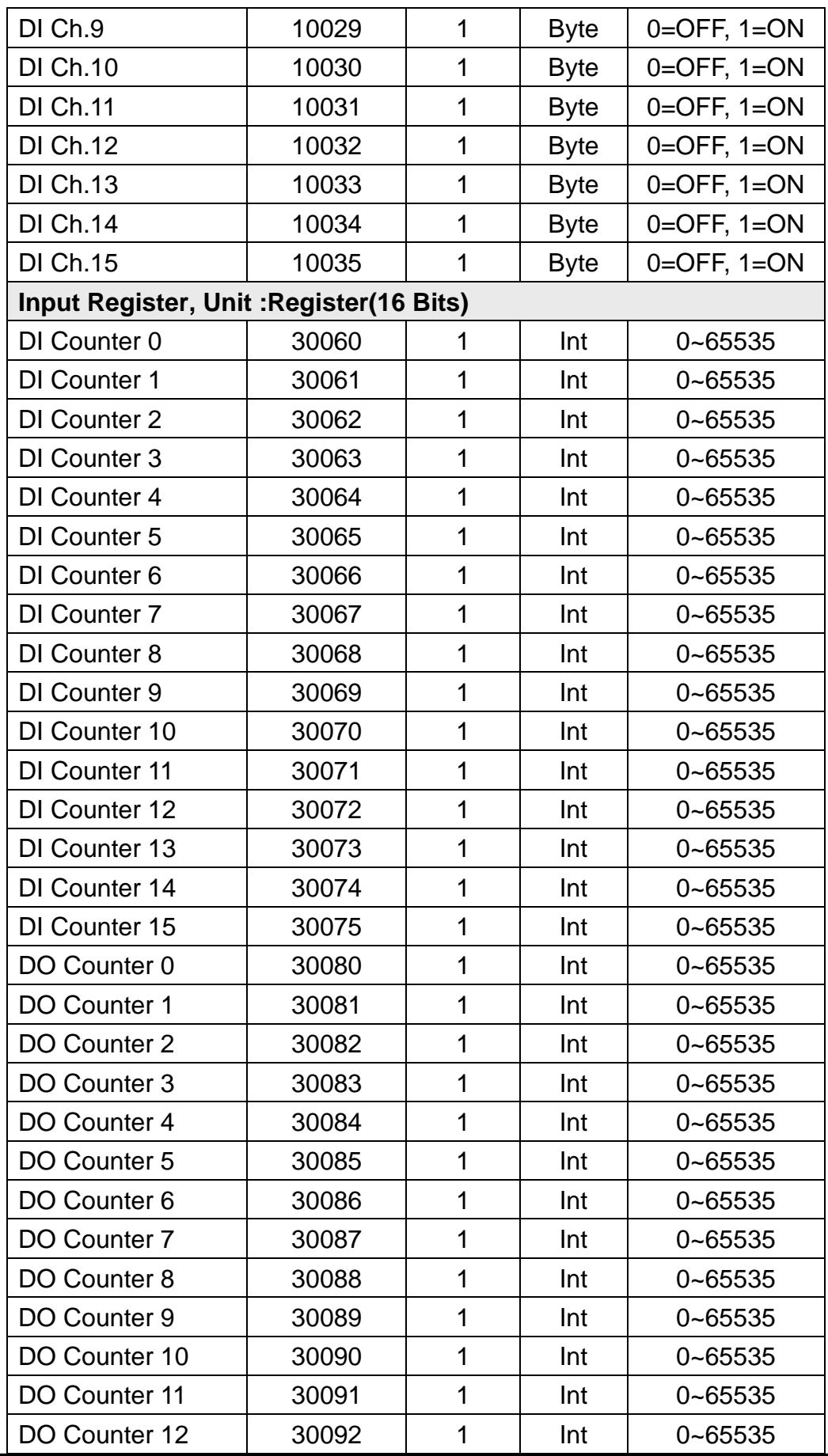

http://wise.icpdas.com 81

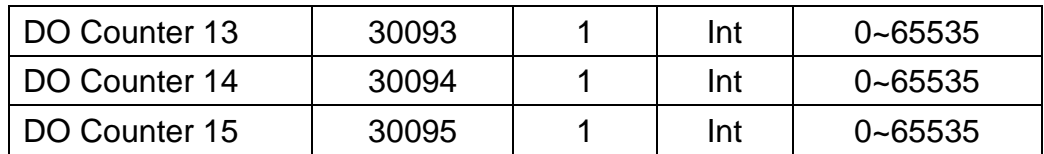

## **3. Internal Register Data**

下面是 WISE 控制器所提供的 48 组 Internal Register 的 Modbus address table。

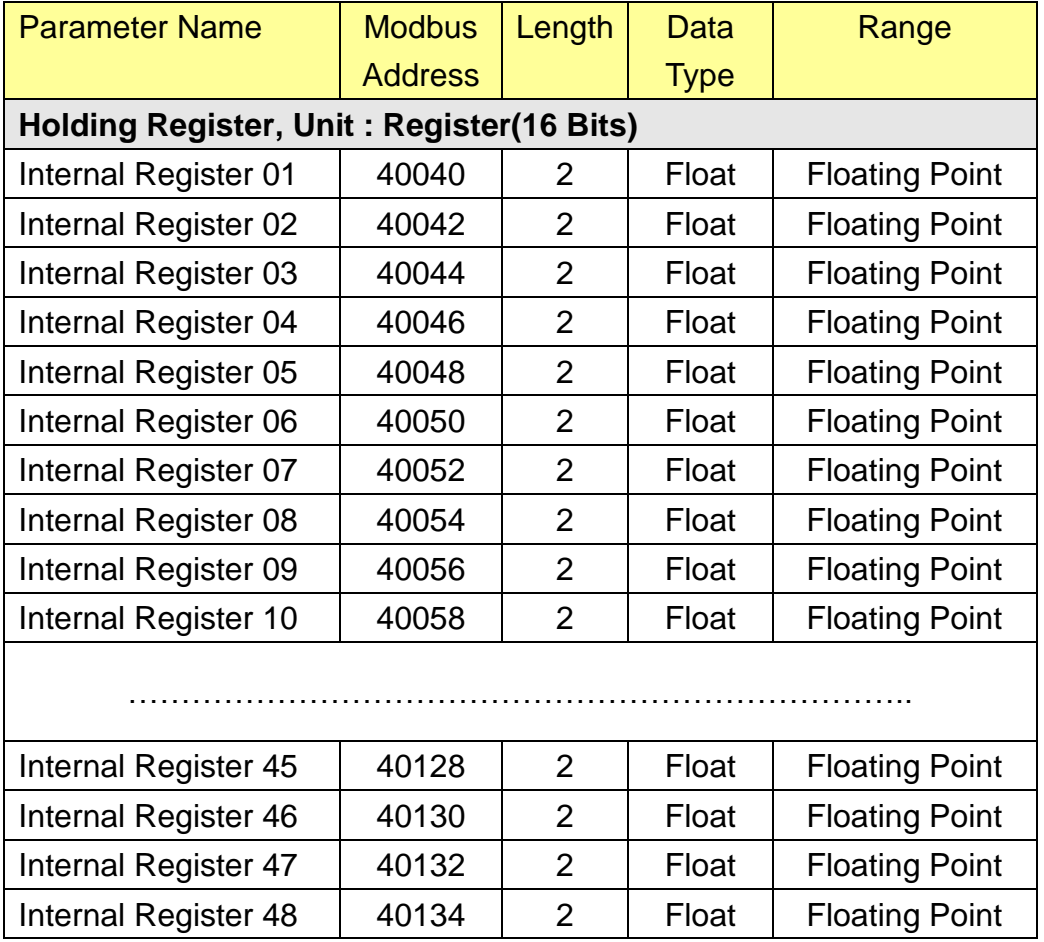

# 附录二:MQTT Subscribe Topic List

WISE 控制器会自动向 MQTT Broker 订阅自身有关 DO、AO 与内部缓存器的 Topic,其他 MQTT Client 可透过这些 Topic 对其进行输出控制。以下列出所有 的订阅的 Topic,其中 *Prefix* 为章节 [5.12](#page-36-0) 中所设定之前戳。

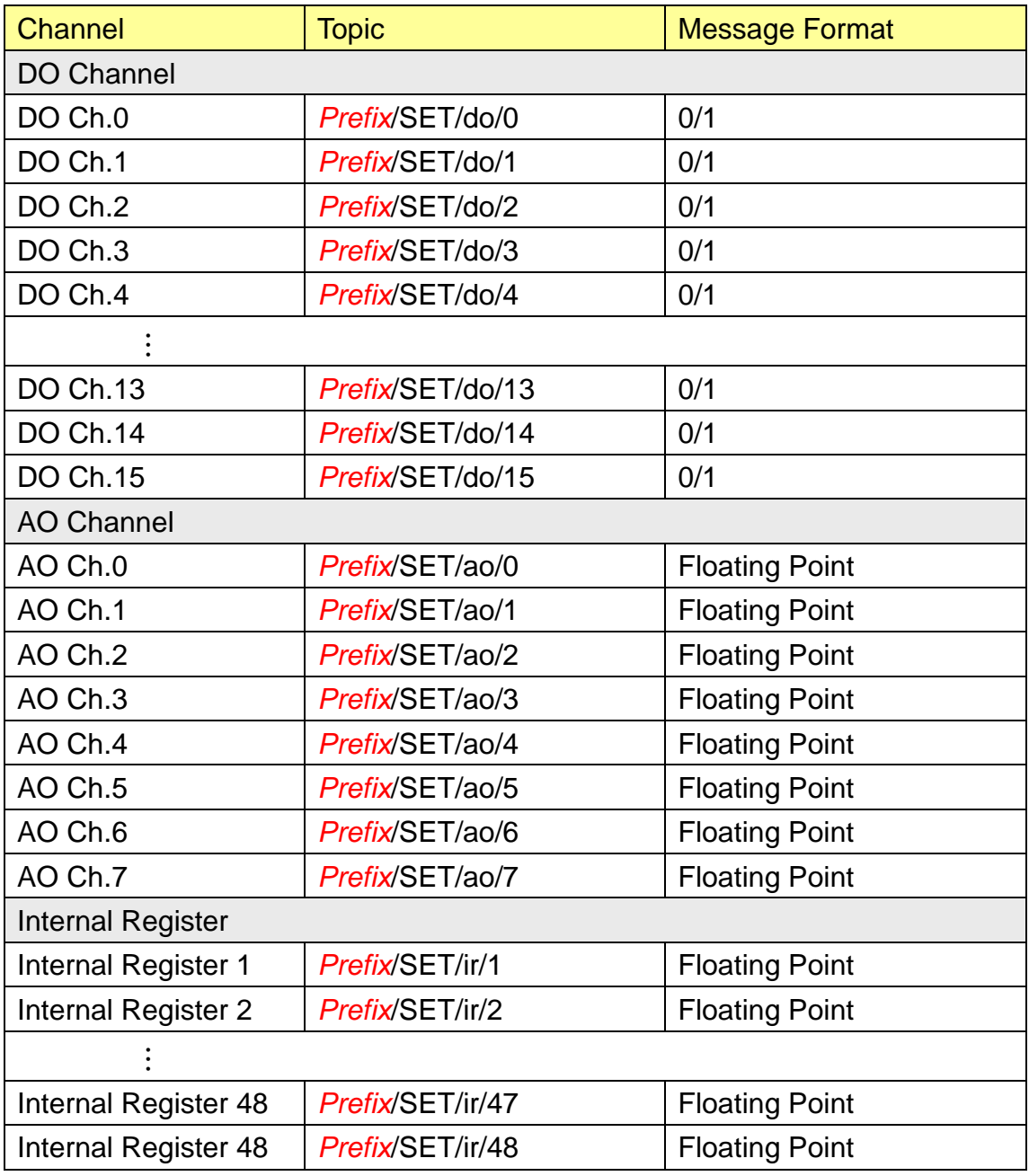

# 附录三:WISE-7518Z/WISE-7519Z 的 CJC 设定说明

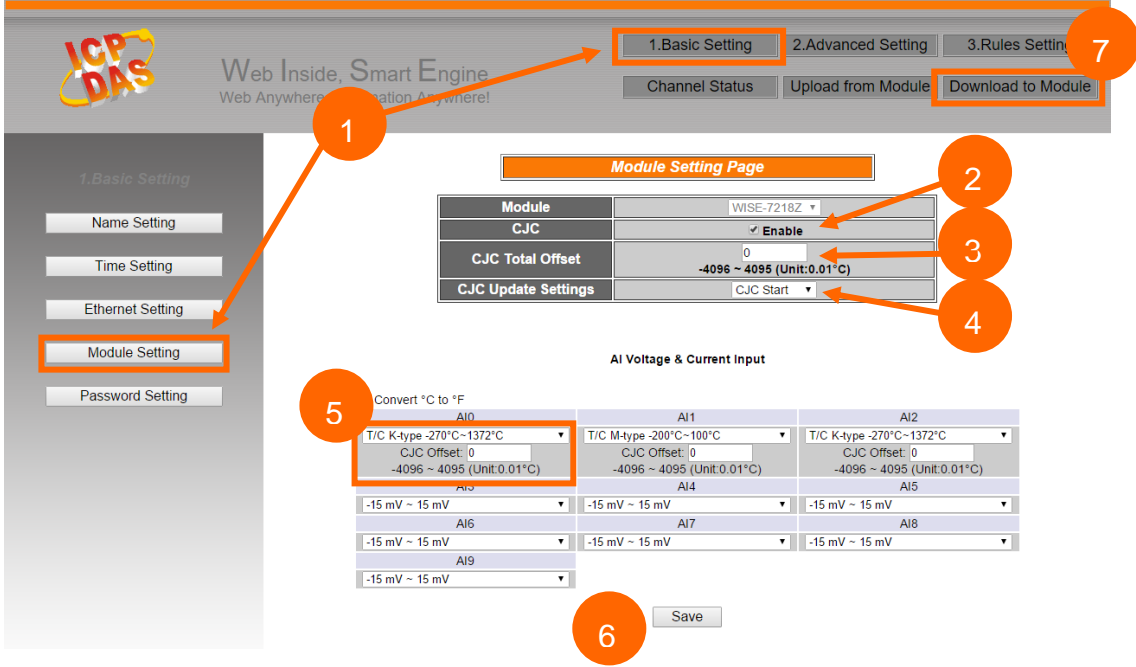

- 1. 按下 Basic Setting 按钮,再由左侧按钮进入 Module Setting 页面。
- 2. 勾选 CJC Enable。
- 3. 使用者可于"CJC Total Offset"字段设定全部 channel 共享的 CJC offset。请 注意 offset 的单位为 0.01℃ 或 0.018°F, 根据使用者选择摄氏或华氏温度而 定。
- 4. 在"CJC Update setting"的字段选择"CJC Start"。
- 5. 当 AI channel 的输入型态设定为 thermocouple 时,使用者可针对各 channel 设定 CJC offset。
- 6. 当设定完成后,按下"Save"按钮储存设定。
- 7. 请按下"Download to Module",将设定完成的规则文件和模块设定下载至 WISE 控制器上,方能正常运作。
- 8. 用户可至 Channel Status 页面观察实时的 CJC 数据。

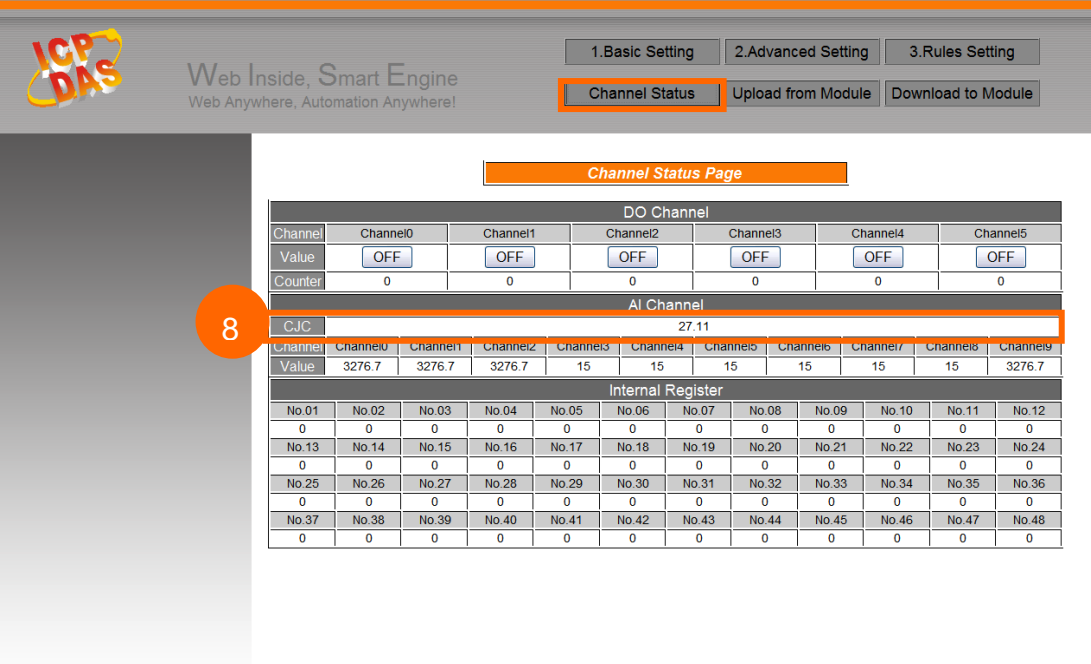

附录四:恢复相关出厂默认值

使用者在操作 WISE-75xx 的过程当中, 若是忘了硬件的系统设定数据, 或 是系统发生不正常的运作情形时,可透过下列步骤将系统恢复到出厂默认值:

### 请注意!进行此动作将会一并移除逻辑等相关设定。

1. 按住 Reset 按钮 5 秒钟。Reset 按钮位置如下图所示:

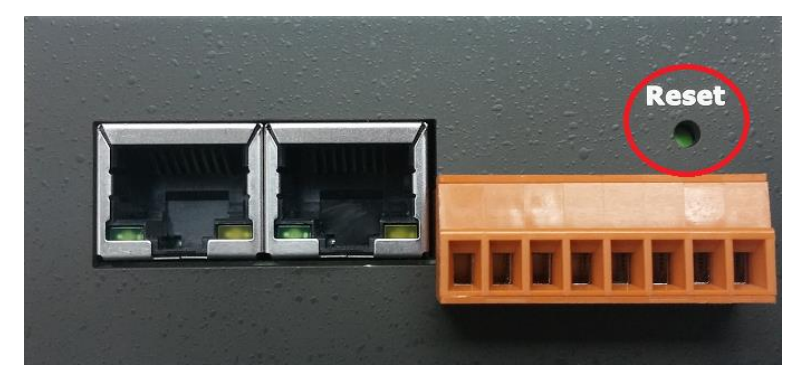

2. 超过 5 秒后面板 LED 会全部亮起,表示系统恢复已完成,如下图所示:

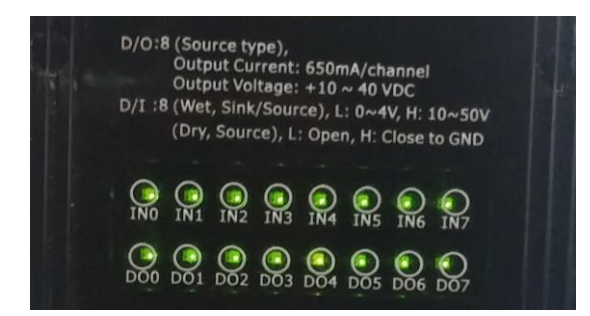

3. 系统将会自动重新启动,完成后逻辑等相关设定将被移除,密码、网络等 相关设定将恢复成下表的出厂默认值:

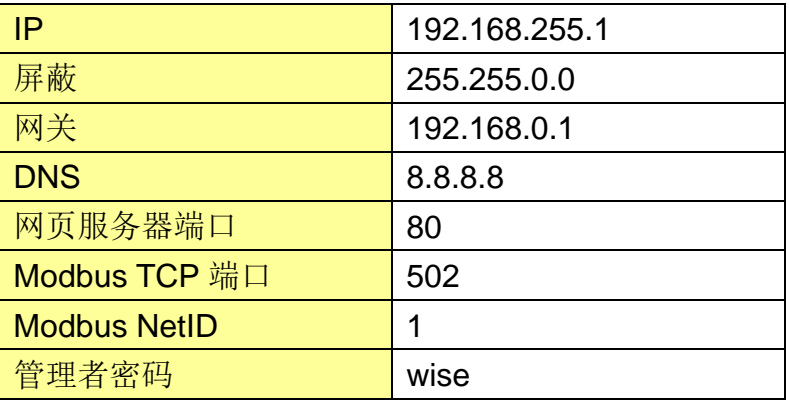

### 附录五:ICP DAS 「IoTstar Trial」账号申请

IoTstar 是由泓格科技所研发的物联网云端管理软件,透过 IoTstar 建置云端 物联网应用系统,其可提供如下服务:

- 控制器云端维运管理: 对 WISE/PMC/PMD 控制器进行云端维运管理 (云 端状态监控、云端设定调整、云端韧体更新)。
- 传感器数据收集与储存: 收集 WISE/PMC/PMD 控制器所连接传感器的数 据并进行云端数据库储存。
- ●传感器数据可视化监控:透过仪表板提供 WISE/PMC/PMD 控制器所连接 传感器数据的可视化显示与监控服务。
- ●传感器数据报表分析:针对 WISE/PMC/PMD 控制器所连接传感器的数据 提供统计报表查询服务。
- ●透过手机的双向互动: 透过手机 LINE APP 对 WISE/PMC/PMD 控制器所 连接传感器数据进行查询与监控。

透过 IoTstar 建置云端物联网应用系统时完全不需撰写程序,仅透过网页接 口操作即可完成系统设定。而经由 SQL 数据库标准接口, IoTstar 更可快速地与 众多云端管理平台、数据分析工具(如:Power BI、Google Data Studio、SCADA 系统) 整合,协助用户快速建置云端「IoT + Big Data」应用系统。

为方便 WISE/PMC/PMD 使用者能了解透过"IoTstar+WISE/PMC/PMD"方 案建置云端物联网系统的效益,泓格科技特别为 WISE/PMC/PMD 使用者提供了 专属的『IoTstar Trial』账号申请服务,使用者仅需完成『IoTstar Trial』的账号 申请,即可使用手边的 WISE/PMC/PMD 控制器与『IoTstar Trial』进行云端物 联网实机操作。

#### 请注意:

- 1. 每一个『IoTstar Trial』账号均提供「30 天试用期、联机 4 颗控制器、1G 数 据库储存空间」服务。
- 2. IoTstar 需搭配 WISE-523x/WISE-2x4x(安装 v1.6.0 (含)之后的韧体) /WISE-75xx(安装 v1.1.0 (含)之后的韧体)、 PMC-523x/PMC-2x4x/PMD(安 装 v3.6.0(含)之后的韧体)使用。若 WISE/PMC/PMD 并未安装正确的韧体版 本时,请进行韧体更新。
- 3. 当账号的 30 天试用期期满后,该账号储存于系统端的数据将予以删除。

有关『IoTstar Trial』账号申请,请参考如下步骤:

i. 在 WISE 操作网页的「Basic Setting→IoTstar Setting」的"Function Status" 字段中点选"Enable",以开启"IoTstar Setting Page"的参数设定页面。接续 点选"ICP DAS IoTstar Trial Service"后方的 Create Account 按钮。

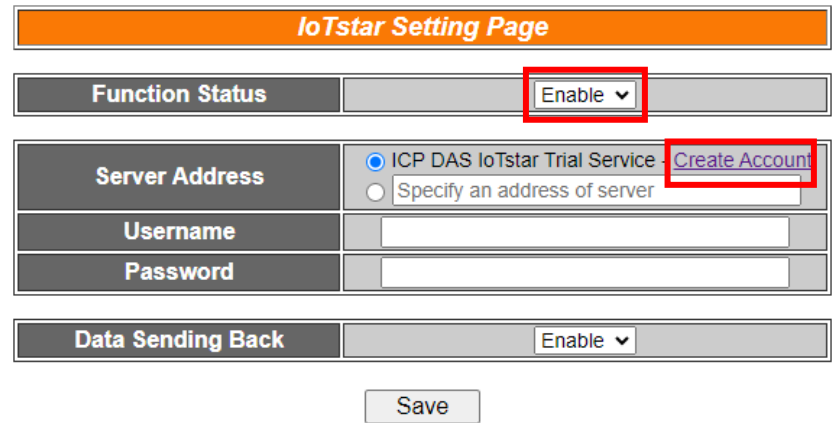

ii. 进入『IoTstar Trial』账号申请页面后,依序填写「账号」、「密码」、「名称」、 「电子邮件」、「公司」、「地区」等信息,填写完成后,请点选「申请」按 钮,系统将会寄发「账号启用」电子邮件至您所设定的电子邮件帐户。

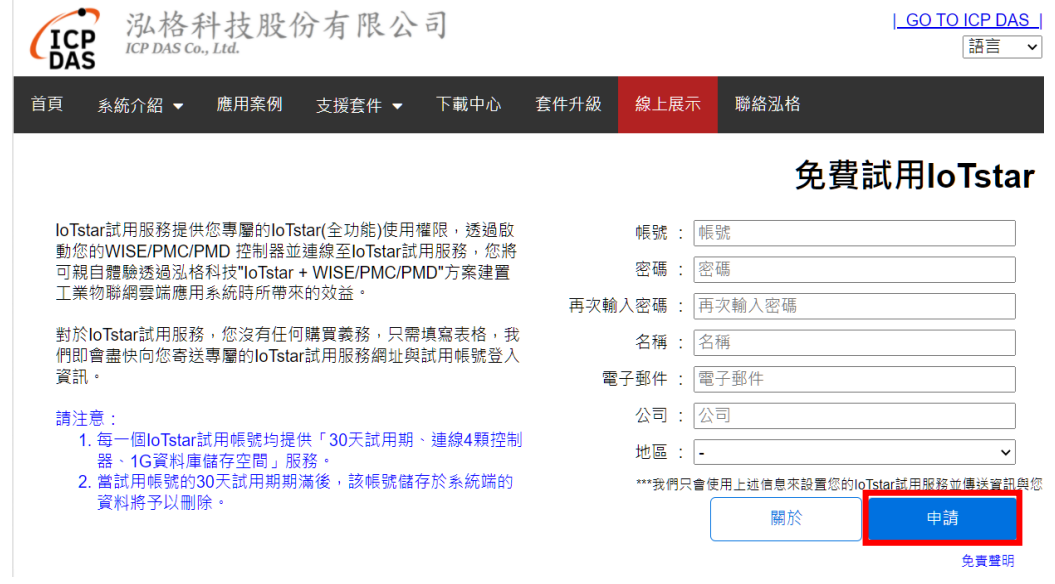

iii. 至您所设定的电子邮件帐户中查询是否收到『IoTstar Trial』所寄送的「账 号启用」电子邮件,并点选信中所提供的『IoTstar Trial』账号申请连结, 以完成试用账号的启用程序。

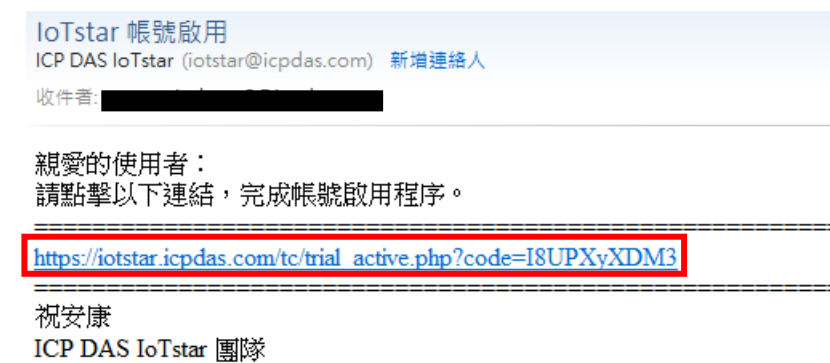

聯絡泓格: http://iotstar.icpdas.com/tc/contact.php

iv. 当试用账号成功启用后,页面会显示「启用成功」讯息。

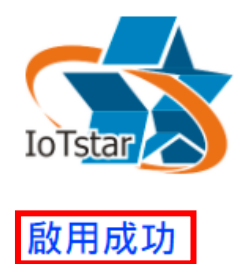

請點選下方連結登入IoTstar Trial。

https://iotstartrial.icpdas.com/

v. 接续『IoTstar Trial』会寄送「试用账号已启用」电子邮件至您所设定的电 子邮件帐户。点选 <https://iotstartrial.icpdas.com/>,即可进入『IoTstar Trial』 的登入页面。

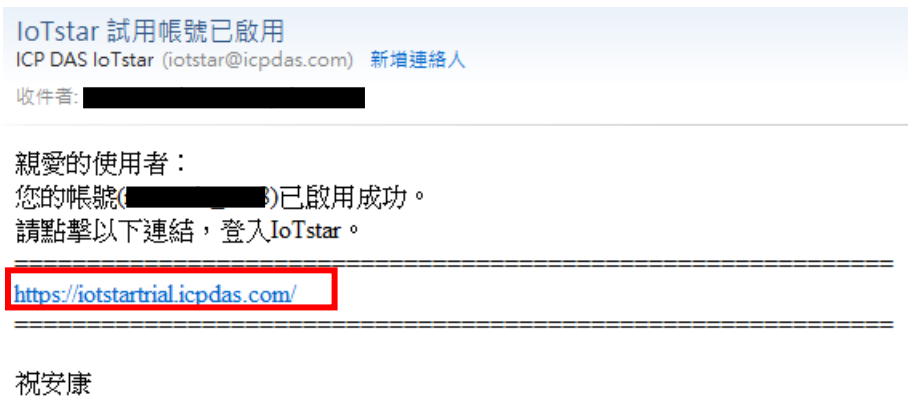

ICP DAS IoTstar 團隊 聯絡泓格: http://iotstar.icpdas.com/tc/contact.php

vi. 接续在 WISE 操作网页的「IoTstar Setting Page」页面中填入在步骤 ii 所 设定的「账号」及「密码」并储存及下载设定至 WISE 后,该 WISE 控制 器即会与所申请的『IoTstar Trial』账号进行联机运作。

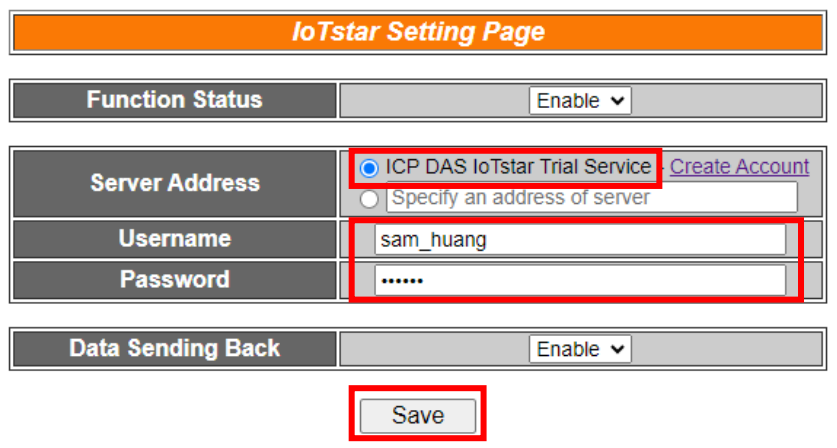

vii. 在『[IoTstar Trial](https://iotstartrial.icpdas.com/)』的登入页面中填入在步骤 ii 所设定的「账号」及「密码」 后, 即可透过该账号登入『IoTstar Trial』, 并使用该账号对步骤 vi 所设定 的 WISE 控制器进行云端操作及使用 IoTstar 相关功能。

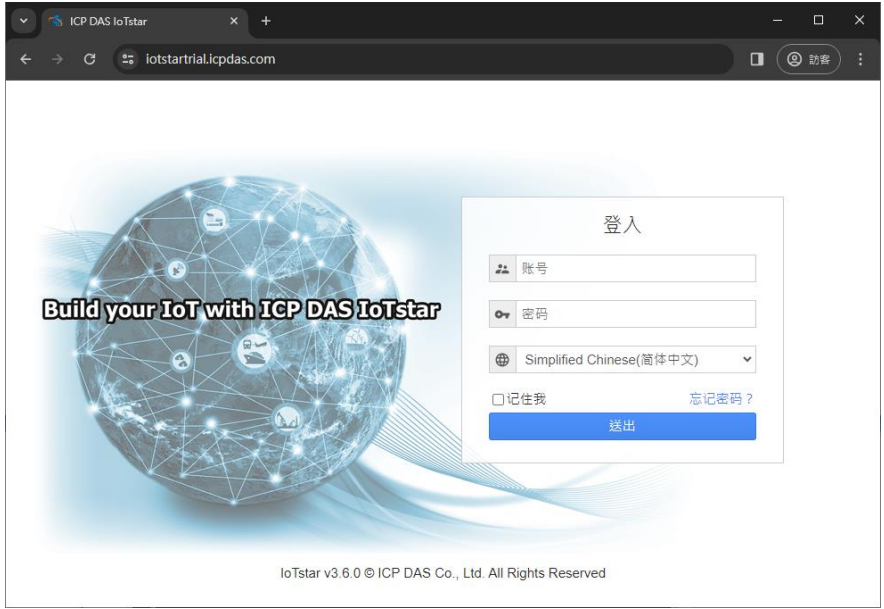

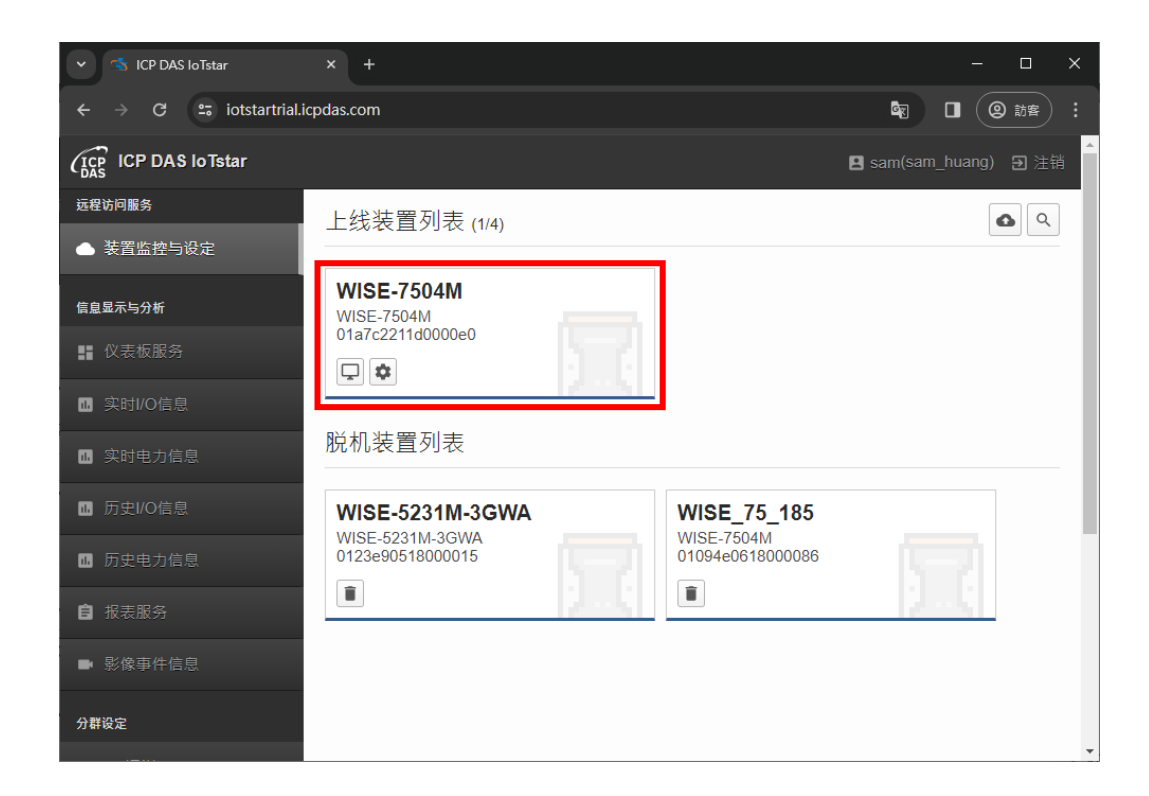

更多有关 IoTstar 物联网云端管理软件的相关使用说明,请参阅 [IoTstar](https://iotstar.icpdas.com/) 官方 [网站的](https://iotstar.icpdas.com/)资料。